# **Operating Instructions**

**TDR sensor for continuous level and interface measurement of liquids**

# **VEGAFLEX 83**

Modbus and Levelmaster protocol PFA coated rod and cable probe

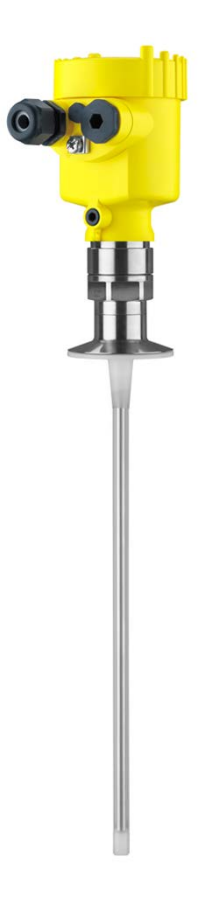

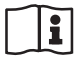

Document ID: 51518

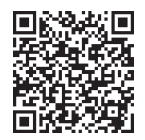

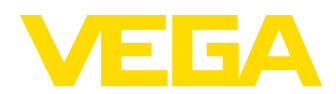

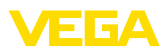

## **Contents**

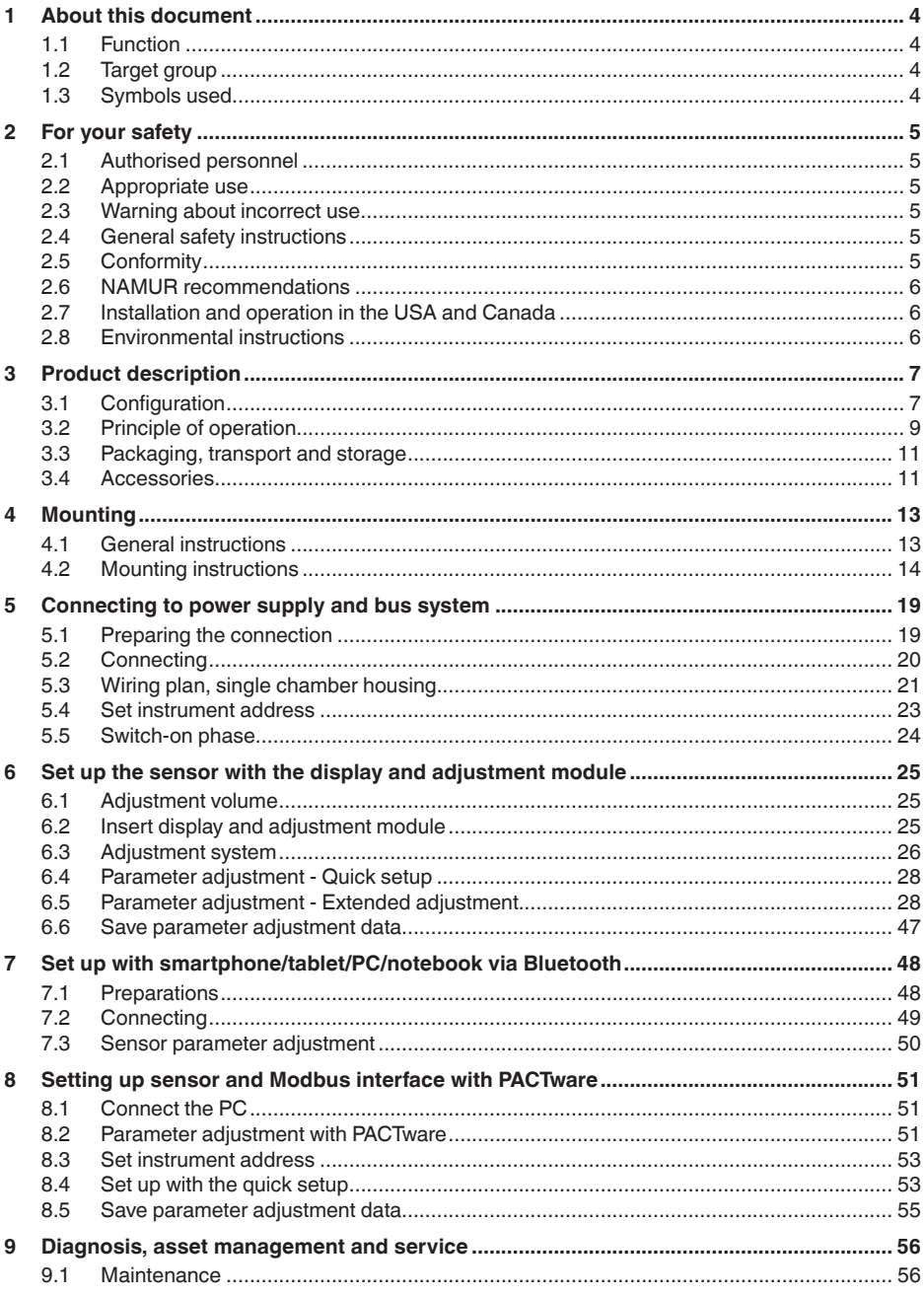

51518-EN-230605

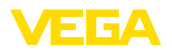

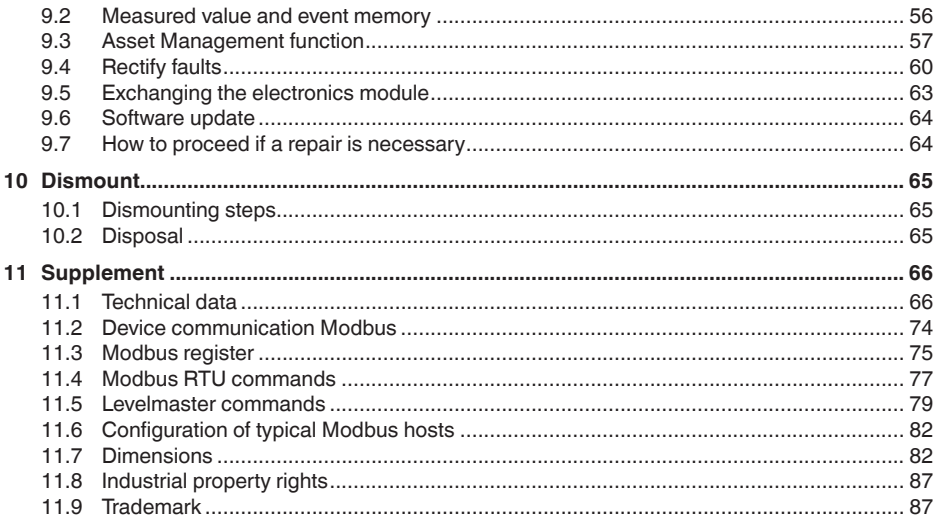

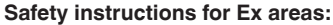

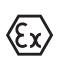

Take note of the Ex specific safety instructions for Ex applications. These instructions are attached as documents to each instrument with Ex approval and are part of the operating instructions.

Editing status: 2023-05-23

<span id="page-3-1"></span><span id="page-3-0"></span>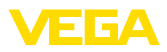

### **1 About this document**

### **1.1 Function**

This instruction provides all the information you need for mounting, connection and setup as well as important instructions for maintenance, fault rectification, the exchange of parts and the safety of the user. Please read this information before putting the instrument into operation and keep this manual accessible in the immediate vicinity of the device.

### <span id="page-3-2"></span>**1.2 Target group**

This operating instructions manual is directed to trained personnel. The contents of this manual must be made available to the qualified personnel and implemented.

### <span id="page-3-3"></span>**1.3 Symbols used**

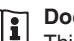

### **Document ID**

This symbol on the front page of this instruction refers to the Document ID. By entering the Document ID on [www.vega.com](http://www.vega.com) you will reach the document download.

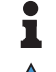

**Information, note, tip:** This symbol indicates helpful additional information and tips for successful work.

**Note:** This symbol indicates notes to prevent failures, malfunctions, damage to devices or plants.

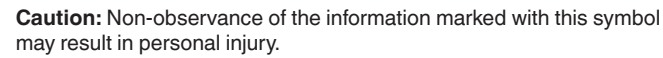

**Warning:** Non-observance of the information marked with this symbol may result in serious or fatal personal injury.

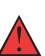

**Danger:** Non-observance of the information marked with this symbol

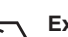

**Ex applications**

This symbol indicates special instructions for Ex applications.

results in serious or fatal personal injury.

**• List**

The dot set in front indicates a list with no implied sequence.

**1 Sequence of actions**

Numbers set in front indicate successive steps in a procedure.

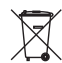

#### **Disposal**

This symbol indicates special instructions for disposal.

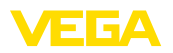

### <span id="page-4-0"></span>**2 For your safety**

### <span id="page-4-1"></span>**2.1 Authorised personnel**

All operations described in this documentation must be carried out only by trained, qualified personnel authorised by the plant operator.

During work on and with the device, the required personal protective equipment must always be worn.

### <span id="page-4-2"></span>**2.2 Appropriate use**

VEGAFLEX 83 is a sensor for continuous level measurement.

You can find detailed information about the area of application in chapter " *Product description*".

Operational reliability is ensured only if the instrument is properly used according to the specifications in the operating instructions manual as well as possible supplementary instructions.

### <span id="page-4-3"></span>**2.3 Warning about incorrect use**

Inappropriate or incorrect use of this product can give rise to application-specific hazards, e.g. vessel overfill through incorrect mounting or adjustment. Damage to property and persons or environmental contamination can result. Also, the protective characteristics of the instrument can be impaired.

### <span id="page-4-4"></span>**2.4 General safety instructions**

This is a state-of-the-art instrument complying with all prevailing regulations and directives. The instrument must only be operated in a technically flawless and reliable condition.The operator is responsible for the trouble-free operation of the instrument. When measuring aggressive or corrosive media that can cause a dangerous situation if the instrument malfunctions, the operator has to implement suitable measures to make sure the instrument is functioning properly.

The safety instructions in this operating instructions manual, the national installation standards as well as the valid safety regulations and accident prevention rules must be observed by the user.

For safety and warranty reasons, any invasive work on the device beyond that described in the operating instructions manual may be carried out only by personnel authorised by the manufacturer. Arbitrary conversions or modifications are explicitly forbidden. For safety reasons, only the accessory specified by the manufacturer must be used.

To avoid any danger, the safety approval markings and safety tips on the device must also be observed.

### <span id="page-4-5"></span>**2.5 Conformity**

The device complies with the legal requirements of the applicable country-specific directives or technical regulations.We confirm conformity with the corresponding labelling.

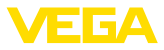

The corresponding conformity declarations can be found on our homepage.

#### **Electromagnetic compatibility**

Instruments in four-wire or Ex d ia version are designed for use in an industrial environment. Nevertheless, electromagnetic interference from electrical conductors and radiated emissions must be taken into account, as is usual with class A instruments according to EN 61326- 1. If the instrument is used in a different environment, the electromagnetic compatibility to other instruments must be ensured by suitable measures.

### <span id="page-5-0"></span>**2.6 NAMUR recommendations**

NAMUR is the automation technology user association in the process industry in Germany. The published NAMUR recommendations are accepted as the standard in field instrumentation.

The device fulfils the requirements of the following NAMUR recommendations:

- NE 21 Electromagnetic compatibility of equipment
- NE <sup>53</sup> Compatibility of field devices and display/adjustment components
- NE <sup>107</sup> Self-monitoring and diagnosis of field devices

For further information see [www.namur.de.](http://www.namur.de)

### <span id="page-5-1"></span>**2.7 Installation and operation in the USA and Canada**

This information is only valid for USA and Canada. Hence the following text is only available in the English language.

Installations in the US shall comply with the relevant requirements of the National Electrical Code (NEC - NFPA 70) (USA).

Installations in Canada shall comply with the relevant requirements of the Canadian Electrical Code (CEC Par I) (Canada).

### <span id="page-5-2"></span>**2.8 Environmental instructions**

Protection of the environment is one of our most important duties. That is why we have introduced an environment management system with the goal of continuously improving company environmental protection.The environment management system is certified according to DIN EN ISO 14001.

Please help us fulfil this obligation by observing the environmental instructions in this manual:

- Chapter " *Packaging, transport and storage*"
- Chapter " *Disposal*"

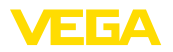

**Scope of delivery**

### <span id="page-6-0"></span>**3 Product description**

### <span id="page-6-1"></span>**3.1 Configuration**

The scope of delivery encompasses:

- Sensor VEGAFLEX 83
- Optional accessory
- Optionally integrated Bluetooth module

The further scope of delivery encompasses:

- Documentation
	- Quick setup guide VEGAFLEX 83
	- Instructions for optional instrument features
	- Ex-specific " *Safety instructions*" (with Ex versions)
	- If necessary, further certificates

#### **Information:** т

Optional instrument features are also described in this operating instructions manual. The respective scope of delivery results from the order specification.

This operating instructions manual applies to the following instrument versions: **Scope of this operating instructions**

- Hardware from 1.0.0
- Software from 1.3.0
- Only for instrument versions without SIL qualification

**Type label**

The type label contains the most important data for identification and use of the instrument:

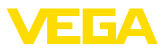

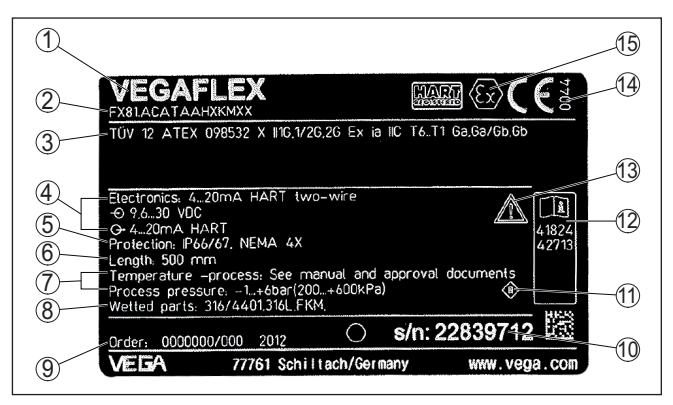

*Fig. 1: Layout of the type label (example)*

- *1 Instrument type*
- *2 Product code*
- *3 Approvals*
- *4 Power supply and signal output, electronics*
- *5 Protection rating*
- *6 Probe length (measurement accuracy optional)*
- *7 Process and ambient temperature, process pressure*
- *8 Material wetted parts*
- *9 Order number*
- *10 Serial number of the instrument*
- *11 Symbol of the device protection class*
- *12 ID numbers, instrument documentation*
- *13 Reminder to observe the instrument documentation*
- *14 Notified authority for CE marking*
- *15 Approval directives*

#### **Serial number - Instrument search**

The type label contains the serial number of the instrument. With it you can find the following instrument data on our homepage:

- Product code (HTML)
- Delivery date (HTML)
- Order-specific instrument features (HTML)
- Operating instructions and quick setup guide at the time of shipment (PDF)
- Test certificate (PDF) optional

Move to " [www.vega.com](http://www.vega.com)" and enter in the search field the serial number of your instrument.

Alternatively, you can access the data via your smartphone:

- Download the VEGA Tools app from the " *Apple App Store*" or the " *Google Play Store*"
- Scan the QR-code on the type label of the device or
- Enter the serial number manually in the app

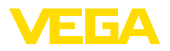

#### **Application area**

**Functional principle level measurement**

### <span id="page-8-0"></span>**3.2 Principle of operation**

The VEGAFLEX 83 is a level sensor with coated cable or rod probe for continuous level or interface measurement, particularly suitable for applications in the chemical industry.

High frequency microwave pulses are guided along a steel cable or a rod. Upon reaching the medium surface, the microwave pulses are reflected.The running time is evaluated by the instrument and output as level.

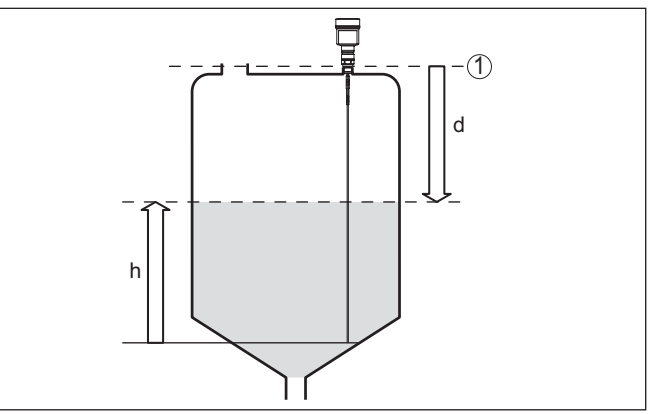

*Fig. 2: Level measurement*

- *1 Sensor reference plane (seal surface of the process fitting)*
- *d Distance to the level*
- *h Height Level*

#### **Functional principle - interface measurement**

High frequency microwave impulses are guided along a steel cable or rod. Upon reaching the medium surface, a part of the microwave impulses is reflected.The other part passes through the upper product and is reflected by the interface.The running times to the two product layers are processed by the instrument.

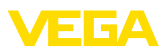

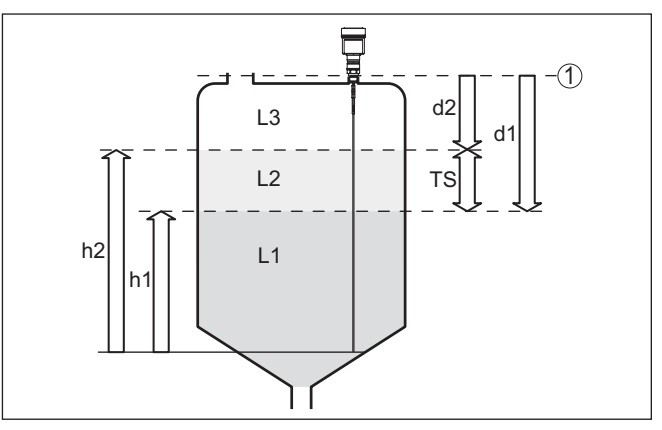

*Fig. 3: Interface measurement*

- *1 Sensor reference plane (seal surface of the process fitting)*
- *d1 Distance to the interface*
- *d2 Distance to the level*
- *TS Thickness of the upper medium (d1 d2)*
- *h1 Height Interface*
- *h2 Height Level*
- *L1 Lower medium*
- *L2 Upper medium*
- *L3 Gas phase*

**Prerequisites for interface measurement**

#### **Upper medium (L2)**

- The upper medium must not be conductive
- The dielectric constant of the upper medium or the actual distance to the interface must be known (input required). Min. dielectric constant: 1.6.You can find a list of dielectric constants on our home page.
- The composition of the upper medium must be stable, no varying products or mixtures
- The upper medium must be homogeneous, no stratifications within the medium
- Min. thickness of the upper medium 50 mm (1.97 in)
- Clear separation from the lower medium, emulsion phase or detritus layer max. 50 mm (1.97 in)
- If possible, no foam on the surface

#### **Lower medium (L1)**

• The dielectric constant must be 10 higher than the dielectric constant of the upper medium, preferably electrically conductive. Example: upper medium dielectric constant 2, lower medium at least dielectric constant 12.

#### **Gas phase (L3)**

- Air or gas mixture
- Gas phase dependent on the application, gas phase does not always exist  $(d2 = 0)$

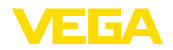

<span id="page-10-1"></span><span id="page-10-0"></span>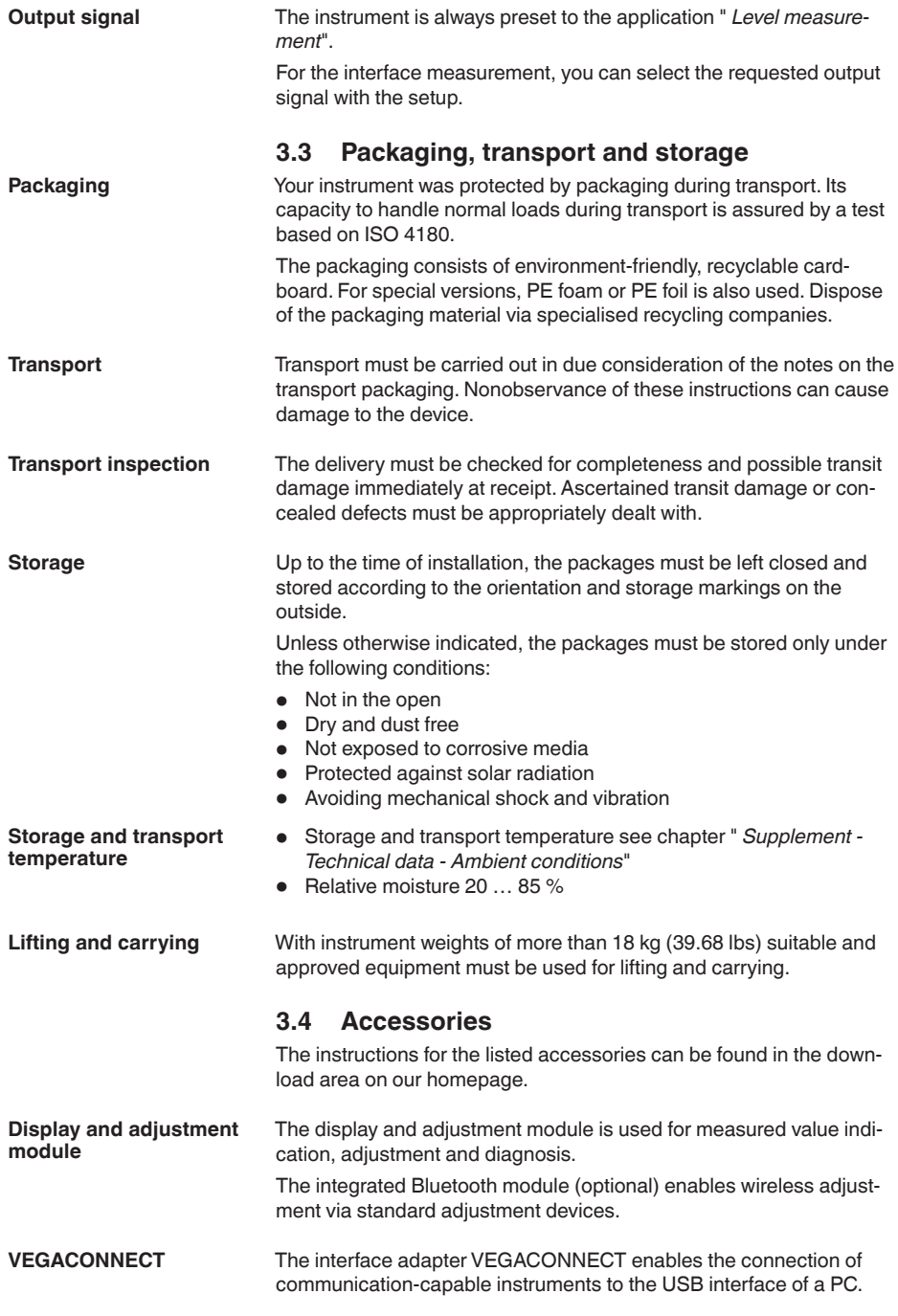

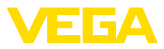

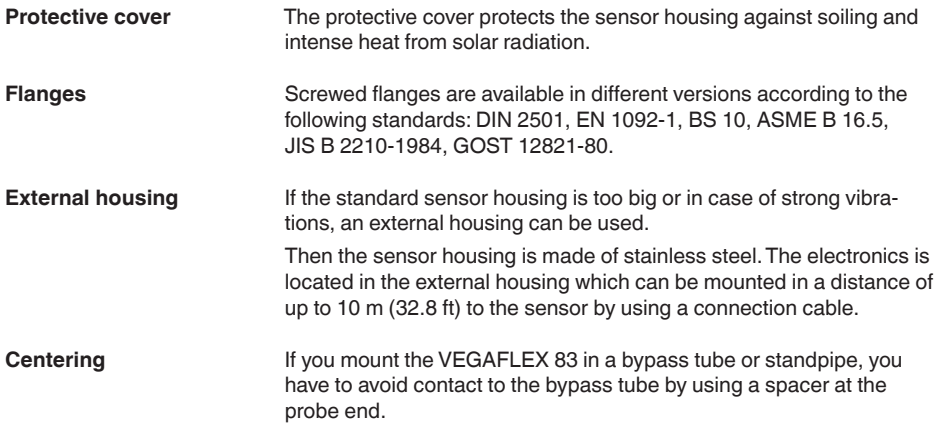

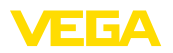

**ture**

**Protection against mois-**

### <span id="page-12-0"></span>**4 Mounting**

### <span id="page-12-1"></span>**4.1 General instructions**

Protect your instrument against moisture ingress through the following measures:

- Use a suitable connection cable (see chapter " *Connecting to power supply*")
- Tighten the cable gland or plug connector
- Lead the connection cable downward in front of the cable entry or plug connector

This applies mainly to outdoor installations, in areas where high humidity is expected (e.g. through cleaning processes) and on cooled or heated vessels.

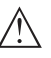

**Note:**

Make sure that during installation or maintenance no moisture or dirt can get inside the instrument.

To maintain the housing protection, make sure that the housing lid is closed during operation and locked, if necessary.

#### **Cable glands**

#### **Metric threads**

In the case of instrument housings with metric thread, the cable glands are screwed in at the factory. They are sealed with plastic plugs as transport protection.

You have to remove these plugs before electrical connection.

#### **NPT thread**

In the case of instrument housings with self-sealing NPT threads, it is not possible to have the cable entries screwed in at the factory. The free openings for the cable glands are therefore covered with red dust protection caps as transport protection. The dust protection caps do not provide sufficient protection against moisture.

Prior to setup you have to replace these protective caps with approved cable glands or close the openings with suitable blind plugs.

### **Process conditions**

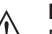

#### **Note:**

For safety reasons, the instrument must only be operated within the permissible process conditions.You can find detailed information on the process conditions in chapter " *Technical data*" of the operating instructions or on the type label.

Hence make sure before mounting that all parts of the instrument exposed to the process are suitable for the existing process conditions.

These are mainly:

- Active measuring component
- Process fitting
- Process seal

Process conditions in particular are:

- Process pressure
- Process temperature

<span id="page-13-0"></span>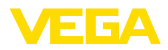

- Chemical properties of the medium
- Abrasion and mechanical influences

### **4.2 Mounting instructions**

**Installation position**

Mount the device in such a way that the distance to vessel installations or to the vessel wall is at least 300 mm (12 in). In non-metallic vessels, the distance to the vessel wall should be at least 500 mm (19.7 in).

During operation, the probe must not touch any installations or the vessel wall. If necessary, fasten the probe end.

In vessels with conical bottom it can be advantageous to mount the device in the center of the vessel, as measurement is then possible nearly down to the lowest point of the bottom. Keep in mind that measurement all the way down to the tip of the probe may not be possible. The exact value of the min. distance (lower blocking distance) is stated in chapter " *Technical data*" of the operating instructions.

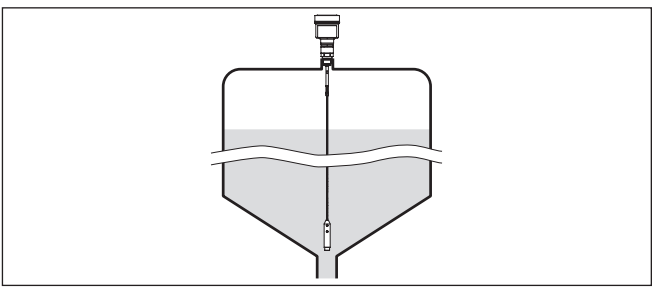

*Fig. 4: Vessel with conical bottom*

#### **Type of vessel**

#### **Plastic vessel/Glass vessel**

The guided microwave principle requires a metallic surface on the process fitting.Therefore, in plastic vessels, etc., use an instrument version with flange (from DN 50) or place a metal sheet  $\sigma$  > 200 mm/8 in) beneath the process fitting when screwing it in.

Make sure that the plate has direct contact with the process fitting.

When mounting rod or cable probes in vessels without metal walls. e.g. in plastic vessels, the measured value can be influenced by strong electromagnetic fields (emitted interference according to EN 61326: class A). In this case, use a probe with coaxial version.

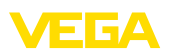

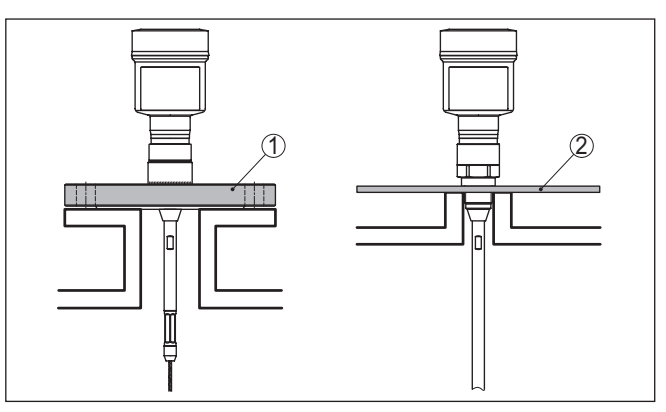

*Fig. 5: Mounting in non-metallic vessel*

- *1 Flange*
- *2 Metal sheet*

**Nozzle**

If possible, avoid nozzles. Mount the sensor flush with the vessel top. If this is not possible, use short nozzles with small diameter.

Higher nozzles or nozzles with a bigger diameter can generally be used. They can, however, increase the upper blocking distance. Check if this is relevant for your measurement.

In such cases, always carry out a false signal suppression after mounting.You can find further information under " *Setup procedure*".

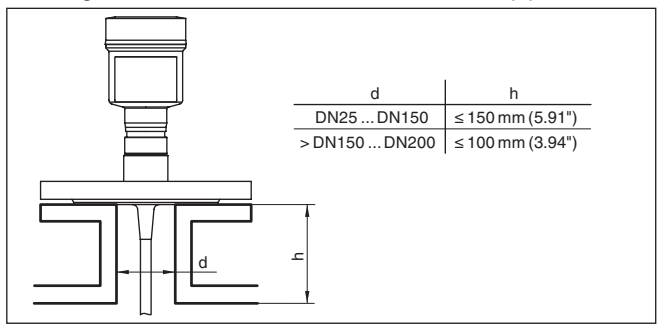

*Fig. 6: Mounting socket*

When welding the nozzle, make sure that the nozzle is flush with the vessel top.

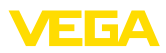

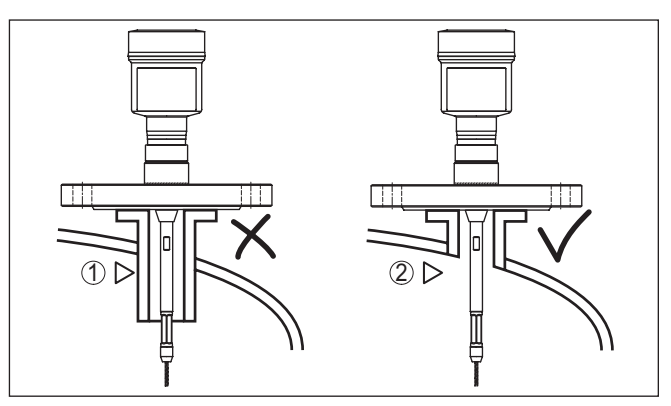

*Fig. 7: Nozzle must be installed flush*

*1 Unfavourable mounting*

*2 Nozzle flush - optimum mounting*

**Welding work**

**Inflowing medium**

Before beginning the welding work, remove the electronics module from the sensor. By doing this, you avoid damage to the electronics through inductive coupling.

Do not mount the instruments in or above the filling stream. Make sure that you detect the medium surface, not the inflowing product.

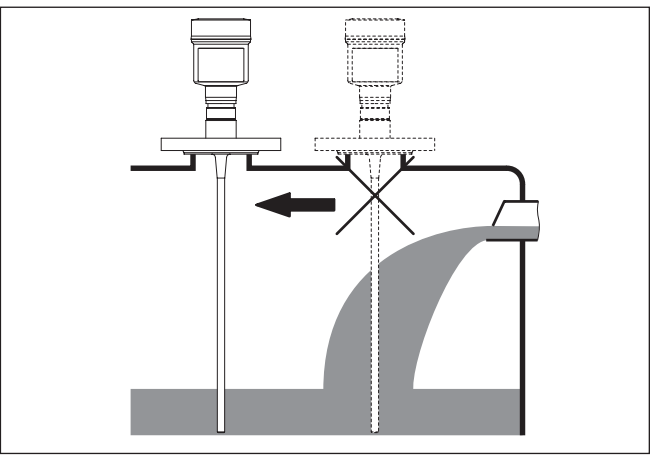

*Fig. 8: Mounting of the sensor with inflowing medium*

#### **Measuring range**

The reference plane for the measuring range of the sensors is the sealing surface of the thread or flange.

Keep in mind that a min. distance must be maintained below the reference plane and possibly also at the end of the probe - measurement in these areas is not possible (blocking distance). The length of the cable can be used all the way to the end only when measuring

51518-EN-230605 51518-EN-230605

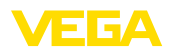

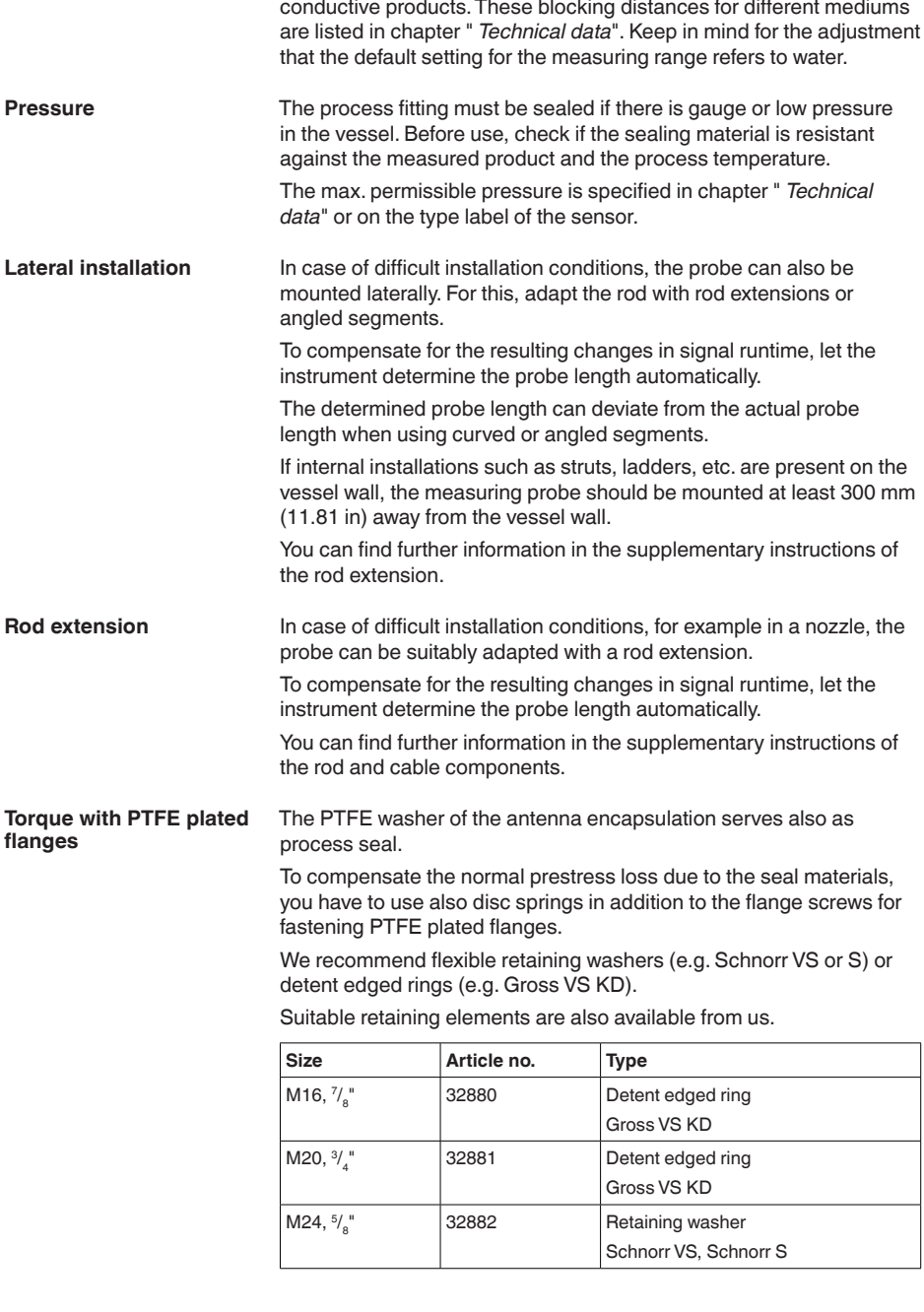

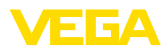

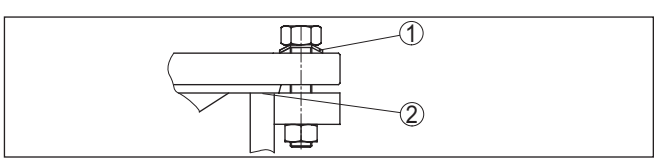

*Fig. 9: Use of disc springs*

- *1 Single disc spring*
- *2 Sealing surface*

The flange screws of VEGAFLEX 83 must be tightened with a torque of approx. 60 Nm (44 lbf ft) so that the PTFE washer seals reliably.

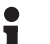

#### **Note:**

We recommend, retightening the screws in regular intervals depending on process pressure and temperature

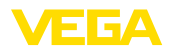

### <span id="page-18-0"></span>**5 Connecting to power supply and bus system**

### <span id="page-18-1"></span>**5.1 Preparing the connection**

**Safety instructions**

- Always keep in mind the following safety instructions:
- Carry out electrical connection by trained, qualified personnel authorised by the plant operator
- If overvoltage surges are expected, overvoltage arresters should be installed

### **Warning:**

Only connect or disconnect in de-energized state.

**Voltage supply**

The instrument requires an operating voltage of 8 … 30 V DC. Operating voltage and digital bus signal are carried on separate two-wire connection cables.

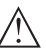

### **Note:**

Power the instrument via an energy-limited circuit (power max. 100 W) acc. to IEC 61010-1, e.g.

- Class 2 power supply unit (acc. to UL1310)
- SELV power supply unit (safety extra-low voltage) with suitable internal or external limitation of the output current

The instrument is connected with standard two-wire, twisted cable suitable for RS 485. If electromagnetic interference is expected which is above the test values of EN 61326 for industrial areas, shielded cable should be used. **Connection cable**

> Use cable with round cross section for instruments with housing and cable gland. Use a cable gland suitable for the cable diameter to ensure the seal effect of the cable gland (IP protection rating).

Make sure that the entire installation is carried out according to the Fieldbus specification. In particular, make sure that the bus is terminated with suitable terminating resistors.

**Cable glands**

#### **Metric threads:**

In the case of instrument housings with metric thread, the cable glands are screwed in at the factory. They are sealed with plastic plugs as transport protection.

### **Note:**

You have to remove these plugs before electrical connection.

#### **NPT thread:**

In the case of instrument housings with self-sealing NPT threads, it is not possible to have the cable entries screwed in at the factory. The free openings for the cable glands are therefore covered with red dust protection caps as transport protection.

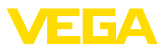

**Note:**

Prior to setup you have to replace these protective caps with approved cable glands or close the openings with suitable blind plugs.

On plastic housings, the NPT cable gland or the Conduit steel tube must be screwed into the threaded insert without grease.

Max. torque for all housings, see chapter " *Technical data*".

Make sure that the cable screen and grounding are carried out according to Fieldbus specification.We recommend to connect the cable screening to ground potential on both ends. **Cable screening and grounding**

> In systems with potential equalisation, connect the cable screening directly to ground potential at the power supply unit and the sensor. The cable screening in the sensor must be connected directly to the internal ground terminal. The ground terminal outside on the housing must be connected to the potential equalisation (low impedance).

### <span id="page-19-0"></span>**5.2 Connecting**

**Connection technology**

The voltage supply and signal output are connected via the springloaded terminals in the housing.

Connection to the display and adjustment module or to the interface adapter is carried out via contact pins in the housing.

### **Information:**

The terminal block is pluggable and can be removed from the electronics. To do this, lift the terminal block with a small screwdriver and pull it out. When reinserting the terminal block, you should hear it snap in.

#### Proceed as follows: **Connection procedure**

- 1. Unscrew the housing lid
- 2. If a display and adjustment module is installed, remove it by turning it slightly to the left
- 3. Loosen compression nut of the cable gland and remove blind plug
- 4. Remove approx. 10 cm (4 in) of the cable mantle, strip approx. 1 cm (0.4 in) of insulation from the ends of the individual wires
- 5. Insert the cable into the sensor through the cable entry

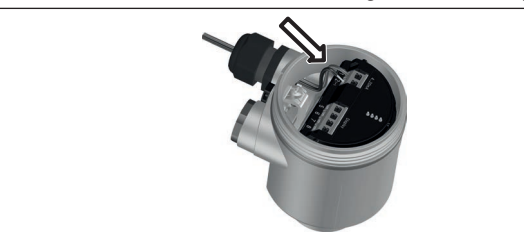

*Fig. 10: Connection steps 5 and 6 - Single chamber housing*

6. Insert the wire ends into the terminals according to the wiring plan

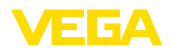

**Wiring plan - Daisy-**

**Chain**

#### **Information:**

П Solid cores as well as flexible cores with wire end sleeves are inserted directly into the terminal openings. In case of flexible cores without end sleeves, press the terminal from above with a small screwdriver, the terminal opening is then free. When the screwdriver is released, the terminal closes again.

You can find further information on the max. wire cross-section under " *Technical data - Electromechanical data*".

- 7. Check the hold of the wires in the terminals by lightly pulling on them
- 8. Connect the shielding to the internal ground terminal, connect the external ground terminal to potential equalisation
- 9. Tighten the compression nut of the cable entry gland. The seal ring must completely encircle the cable
- 10. Reinsert the display and adjustment module, if one was installed
- 11. Screw the housing lid back on

The electrical connection is finished.

### <span id="page-20-0"></span>**5.3 Wiring plan, single chamber housing**

#### **Information:**

With Modbus systems, several sensors can be connected in parallel. With this so called "Daisy-Chain" the cables for the signal and voltage supply are looped from sensor to sensor.

The last sensor in this "chain" must be provided with a bus termination. For this purpose there is a connectable terminating resistor on the electronics module. Make sure that the slid switch (5) with all sensors of the chain is set to "off".With the last sensor you have to set the slide switch (5) to position "on".

Please also take note of the information in the annex " *Basics Modbus*".

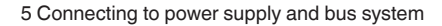

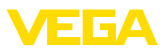

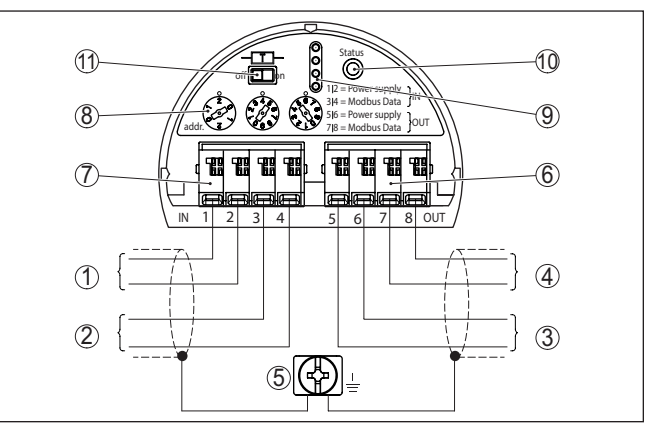

*Fig. 11: Electronics compartment - Connection Daisy-Chain*

- *1 Voltage supply*
- *2 Signal input*
- *3 Power supply (to further Modbus sensors)*
- *4 Signal output (to further Modbus sensors)*
- *5 Ground terminal in the housing*
- *6 Terminal block Output (OUT)*
- *7 Terminal block Input (IN)*
- *8 Rotary switch for address setting*
- *9 Contacts for the display and adjustment module or the interface adapter*
- *10 Signal lamp Status*
- *11 Connectable bus resistor*

#### **Wiring plan - Stub**

While connecting the sensor to a stub, the arrangement of the resistor is undefined.

Thus the connection via stub is generally possible, however not recommended.

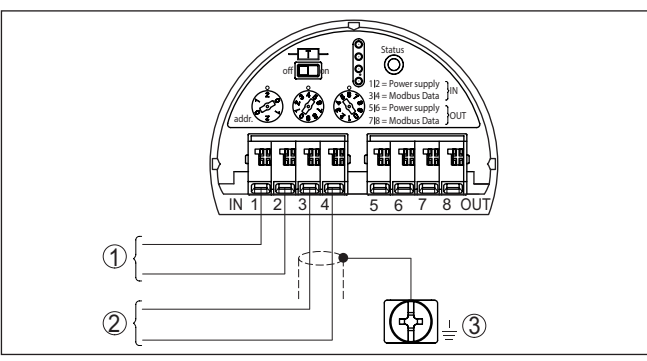

*Fig. 12: Electronics compartment - Connection with stub*

- *1 Voltage supply*
- *2 Signal output*
- *3 Ground terminal in the housing*

51518-EN-230605 51518-EN-230605

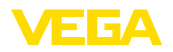

### <span id="page-22-0"></span>**5.4 Set instrument address**

An address must be assigned to each Modbus instrument. The approved addresses are between 000 and 247. Each address must only be assigned once in the Modbus network. The sensor is only recognized by the control system if the address is set correctly. You can assign a hardware address to the instrument with the rotary switches on the electronics module. However, it is also possible to allocate a software address. For this purpose, the instrument must be set to a certain hardware address. With Modbus, this is hardware address 246, with Levelmaster the hardware addresses of 31 … 299. If you want to allocate the instrument address via software, we recommend keeping hardware address set to 246. When the instrument is shipped, address 246 is set by default (hardware address 246, software address). This address can be used to test the function of the instrument and to connect it to a Modbus network. Then the address must be changed to integrate additional instruments. The address setting is carried out either via: • The address selection switch in the electronics module of the instrument (address setting via hardware) • The display and adjustment module (address setting via software) • PACTware/DTM (address setting via software) **Instrument address**

The instrument recognizes automatically by means of the input data if a Modbus or Levelmaster protocol is available. **Hardware addressing**

> The hardware addressing with Modbus is effective if an address less or equal 245 is set with the address selection switches on the instrument. Software addressing is then no longer effective, the set hardware address applies.

The hardware addressing with Levelmaster protocol is effective if an address less or equal 30 is set with the address selection switches on the instrument. Software addressing is then no longer effective, the set hardware address applies.

Available hardware addresses:

- Hardware address Levelmaster: 000 … <sup>030</sup>
- Hardware address Modbus: 000 … <sup>245</sup>

Set the instrument address with the three rotary switches on the electronics module.

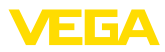

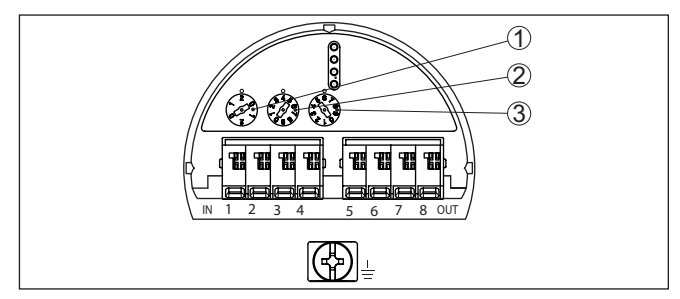

*Fig. 13: Address selection switch*

- *1 Hundreds digit of the address (selection 0 to 2)*
- *2 Decade of the address (selection 0 to 9)*
- *3 Unit position of the address (selection 0 to 9)*

The software addressing for Modbus is effective if address 246 is set with the address selection switches on the instrument. Address 247 is an additional hardware address. **Software addressing**

> With the Levelmaster protocol the software addressing is effective if address 031 or higher is set on the instrument with the address selection switches.

You can set the instrument address with the display and adjustment module or with the software PACTware/DTM.

Available software addresses:

- Software address Levelmaster:When hardware address <sup>≥</sup> <sup>031</sup> is set, addresses 000 … 031 can be selected by the software
- Software address Modbus: When hardware address 246 is set. addresses 000 … 246 can be selected by the software

### <span id="page-23-0"></span>**5.5 Switch-on phase**

After connecting VEGAFLEX 83 to the bus system, the device first performs a self-test:

- **•** Internal check of the electronics
- Indication of the status message " *<sup>F</sup> 105 Determine measured value*" on the display or PC
- Status byte goes to fault value

Then the actual measured value is output to the signal cable. The value takes into account settings that have already been carried out, e.g. default setting.

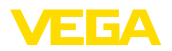

### <span id="page-24-0"></span>**6 Set up the sensor with the display and adjustment module**

### <span id="page-24-1"></span>**6.1 Adjustment volume**

The display and adjustment module is only used for parameter adjustment of the sensor, i.e. for adaptation to the measurement task.

The parameter adjustment of the Modbus interface is carried out via a PC with PACTware.You can find the procedure in chapter " *Set up sensor and Modbus interface with PACTware*".

### <span id="page-24-2"></span>**6.2 Insert display and adjustment module**

The display and adjustment module can be inserted into the sensor and removed again at any time.You can choose any one of four different positions - each displaced by 90°. It is not necessary to interrupt the power supply.

Proceed as follows:

- 1. Unscrew the housing lid
- 2. Place the display and adjustment module on the electronics in the desired position and turn it to the right until it snaps in.
- 3. Screw housing lid with inspection window tightly back on

Disassembly is carried out in reverse order.

The display and adjustment module is powered by the sensor, an additional connection is not necessary.

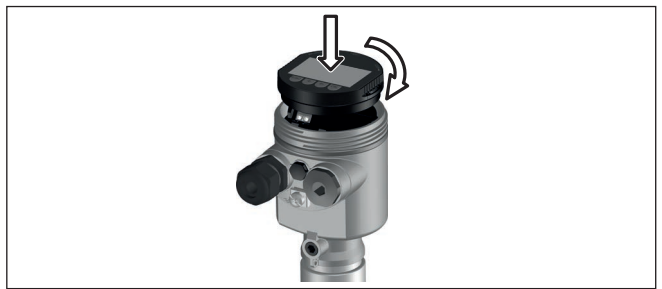

*Fig. 14: Installing the display and adjustment module in the electronics compartment of the single chamber housing*

### **Note:**

If you intend to retrofit the instrument with a display and adjustment module for continuous measured value indication, a higher lid with an inspection glass is required.

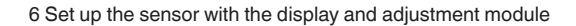

<span id="page-25-0"></span>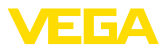

### **6.3 Adjustment system**

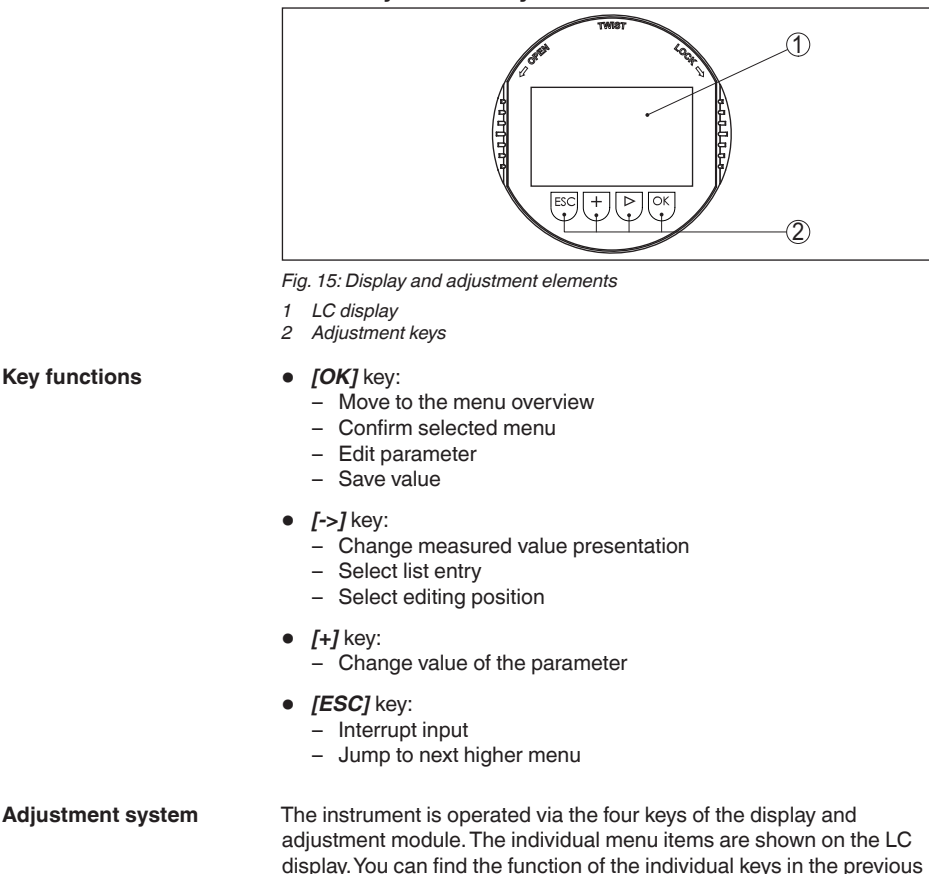

**Adjustment system - keys** With the Bluetooth version of the display and adjustment module you can also adjust the instrument with the magnetic pen. The pen operates the four keys of the display and adjustment module right through the closed lid (with inspection window) of the sensor housing. **via magnetic pen**

illustration.

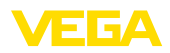

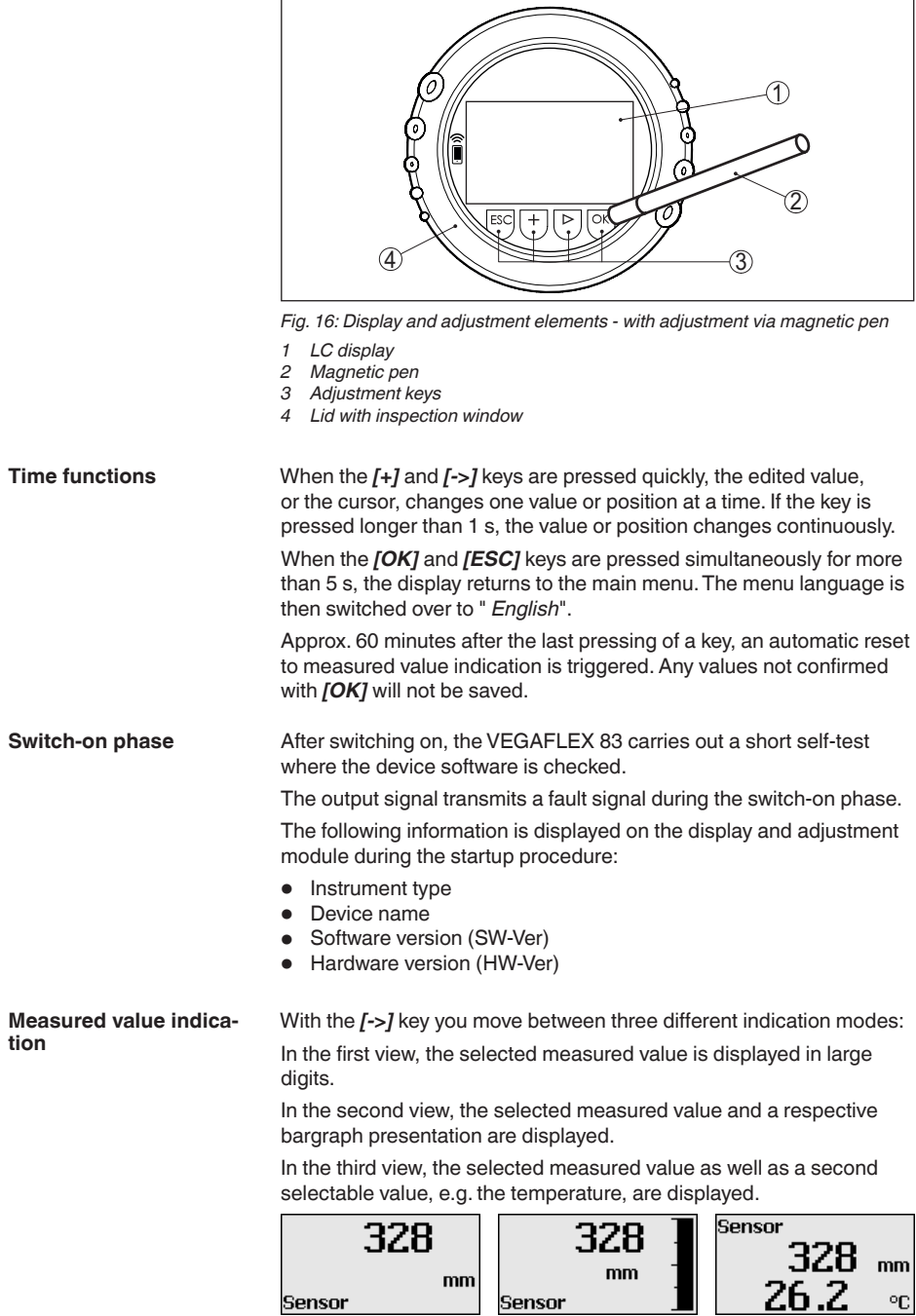

<span id="page-27-0"></span>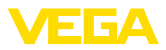

#### **Quick setup**

### **6.4 Parameter adjustment - Quick setup**

To quickly and easily adapt the sensor to the application, select the menu item " *Quick setup*" in the start graphic on the display and adiustment module.

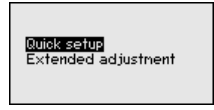

The following steps for the quick setup can be reached also in the " *Extended adjustment*".

- **•** Instrument address
- Measurement loop name
- Medium type (optional)
- Application
- Max. adiustment
- Min. adjustment
- False signal suppression

You can find the description of the individual menu items in the following chapter " *Parameter adjustment - Extended adjustment*".

### <span id="page-27-1"></span>**6.5 Parameter adjustment - Extended adjustment**

For technically demanding measuring points, you can carry out extended settings in " *Extended adjustment*".

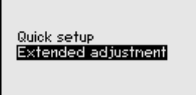

#### **Main menu**

The main menu is divided into five sections with the following functions:

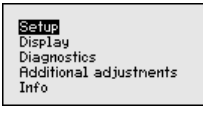

**Setup:** Settings, e.g. measurement loop name, medium, vessel, adjustment, signal output, device unit, false signal suppression, linearization curve

**Display:** Settings, e.g., for language, measured value display, lighting

**Diagnosis:** Information, e.g. on instrument status, peak indicator, measurement reliability, simulation, echo curve

**Additional adjustments:** Reset, date/time, reset, copy function

**Info:** Instrument name, hardware and software version, date of manufacture, instrument features

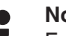

#### **Note:**

For optimum setting of the measuring point, the individual submenu items in the main menu item " *Setup*" should be selected one after

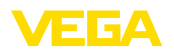

the other and provided with the correct parameters. If possible, go through the items in the given sequence.

The procedure is described below.

The following submenu points are available:

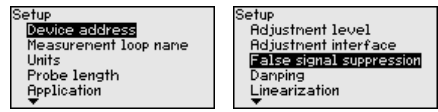

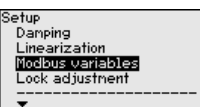

The submenu points are described below.

#### **6.5.1 Setup**

An address must be assigned to each Modbus instrument. Each address may only be assigned once in the Modbus or Levelmaster network.The sensor is only recognized by the control system if the address is set correctly. **Instrument address**

- Permitted address range Modbus 0 … <sup>247</sup>
- Permitted address range Levelmaster 0 … <sup>31</sup>

In delivery status, Modbus address 246 and Levelmaster address 31 are set by default. Hence the software addressing is possible by default.

The address setting is carried out either via:

- The address selection switch in the electronics compartment of the instrument (hardware addressing)
- The display and adjustment module (software addressing)
- PACTware/DTM (software addressing)

#### **Hardware addressing**

Hardware addressing is effective if a Modbus address of 0 … 245 is set with the address selection switches on the electronics module of VEGAFLEX 83. In such case, software addressing has no effect - only the set hardware address applies (Levelmaster addresses: 0 … 30).

#### **Software addressing**

Software addressing is only effective if address address 246 or higher is set on the instrument with the address selection switches (Levelmaster address: 31).

#### **Information:**

7

You can find detailed information to adjust the instrument address in chapter " *Connecting to power supply*"

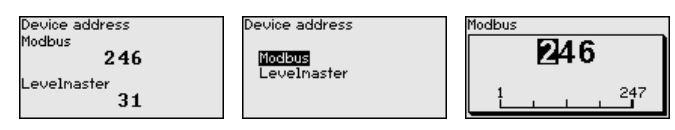

#### **Measurement loop name**

Here you can assign a suitable measurement loop name. Push the " *OK*" key to start the editing. With the " *+*" key you change the sign and with the " ->" key you jump to the next position.

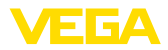

You can enter names with max. 19 characters. The character set comprises:

- Capital letters from A … <sup>Z</sup>
- Numbers from 0 ... 9
- Special characters <sup>+</sup> / \_ blanks

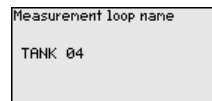

#### **Units**

In this menu item you select the distance unit and the temperature unit.

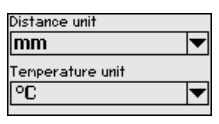

For the distance units you can choose between m, mm and ft and for the temperature units °C, °F and K.

In this menu item you can enter the probe length or have the length determined automatically by the sensor system. **Probe length**

> When choosing " *Yes*", then the probe length will be determined automatically. When choosing " *No*", you can enter the probe length manually.

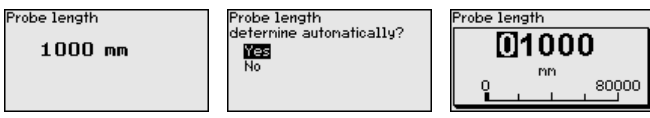

**Application - Medium type**

In this menu item you can select which type of medium you want to measure. You can choose between liquid or bulk solid.

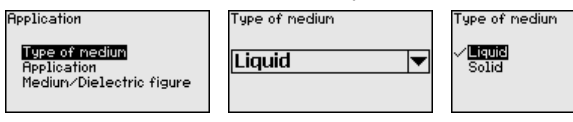

#### **Application**

In this menu item, you can select the application. You can choose between level measurement and interface measurement. You can also choose between measurement in a vessel or in a bypass or standpipe.

#### **Note:**

The selection of the application has a considerable influence on all other menu items. Keep in mind that as you continue with the parameter adjustment, individual menu items are only optionally available.

You have the option of choosing the demonstration mode. This mode is only suitable for test and demonstration purposes. In this mode, the sensor ignores the parameters of the application and reacts immediately to any change.

51518-EN-230605 51518-EN-230605

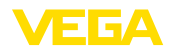

You have to enter the tube inner diameter when measuring in a bypass or standpipe.

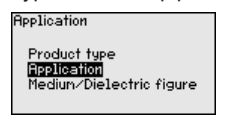

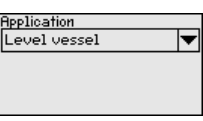

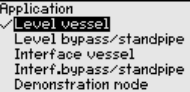

#### **Application - Medium, dielectric constant**

In this menu item, you can define the type of medium (product).

This menu item is only available if you have selected level measurement under the menu item " *Application*".

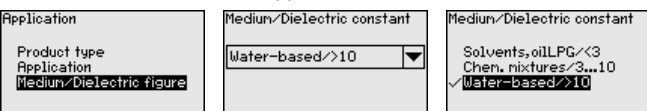

You can choose between the following medium types:

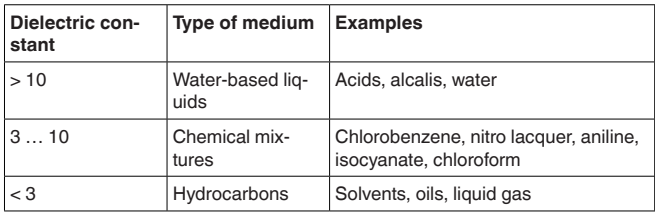

**Application - Gas phase**

This menu item is only available, if you have chosen interface measurement under the menu item " *Application*". In this menu item you can enter if there is a superimposed gas phase in your application.

Only set the function to " *Yes*", if the gas phase is permanently present.

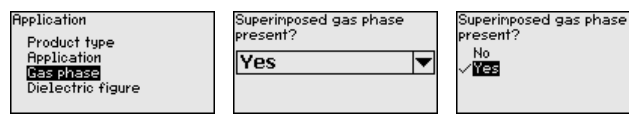

#### **Application - Dielectric constant**

This menu item is only available if you have selected interface measurement under the menu item " *Application*". In this menu item you can enter the dielectric constant of the upper medium.

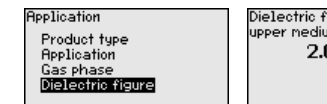

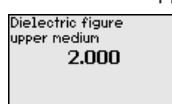

Dielectric constant Enter enne.<br>Calculate

You can directly enter the dielectric constant of the upper medium or have the value determined by the instrument.

If you want the dielectric constant to be determined by the instrument, you have to enter the measured or known distance to the interface.

#### **Note:** П

The dielectric constant can only be reliably determined if two different media and a sufficiently large interface are present.

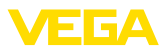

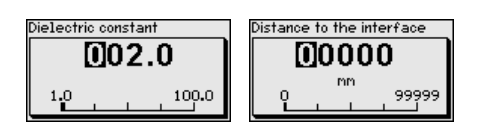

#### **Max. adjustment level**

In this menu item you can enter the max. adjustment for the level. With interface measurement this is the maximum total level.

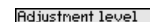

Min. adjustment leve

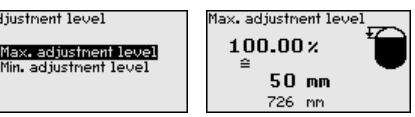

Adjust the requested percentage value with *[+]* and store with *[OK]*.

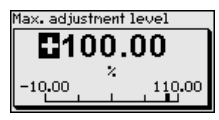

Enter the appropriate distance value in m (corresponding to the percentage value) for the full vessel. The distance refers to the sensor reference plane (seal surface of the process fitting). Keep in mind that the max. level must lie below the blocking distance.

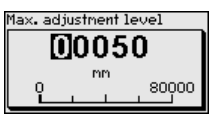

#### **Min. adjustment level**

In this menu item you can enter the min. adjustment for the level. With interface measurement this is the minimum total level.

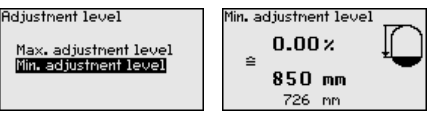

Adjust the requested percentage value with *[+]* and store with *[OK]*.

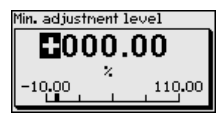

Enter the suitable distance value in m for the empty vessel (e.g. distance from the flange to the probe end) corresponding to the percentage value. The distance refers tot he sensor reference plane (seal surface of the process fitting).

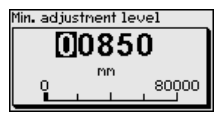

**Max. adjustment interface** This menu item is only available if you have selected interface measurement under the menu item " *Application*".

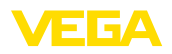

**Adjustment interface** Max.adjustnent interface Min. adjustment interface

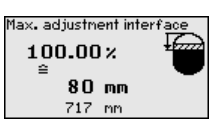

Enter the requested percentage value for the max. adjustment.

As an alternative, you have the possibility taking over the adjustment of the level measurement also for the interface.

Enter the respective distance value in m for the surface of the upper medium corresponding to the percentage value.

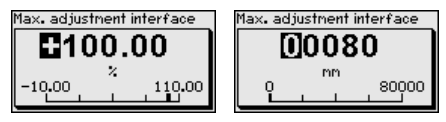

**Min. adjustment interface**

This menu item is only available if you have selected interface measurement under the menu item " *Application*".

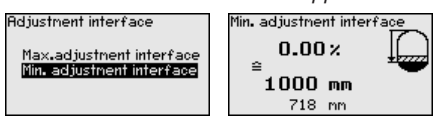

Enter the requested percentage value for the min. adjustment (interface).

Enter the respective distance value in m for the interface corresponding to the percentage value of the interface.

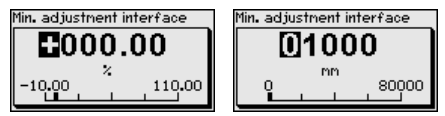

**False signal suppression**

The following circumstances cause interfering reflections and can influence the measurement:

- High mounting nozzles
- Vessel internals such as struts

### **Note:**

A false signal suppression detects, marks and saves these false signals so that they are no longer taken into account for the level and interface measurement. We generally recommend carrying out a false signal suppression to achieve the best possible accuracy. This should be done with the lowest possible level so that all potential interfering reflections can be detected.

Proceed as follows:

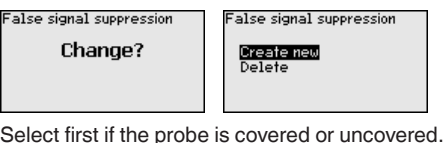

51518-EN-230605 51518-EN-230605

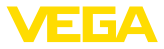

If the probe is covered, enter the actual distance from the sensor to the product surface.

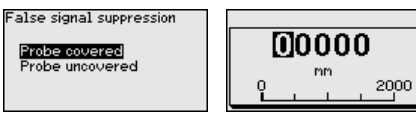

All interfering signals in this section are detected by the sensor and stored.

Keep in mind that with covered probe only false signals in the uncovered area of the probe are detected.

### **Note:**

Check the distance to the medium surface, because if an incorrect (too large) value is entered, the existing level will be saved as a false signal. The level would then no longer be detectable in this area.

If a false signal suppression has already been saved in the sensor, the following menu window appears when selecting " *False signal suppression*":

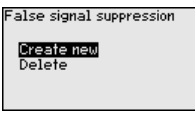

The instrument carries out an automatic false signal suppression as soon as the probe is uncovered. The false signal suppression is always updated.

The menu item " *Delete*" is used to completely delete an already created false signal suppression. This is useful if the saved false signal suppression no longer matches the metrological conditions in the vessel.

To damp process-dependent measured value fluctuations, set an integration time of 0 … 999 s in this menu item. **Damping**

> If you have selected interface measurement under the menu item " *Application*", you can adjust the damping for the level and the interface separately.

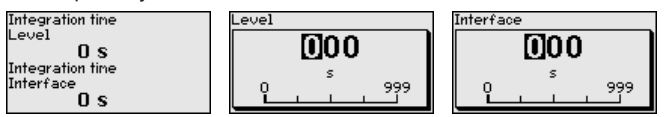

The default setting is a damping of 0 s.

#### **Linearisation**

A linearisation is necessary for all vessels in which the vessel volume does not increase linearly with the level, e.g. a horizontal cylindrical or spherical tank, when the indication or output of the volume is required. Corresponding linearisation curves are preprogrammed for these vessels. They represent the correlation between the level percentage and vessel volume.

The linearisation applies to the measured value indication and the output. By activating the appropriate curve, the volume percentage of

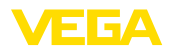

the vessel is displayed correctly. If the volume should not be displayed in percent but e.g. in l or kg, a scaling can be also set in the menu item " *Display*".

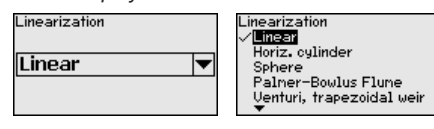

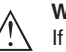

#### **Warning:**

If a linearisation curve is selected, the measuring signal is no longer necessarily linear to the filling height.This must be considered by the user especially when setting the switching point on the limit signal transmitter.

In the following, you have to enter the values for your vessel, for example the vessel height and the socket correction.

For non-linear vessel forms, enter the vessel height and the socket correction.

For the vessel height, you have to enter the total height of the vessel.

For the nozzle correction you have to enter the height of the nozzle above the upper edge of the vessel. If the nozzle is lower than the upper edge of the vessel, this value can also be negative.

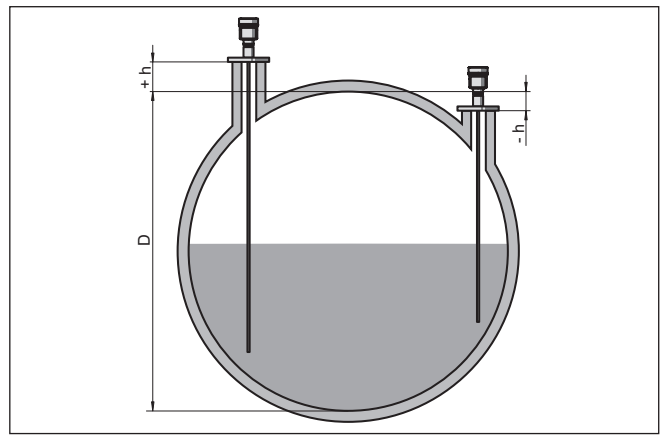

*Fig. 17: Vessel height and socket correction value*

- *D Vessel height*
- *+h Positive socket correction value*
- *-h Negative socket correction value*

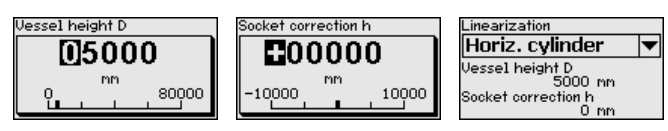

**Modbus variables** In this menu item, all Modbus variables of the outputs were collected.

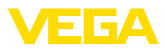

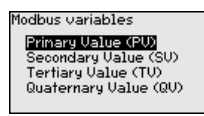

#### **Primary Value … Quarternary Value**

In the menu items " *Primary Value*" to " *Quarternary Value*" you determine which measured value to output refers to.

.<br>Prinary Value (PV)

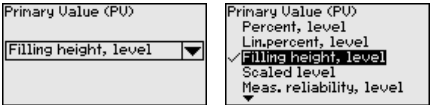

In the menu item " *Lock/unlock adjustment*", you can protect the sensor parameters against unauthorized or inadvertent modification.The PIN is activated/deactivated permanently. **Lock/Unlock adjustment**

> With active PIN, only the following adjustment functions are possible without entering a PIN:

- Select menu items and show data
- Read data from the sensor into the display and adjustment module

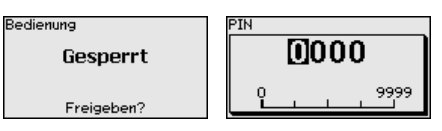

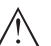

**Caution:**

When the PIN is active, adjustment via PACTware/DTM as well as other systems is also blocked.

In delivery status, the PIN is **0000**.

Call our service department if you have modified and forgotten the PIN.

### **6.5.2 Display**

In the main menu point " *Display*", the individual submenu points should be selected one after the other and provided with the correct parameters to ensure the optimum adjustment of the display. The procedure is described in the following.

The following submenu points are available:

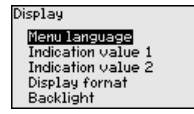

The submenu points are described below.

**Menu language**

This menu item enables the setting of the requested national language.
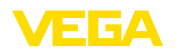

**Displayed value 2**

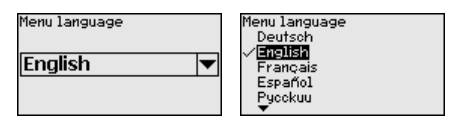

In delivery status, the sensor is set to English.

In this menu item, you define the indication of the measured value on the display.You can display two different measured values. In this menu item, you define measured value 1. **Displayed value 1**

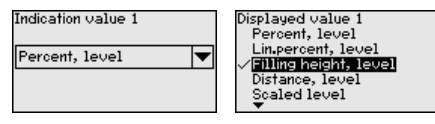

The default setting for the displayed value 1 is " *Filling height Level*".

In this menu item, you define the indication of the measured value on the display.You can display two different measured values. In this menu item, you define measured value 2.

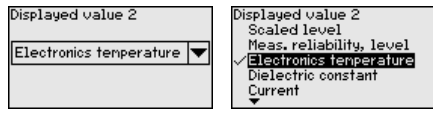

The default setting for the displayed value 2 is the electronics temperature.

In this menu item, you define the display format of the measured value on the display.You can define different display formats for the two measured values. **Display format**

> You can thus define the number of decimal positions the measured value is displayed with.

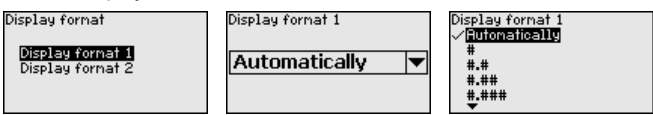

The default setting for the display format is " *Automatic*".

The integrated background lighting can be switched off via the adjustment menu. The function depends on the strength of the operating voltage, see " *Technical data*".

> To maintain the function of the device, the lighting is temporarily switched off if the power supply is insufficient.

Switched on

**Backlight** 

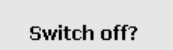

In delivery status, the lighting is switched on.

51518-EN-230605 51518-EN-230605 **Backlight**

#### **Device status**

### **6.5.3 Diagnostics**

In this menu item, the device status is displayed.

When the instrument displays a fault signal, you can here get detailed information on the failure reason.

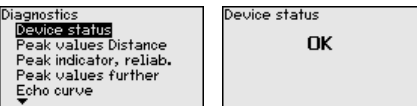

The respective min. and max. measured value is saved in the sensor. The two values are displayed in the menu item " *Peak indicator, distance*". **Peak indicator, distance**

> If you have selected interface measurement under the menu item " *Setup - Application*", the peak values of the interface measurement are displayed in addition to the peak values of the level measurement.

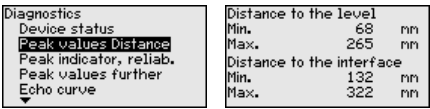

In another window you can carry out a reset of the two peak values separately.

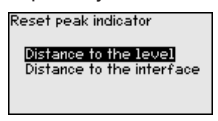

**Peak indicator, measurement reliability**

The respective min. and max. measured values are saved in the sensor. The two values are displayed in the menu item " *Peak indicator, measurement reliability*".

The measurement can be influenced by the process conditions. In this menu item, the measurement reliability of the level measurement is displayed in mV. The higher the value, the more reliable the measurement.

If you have selected interface measurement under the menu item " *Setup - Application*", the peak values of the interface measurement are displayed in addition to the peak values of the level measurement.

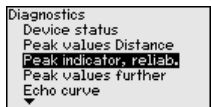

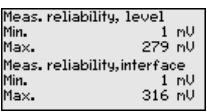

In another window you can carry out a reset of the two peak values separately.

Reset peak indicator

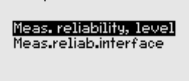

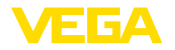

The respective min. and max. measured values are saved in the sensor. The values are displayed in the menu item " *Peak indicator Additional*". **Peak indicator, additional**

> This menu item displays the peak values of the electronics temperature as well as the dielectric constant.

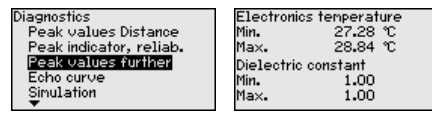

In another window you can carry out a reset of the two peak values separately.

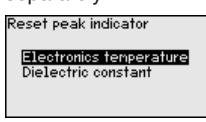

#### **Information:**

If one of the display values flashes, there is actually no valid value available.

#### **Echo curve**

The menu item " *Echo curve*" shows the signal strength of the echoes over the measuring range in V. The signal strength enables an evaluation of the quality of the measurement.

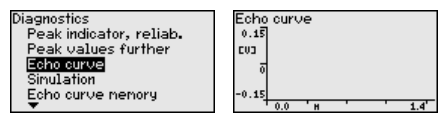

With the following functions you can zoom part sections of the echo curve.

- "X-Zoom": Zoom function for the meas. distance
- "Y-Zoom": 1, 2, <sup>5</sup> and 10x signal magnification in " *<sup>V</sup>*"
- "Unzoom": Reset the presentation to the nominal measuring range without magnification

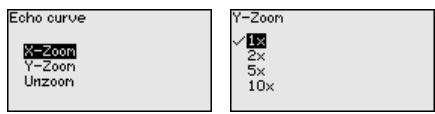

#### **Simulation**

In this menu item you can simulate measured values via the output. This allows the signal path to be tested, e.g. through downstream indicating instruments or the input card of the control system.

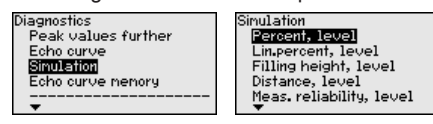

Select the requested simulation variable and set the requested value.

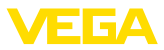

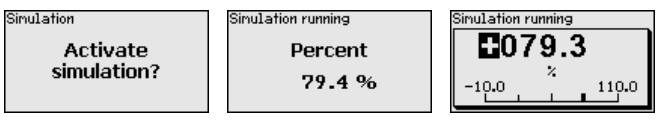

Push the *[ESC]* key to deactivate the simulation.

#### **Information:** т

The simulation is terminated automatically 60 minutes after the activation of the simulation.

#### With the menu item " *Setup*" the echo curve it is possible to save at the time of setup. This is generally recommended; for using the Asset Management functions it is necessary. If possible, the curve should be saved with a low level in the vessel. **Echo curve memory**

With this, you can detect signal changes over the operating time. With the adjustment software PACTware and the PC, the high-resolution echo curve can be displayed and used to compare the echo curve of the setup with the actual echo curve.

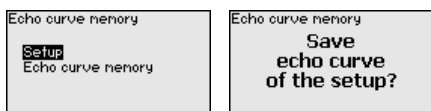

The function " *Echo curve memory*" enables storing echo curves of the measurement.

Under the sub-menu item " *Echo curve memory*" you can store the current echo curve.

Parameter settings for recording the echo curve and the settings of the echo curve itself can be carried out in the adjustment software **PACTware** 

With the adjustment software PACTware and the PC the high-resolution echo curve can be displayed and used later on to assess the quality of the measurement.

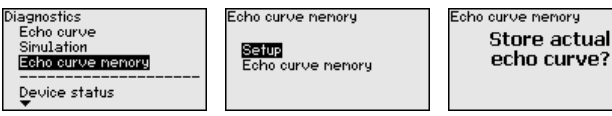

## **6.5.4 Additional adjustments**

**Date/Time**

In this menu item, the internal clock of the sensor is set.

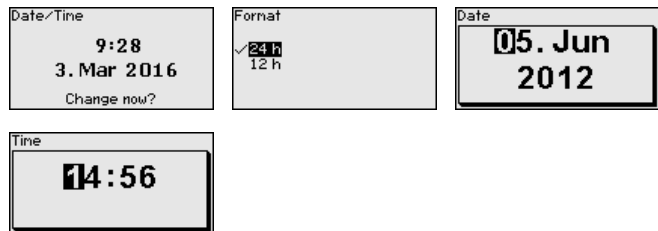

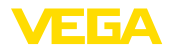

#### **Reset**

After a reset, certain parameter adjustments made by the user are reset.

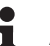

### **Note:**

After this menu window, the reset process is carried out. No further safety inquiry follows.

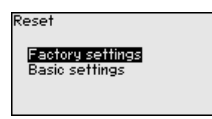

The following reset functions are available:

**Delivery status:** Restores the parameter settings at the time of shipment from the factory, incl. order-specific settings. Any stored false signal suppression or user-programmed linearisation curve, as well as the measured value memory, are deleted.

**Basic settings:** Resetting of the parameter settings incl. special parameters to the default values (presettings) of the respective instrument. Any created false signal suppression or user-programmable linearization curve as well as the measured value memory are deleted.

The following table shows the default values of the instrument. Depending on the instrument version or application, all menu items may not be available or some may be differently assigned:

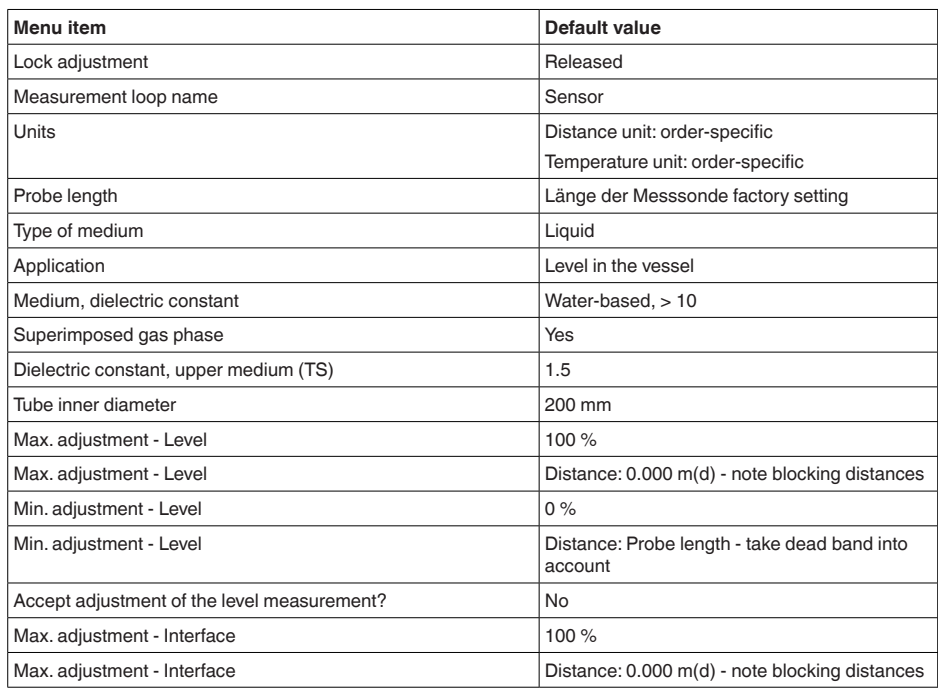

### **Menu - Setup**

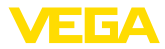

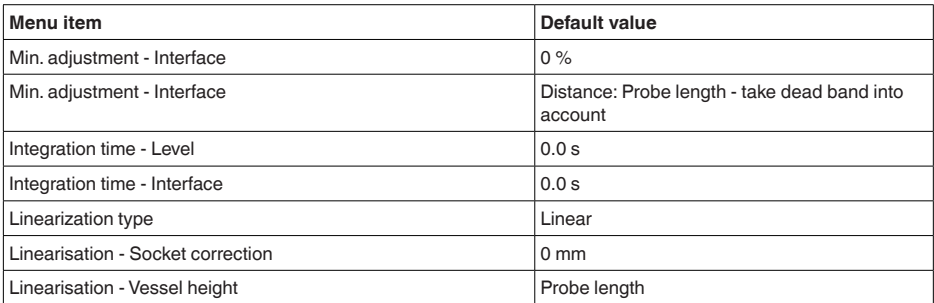

## **Menu - Display**

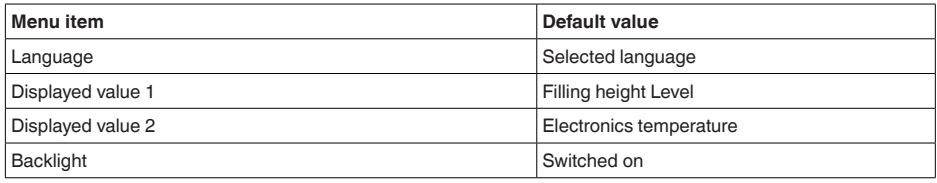

## **Menu - Diagnosis**

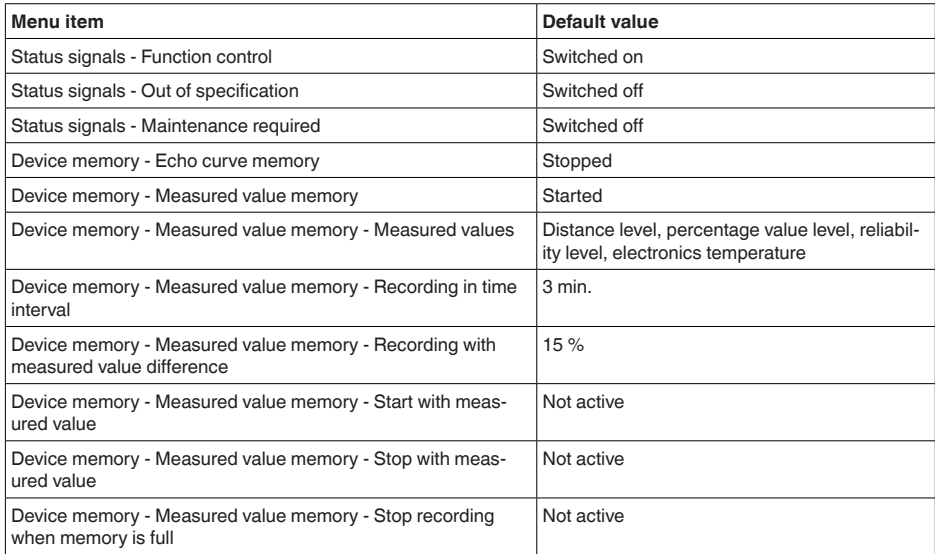

## **Menu - Additional adjustments**

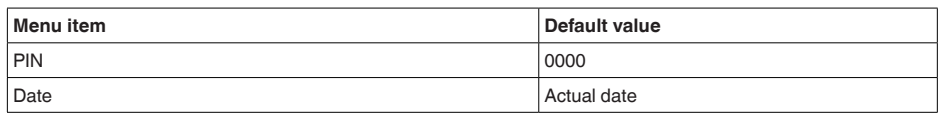

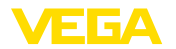

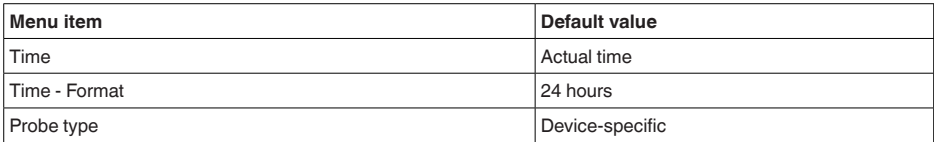

**Copy instrument settings**

The instrument settings are copied with this function. The following functions are available:

- **Read from sensor:** Read data from sensor and store into the display and adjustment module
- **Write into sensor:** Store data from the display and adjustment module back into the sensor

The following data or settings for adjustment of the display and adjustment module are saved:

- All data of the menu " *Setup*" and " *Display*"
- In the menu " *Additional adjustments*" the items " *Reset, Date/ Time*"
- Special parameters

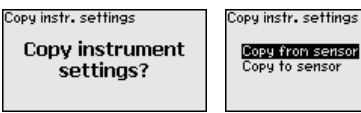

### **Prerequisites**

The following requirements must be met for a successful transmission:

- The data can only be transferred to the same device type, e.g. VEGAFLEX 83
- It must be the same probe type, e.g. rod probe
- The firmware of both devices is identical

The copied data are permanently saved in an EEPROM memory in the display and adjustment module and remain there even in case of power failure. From there, they can be written into one or more sensors or kept as backup for a possible electronics exchange.

## **Note:**

Before the data are stored in the sensor, a check is carried out to determine if the data fit the sensor. If the data do not fit, a fault signal is triggered or the function is blocked. When data are being written into the sensor, the display shows which instrument type the data originate from and which TAG number this sensor had.

#### **Tip:** П

We recommend to save the instrument adjustments. In case of an electronics exchange the saved parameter adjustment data relieve this process.

**Scaling level**

Since scaling is very extensive, scaling of the level value was divided into two menu items.

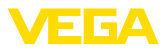

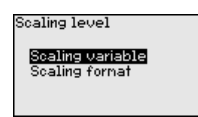

### **Scaling level - Scaling prime**

In menu item " *Scaling variable*" you define the scaling variable and the scaling unit for the level value on the display, e.g. volume in l.

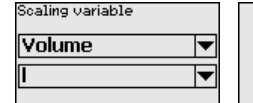

Macc  $F100$ Volume Others

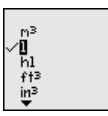

### **Scaling interface**

Since scaling is very extensive, scaling of the interface value was divided into two menu items.

Scaling interface

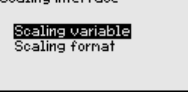

**Scaling interface - Scaling size**

In menu item " *Scaling variable*" you define the scaling variable and the scaling unit for the interface value on the display, e.g. volume in l.

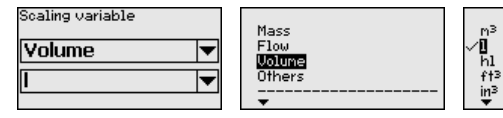

#### **Probe type**

In this menu item you can select the type and size of your probe from a list of all possible probes. This is necessary to adapt the electronics optimally to the probe.

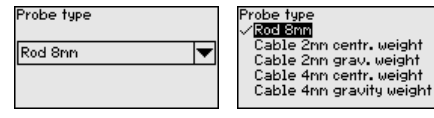

#### **Interface**

In this menu item, all settings of the instrument interfaces are collected.

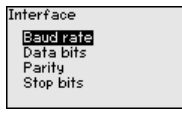

### **Baudrate**

in this menu item you determine with which transmission speed the operates.

The adjustable Baud rate is in the range of 1200 … 57600.

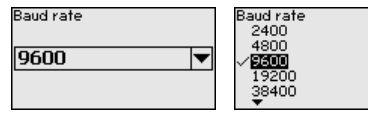

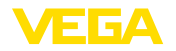

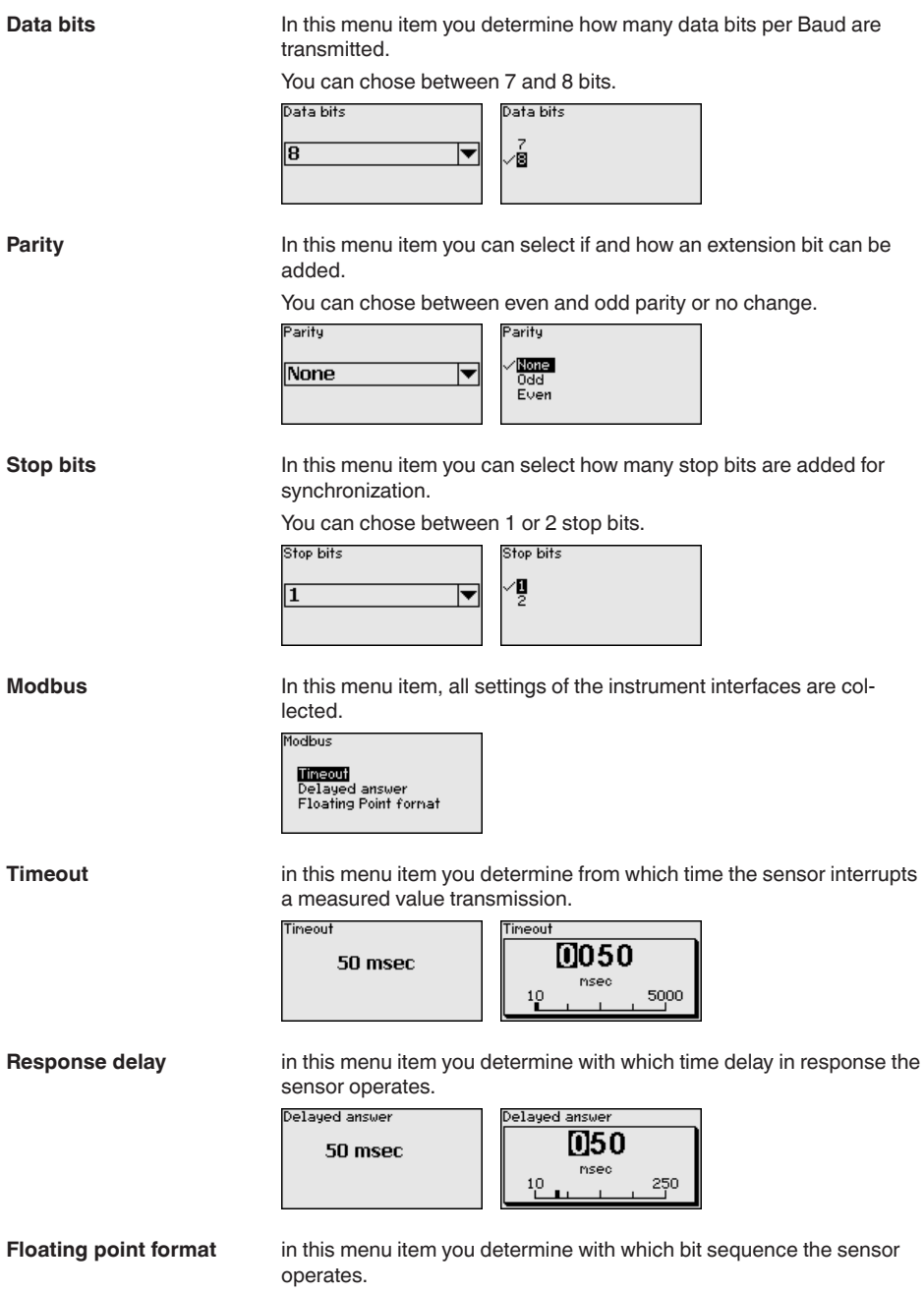

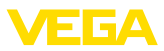

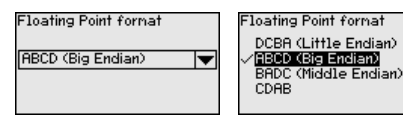

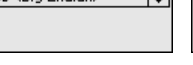

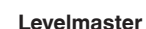

In this menu item, all settings of the Levelmaster are collected.

dian)

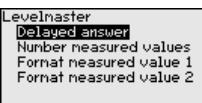

#### **Response delay**

in this menu item you determine with which time delay in response the sensor operates.

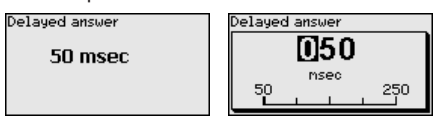

#### In this menu item you determine how many measured values are displayed. **Number of measured values**

You can have either one or two measured values displayed.

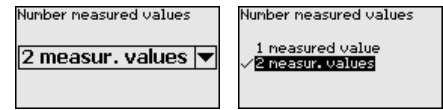

**Format measured value 1**

In this menu item you specify the display format of the display for measured value 1.

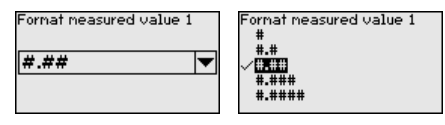

In this menu item you specify the display format of the display for measured value 2. **Format measured value 2**

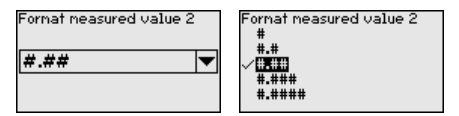

In this menu item you gain access to the protected area where you can enter special parameters. In exceptional cases, individual parameters can be modified in order to adapt the sensor to special requirements. **Special parameters**

> Change the settings of the special parameters only after having contacted our service staff.

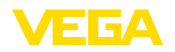

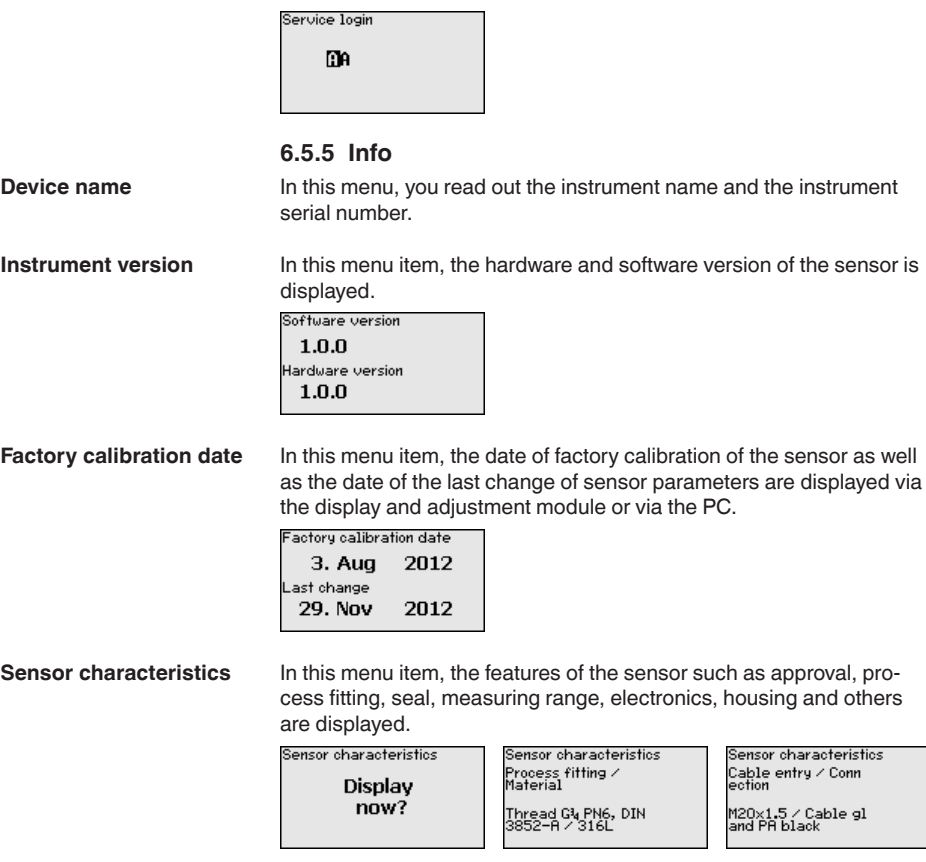

Example for displayed sensor features.

## **6.6 Save parameter adjustment data**

We recommended writing down the adjustment data, e.g. in this operating instructions manual, and archiving them afterwards. They are thus available for multiple use or service purposes. **On paper**

If the instrument is equipped with a display and adjustment module, the parameter adjustment data can be saved therein. The procedure is described in menu item " *Copy device settings*". **In the display and adjustment module**

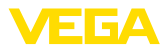

## **7 Set up with smartphone/tablet/PC/ notebook via Bluetooth**

## **7.1 Preparations**

Make sure that the Bluetooth function of the display and adjustment module is activated. For this, the switch on the bottom side must be set to " *On*".

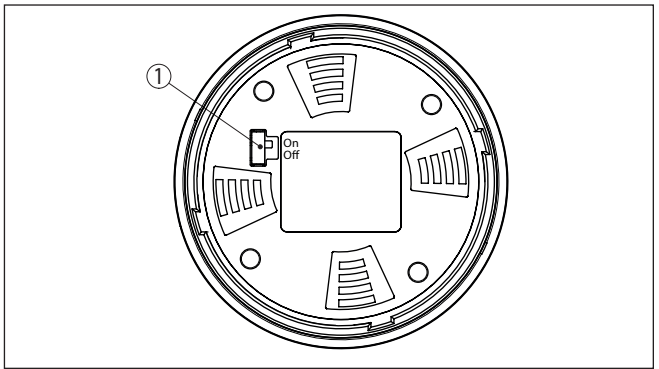

*Fig. 18: Activate Bluetooth*

*1 Bluetooth switch On Bluetooth active Off Bluetooth not active*

### **Change sensor PIN**

The security concept of Bluetooth operation absolutely requires that the default setting of the sensor PIN be changed. This prevents unauthorized access to the sensor.

The default setting of the sensor PIN is " **0000**". First of all you have to change the sensor PIN in the adjustment menu of the respective sensor, e.g. to " **1111**".

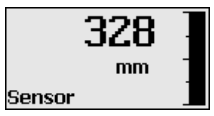

Use " *OK*" to switch to the input menu.

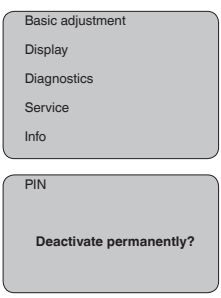

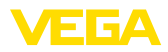

PIN **0000**

Change the PIN, e.g. to " **1111**".

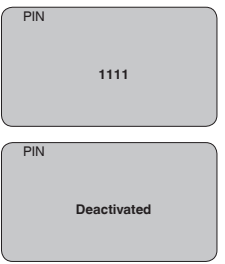

This permanently deactivates the PIN.

The display immediately changes to PIN activation.

Press " *ESC*" to cancel the activation of the PIN.

With " *OK*" you can enter and activate a PIN.

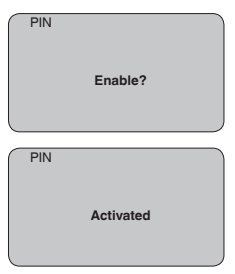

After the sensor PIN has been changed, sensor adjustment can be enabled again. For access (authentication) with Bluetooth, the modified PIN is still effective.

#### **Information:** Ť

Bluetooth communication functions only if the actual sensor PIN differs from the default setting " **0000**".

## **7.2 Connecting**

**Preparations**

### **Smartphone/Tablet**

Start the adjustment app and select the function "Setup". The smartphone/tablet searches automatically for Bluetooth-capable instruments in the area.

### **PC/Notebook**

Start PACTware and the VEGA project assistant. Select the device search via Bluetooth and start the search function. The device automatically searches for Bluetooth-capable devices in the vicinity.

51518-EN-230605 51518-EN-230605

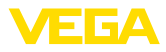

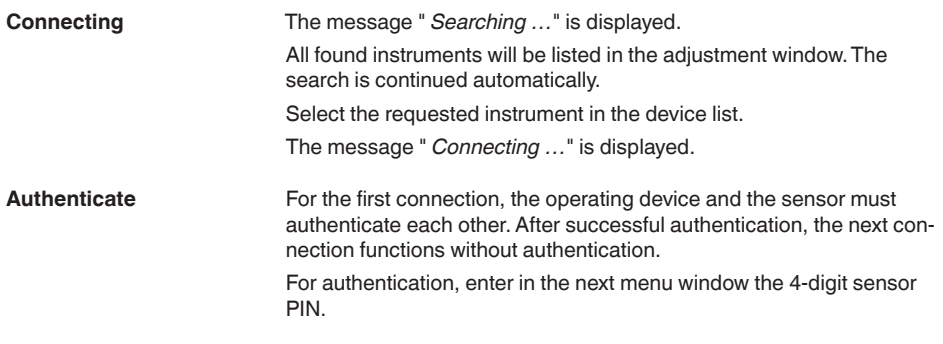

## **7.3 Sensor parameter adjustment**

The sensor parameterization is carried out via the adjustment app on the smartphone/tablet or the DTM on the PC/notebook.

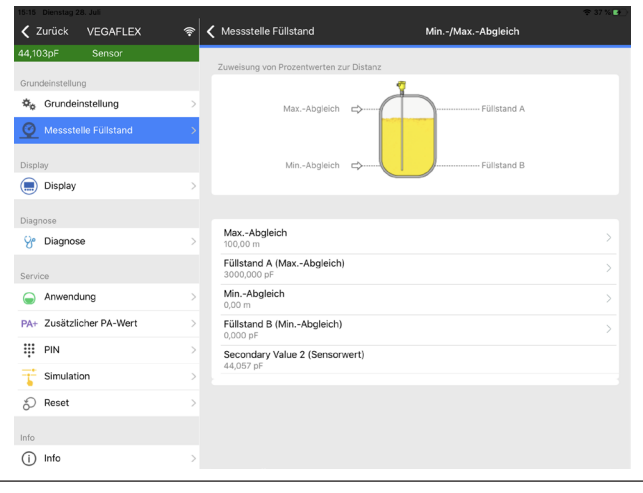

*Fig. 19: Example of an app view - Setup sensor adjustment*

## **App view**

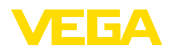

## **8 Setting up sensor and Modbus interface with PACTware**

## **8.1 Connect the PC**

**To the sensor electronics**

Connection of the PC to the sensor electronics is carried out via the interface adapter VEGACONNECT.

Scope of the parameter adjustment:

• Sensor electronics

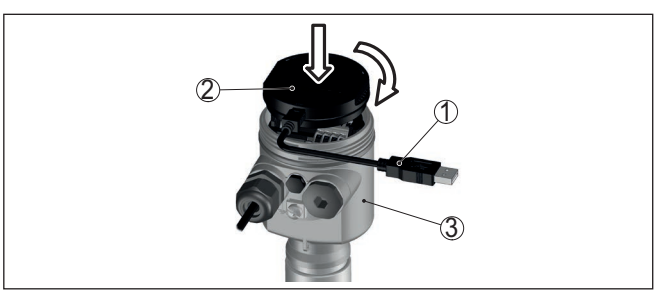

*Fig. 20: Connection of the PC directly to the sensor via the interface adapter*

- *1 USB cable to the PC*
- *2 Interface adapter VEGACONNECT*
- *3 Sensor*

### **To the RS 485 cable**

Connection of the PC to the RS 485 cable is carried out via a standard interface adapter RS 485/USB.

### **Information:**

For parameter adjustment, it is absolutely necessary to disconnect from the RTU.

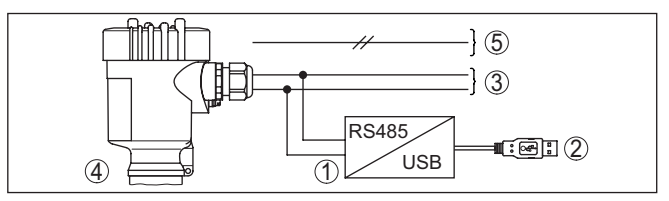

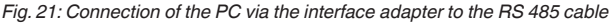

- *1 Interface adapter RS 485/USB*
- *2 USB cable to the PC*
- *3 RS 485 cable*
- *4 Sensor*
- *5 Voltage supply*

## **8.2 Parameter adjustment with PACTware**

For parameter adjustment of the sensor via a Windows PC, the configuration software PACTware and a suitable instrument driver (DTM) according to FDT standard are required. The up-to-date PACTware version as well as all available DTMs are compiled in a DTM Collec-

51518-EN-230605 51518-EN-230605

**Prerequisites**

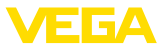

tion. The DTMs can also be integrated into other frame applications according to FDT standard.

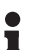

#### **Note:**

To ensure that all instrument functions are supported, you should always use the latest DTM Collection. Furthermore, not all described functions are included in older firmware versions.You can download the latest instrument software from our homepage. A description of the update procedure is also available in the Internet.

Further setup steps are described in the operating instructions manual " *DTM Collection/PACTware*" attached to each DTM Collection and which can also be downloaded from the Internet. Detailed descriptions are available in the online help of PACTware and the DTMs.

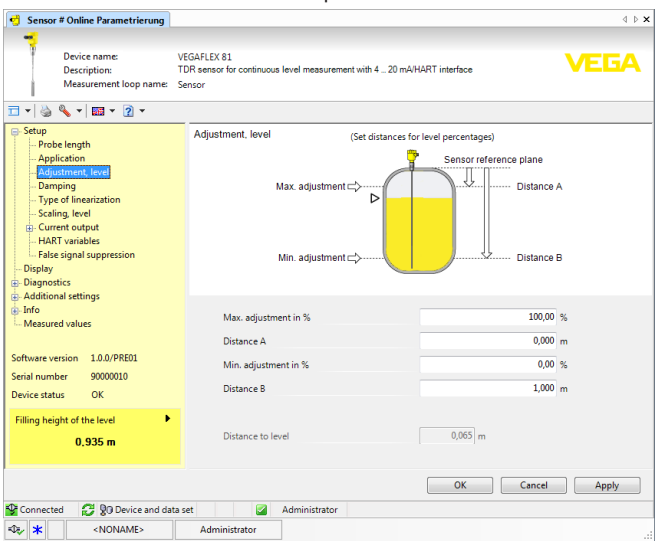

*Fig. 22: Example of a DTM view*

All device DTMs are available as a free-of-charge standard version and as a full version that must be purchased. In the standard version, all functions for complete setup are already included. An assistant for simple project configuration simplifies the adjustment considerably. Saving/printing the project as well as import/export functions are also part of the standard version. **Standard/Full version**

> In the full version there is also an extended print function for complete project documentation as well as a save function for measured value and echo curves. In addition, there is a tank calculation program as well as a multiviewer for display and analysis of the saved measured value and echo curves.

The standard version is available as a download under [www.vega.com/downloads](http://www.vega.com/downloads) and " *Software*". The full version is available on CD from the agency serving you.

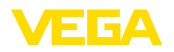

## **8.3 Set instrument address**

The VEGAFLEX 83 requires an address for participating as a Slave in the Modbus communication. The addess setting is carried out via a PC with PACTware/DTM or Modbus RTU.

The default settings for the address are:

- Mobus: 246
- Levelmaster: 31

Start the project assistant and wait until the project tree has been set up. Then, in the project tree, go to the symbol for the Modbus gateway. Select with the right mouse key " *Parameter*", then " *Online parameter adjustment*" and start the DTM for the Modbus electronics. **Via PC through Modbus electronics**

> In the menu bar of the DTM, go to the list arrow next to the symbol for " *Screwdriver*". Select the menu item " *Change address in the instrument*" and set the requested address.

In the device catalogue, select the option " *Modbus Serial*" under " *Driver*". Double click on this driver and integrate it into the project tree. **Via PC through RS 485 cable**

> Open the device manager on your PC and find out which COM interface the USB/RS 485 adapter is located on.Then go to the symbol " *Modbus COM.*" in the project tree. Select " *Parameter*" with the right mouse key and start the DTM for the USB/RS 485 adapter. Enter the COM interface no. from the device manager under " *Basic settings*".

Select with the right mouse key " *Additional functions*" and " *Instrument search*". The DTM then searches for the connected Modbus participants and integrates them into the project tree. Now, in the project tree, go to the symbol for the Modbus gateway. Select with the right mouse key " *Parameter*", then " *Online parameter setting*" and start the DTM for the Modbus electronics.

In the menu bar of the DTM, go to the list arrow next to the symbol for " *Screwdriver*". Select the menu item " *Change address in the instrument*" and set the requested address.

Then move again to the symbol " *Modbus COM.*" in the project tree. Select with the right mouse key " *Additional functions*" and " *Change DTM addresses*". Enter here the modified address of the Modbus gateway.

The instrument address is set in register no. 200 of the Holding Register (see chapter " *Modbus register* " in this operating instructions manual). **Via Modbus-RTU**

> The procedure depends on the respective Modbus-RTU and the configuration tool.

## **8.4 Set up with the quick setup**

**General information**

The quick setup is another option for parameter adjustment of the sensor. It allows fast, convenient adjustment of the most important parameters to adapt the sensor quickly to standard applications. To use it, select the function " *Quick setup*" in the start screen.

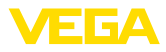

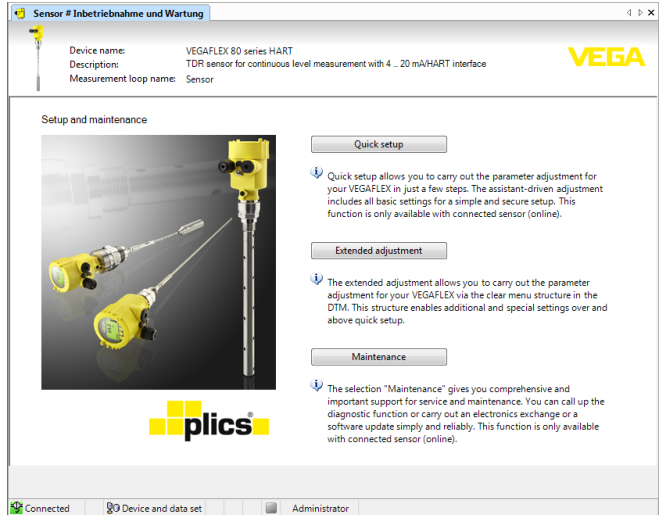

*Fig. 23: Select quick setup*

- *1 Quick setup*
- *2 Extended adjustment*
- *3 Maintenance*

#### **Quick setup**

With quick setup you can carry out the parameter adjustment of VEGAFLEX 83 for your application in just a few simple steps. The assistant-driven adjustment includes the basic settings for simple, reliable setup and commissioning.

#### **Information:** Ť

If the function is inactive, then possibly no instrument is connected. Check the connection to the instrument.

#### **Extended adjustment**

With the extended adjustment, you carry out the parameter adjustment for the instrument via the clear menu structure in the DTM (Device Type Manager). This enables additional and special settings over and above those offered by quick setup.

#### **Maintenance**

Under the menu item " *Maintenance*" you get comprehensive and important support for servicing and maintenance. You can call up diagnostic functions and carry out an electronics exchange or a software update.

**Start quick setup**

Click to the button " *Quick setup*", to start the assistant-driven adjustment for a simplified and reliable setup.

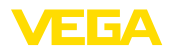

## **8.5 Save parameter adjustment data**

We recommend documenting or saving the parameterisation data via PACTware. That way the data are available for multiple use or service purposes.

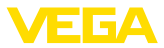

## **9 Diagnosis, asset management and service**

### **9.1 Maintenance**

If the device is used properly, no special maintenance is required in normal operation. The cleaning helps that the type label and markings on the instrument are visible. Take note of the following: • Use only cleaning agents which do not corrode the housings, type label and seals • Use only cleaning methods corresponding to the housing protection rating **9.2 Measured value and event memory** The instrument has several memories available for diagnostic purposes. The data remain there even in case of voltage interruption. Up to 100,000 measured values can be stored in the sensor in a ring memory. Each entry contains date/time as well as the respective measured value. Storable values are for example: • Distance • Filling height • Percentage value • Lin. percent • Scaled • Current value • Measurement reliability • Electronics temperature When the instrument is shipped, the measured value memory is active and stores distance, measurement reliability and electronics temperature every 3 minutes. In "Extended adjustment" you can select the respective measured values. The requested values and recording conditions are set via a PC with PACTware/DTM or the control system with EDD. Data are thus read out and also reset. Up to 500 events are automatically stored with a time stamp in the sensor (non-deletable). Each entry contains date/time, event type, event description and value. Event types are for example: • Modification of <sup>a</sup> parameter • Switch-on and switch-off times • Status messages (according to NE 107) • Error messages (according to NE 107) **Maintenance Cleaning Measured value memory Event memory**

The data are read out via a PC with PACTware/DTM or the control system with EDD.

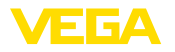

The echo curves are stored with date and time and the corresponding echo data. The memory is divided into two sections: **Echo curve memory**

> **Echo curve of the setup:** This is used as reference echo curve for the measurement conditions during setup. Changes in the measurement conditions during operation or buildup on the sensor can thus be recognized.The echo curve of the setup is stored via:

- PC with PACTware/DTM
- Control system with EDD
- Display and adjustment module

**Further echo curves:** Up to 10 echo curves can be stored in a ring buffer in this memory section. Additional echo curves are stored via:

- PC with PACTware/DTM
- Control system with EDD
- Display and adjustment module

## **9.3 Asset Management function**

The instrument features self-monitoring and diagnostics according to NE 107 and VDI/VDE 2650. In addition to the status messages in the following tables there are more detailed error messages available under the menu item " *Diagnostics*" via the respective adjustment module.

#### **Status messages**

The status messages are divided into the following categories:

- Failure
- Function check
- Out of specification
- Maintenance required

and explained by pictographs:

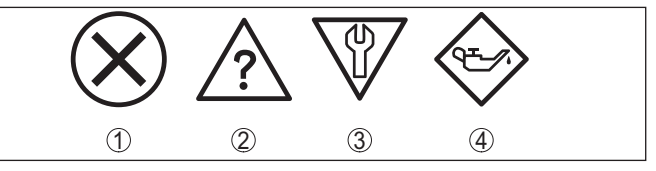

*Fig. 24: Pictographs of the status messages*

- *1 Failure red*
- *2 Out of specification - yellow*
- *3 Function check orange*
- *4 Maintenance required blue*

## **Malfunction (Failure):**

Due to a malfunction in the instrument, a fault signal is output.

This status message is always active. It cannot be deactivated by the user.

### **Function check:**

The instrument is being worked on, the measured value is temporarily invalid (for example during simulation).

This status message is inactive by default.

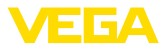

### **Out of specification:**

The measured value is unreliable because an instrument specification was exceeded (e.g. electronics temperature).

This status message is inactive by default.

#### **Maintenance required:**

Due to external influences, the instrument function is limited.The measurement is affected, but the measured value is still valid. Plan in maintenance for the instrument because a failure is expected in the near future (e.g. due to buildup).

This status message is inactive by default.

### **Failure (failure)**

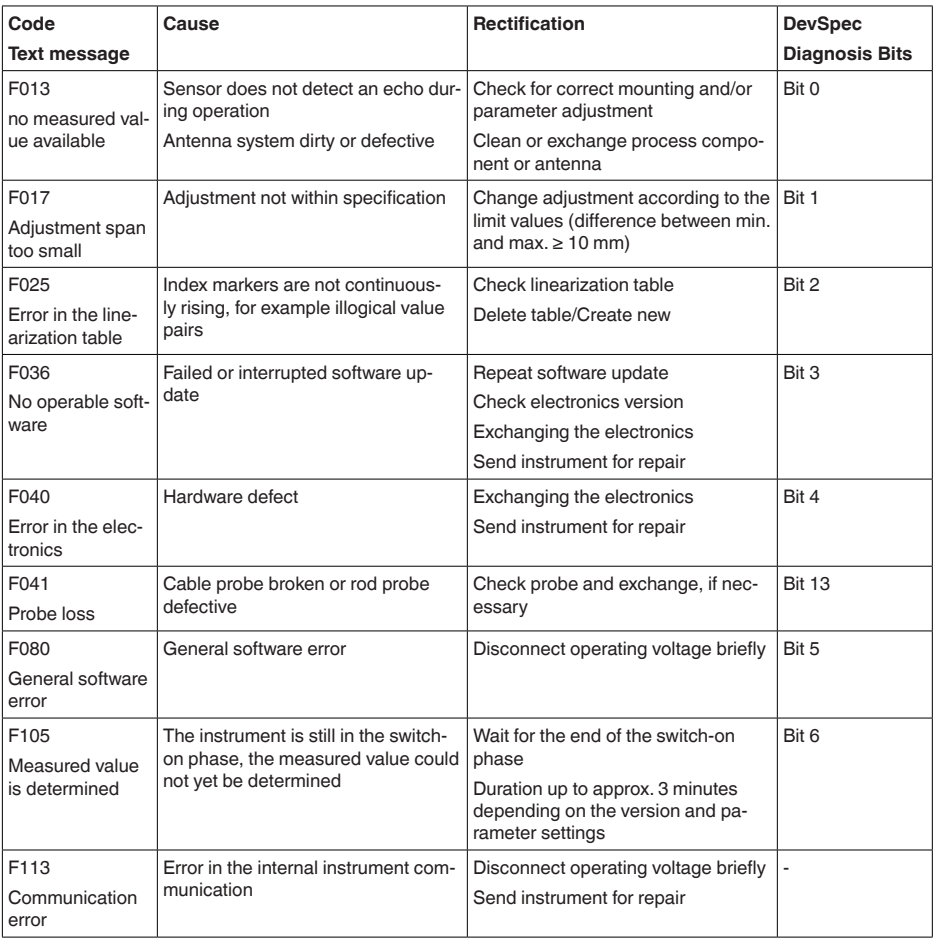

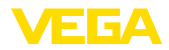

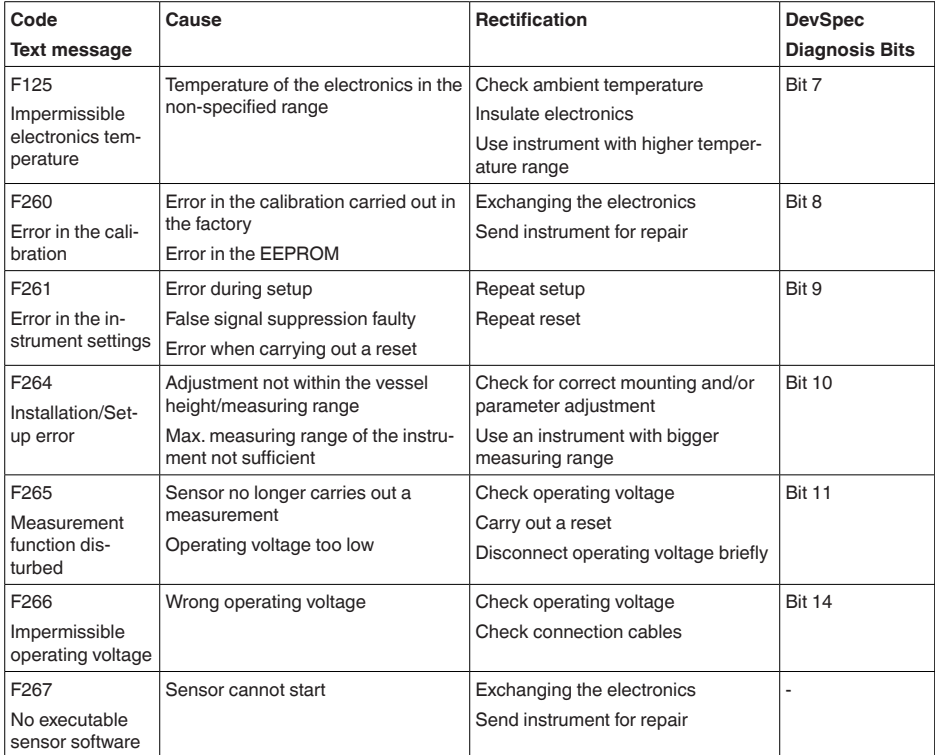

*Tab. 7: Error codes and text messages, information on causes as well as corrective measures*

## **Function check**

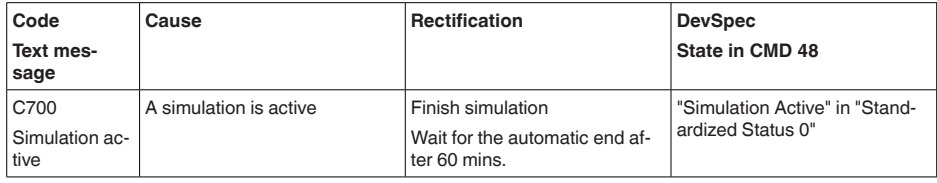

*Tab. 8: Error codes and text messages, information on causes as well as corrective measures*

## **Out of specification**

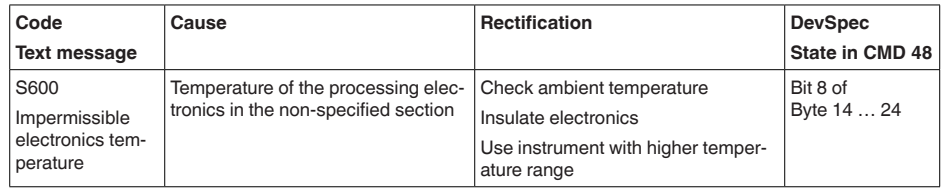

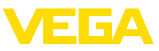

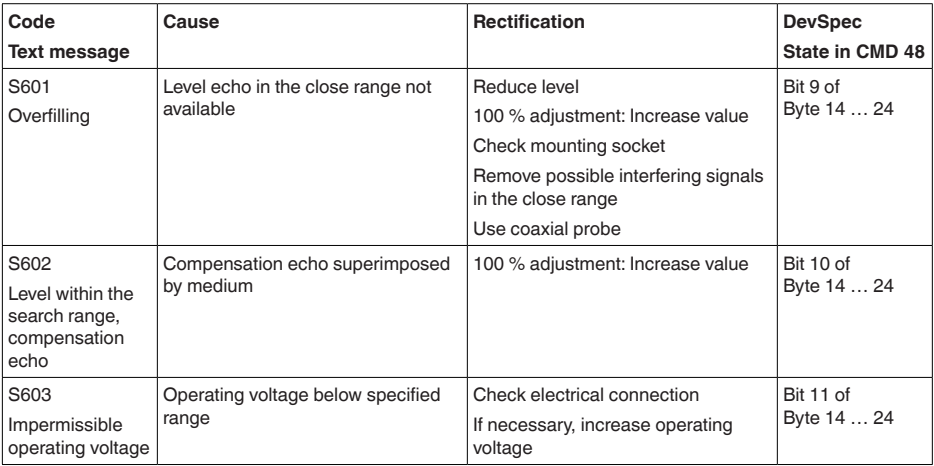

*Tab. 9: Error codes and text messages, information on causes as well as corrective measures*

#### **Maintenance**

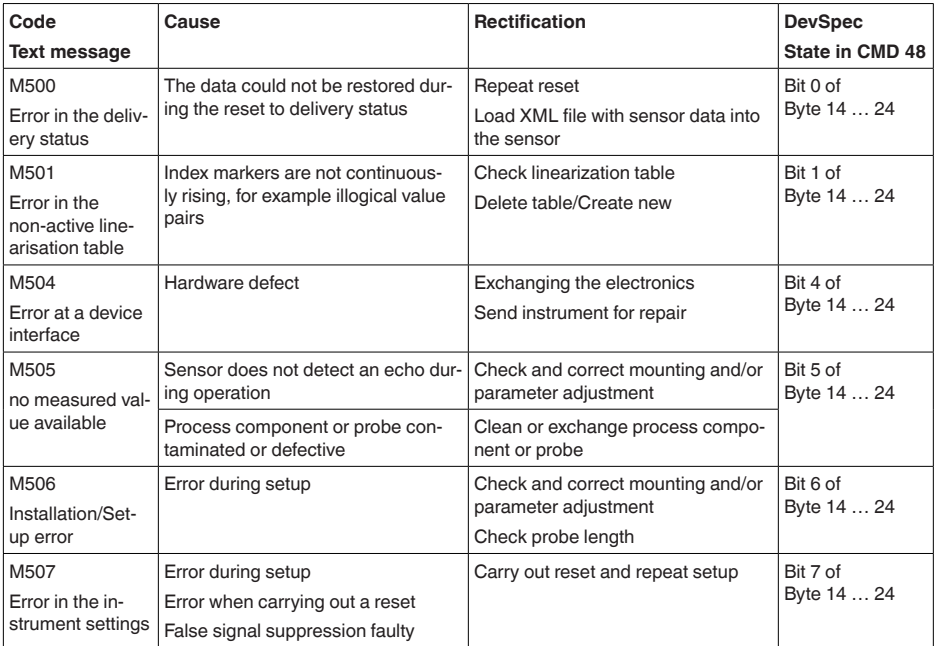

*Tab. 10: Error codes and text messages, information on causes as well as corrective measures*

## **9.4 Rectify faults**

#### **Reaction when malfunction occurs**

The operator of the system is responsible for taking suitable measures to rectify faults.

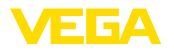

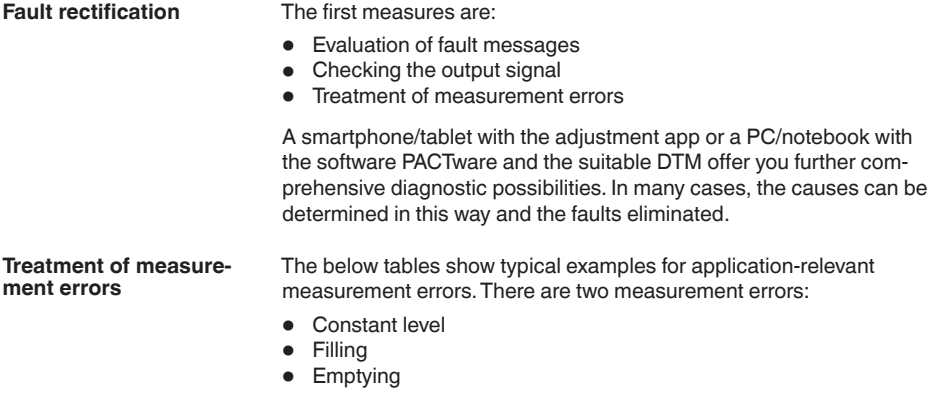

The images in column " *Error pattern*" show the real level as a broken line and the level displayed by the sensor as a continuous line.

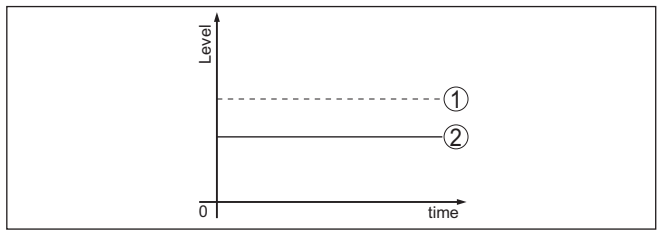

*Fig. 25: The broken line 1 shows the real level, the continuous line 2 shows the level displayed by the sensor*

#### **Note:** ĭ

If the output level is constant, the cause could also be the fault setting of the output to " *Hold value*".

If the level is too low, the reason could be a line resistance that is too high

### **Measurement error with constant level**

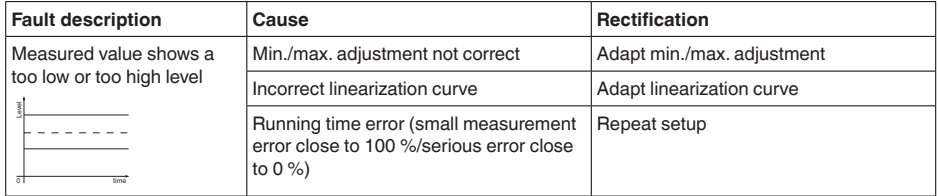

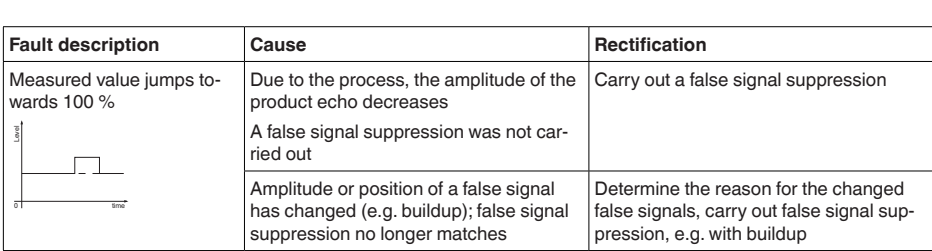

### **Measurement error during filling**

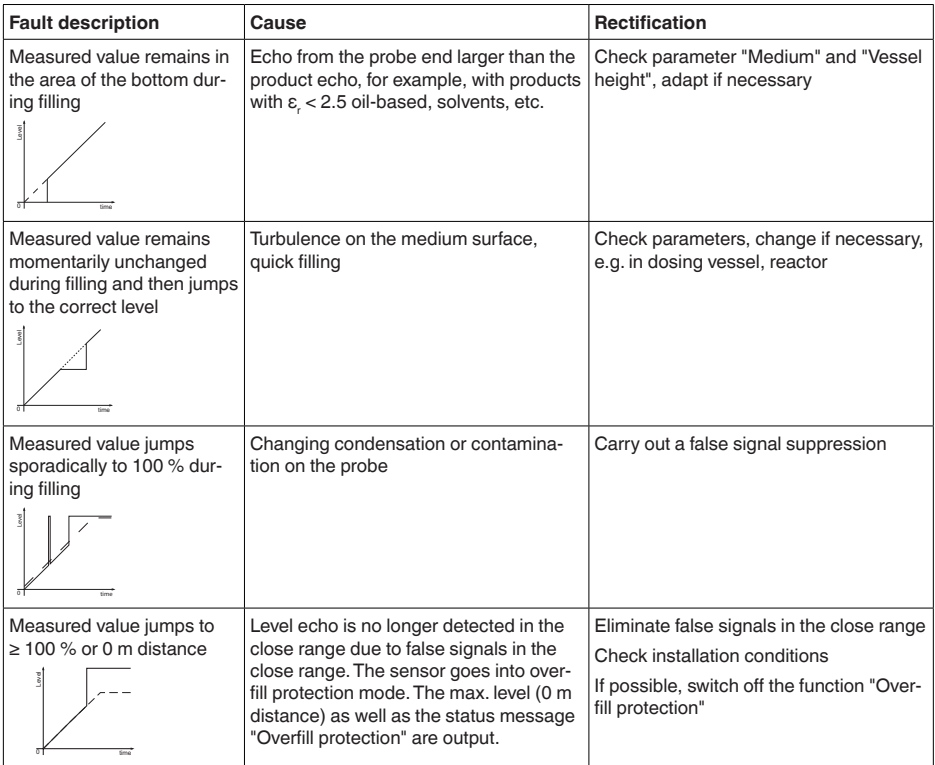

## **Measurement error during emptying**

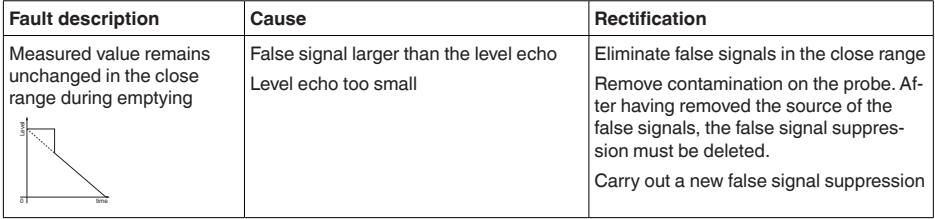

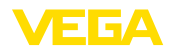

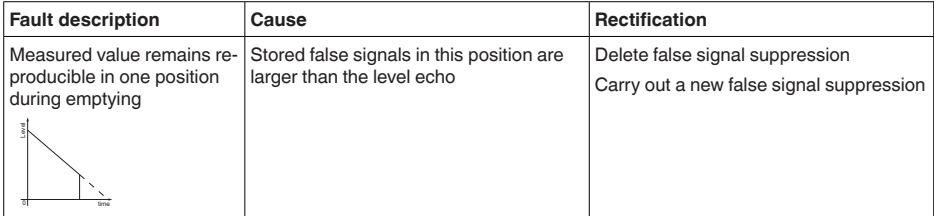

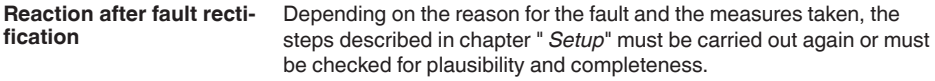

Should these measures not be successful, please call in urgent cases the VEGA service hotline under the phone no. **+49 1805 858550**. **24 hour service hotline**

> The hotline is also available outside normal working hours, seven days a week around the clock.

Since we offer this service worldwide, the support is provided in English. The service itself is free of charge, the only costs involved are the normal call charges.

## **9.5 Exchanging the electronics module**

If the electronics module is defective, it can be replaced by the user.

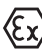

In Ex applications, only instruments and electronics modules with appropriate Ex approval may be used.

If there is no electronics module available on site, the electronics module can be ordered through the agency serving you. The electronics modules are adapted to the respective sensor and differ in signal output or voltage supply.

The new electronics module must be loaded with the default settings of the sensor. These are the options:

- In the factory
- Or on site by the user

In both cases, the serial number of the sensor is needed. The serial numbers are stated on the type label of the instrument, on the inside of the housing as well as on the delivery note.

When loading on site, the order data must first be downloaded from the Internet (see operating instructions " *Electronics module*").

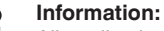

All application-specific settings must be entered again.That's why you have to carry out a fresh setup after exchanging the electronics.

If you saved the parameter settings during the first setup of the sensor, you can transfer them to the replacement electronics module. A fresh setup is then not necessary.

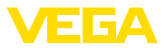

## **9.6 Software update**

The following components are required to update the instrument software:

- Instrument
- Voltage supply
- Interface adapter VEGACONNECT
- PC with PACTware
- Current instrument software as file

You can find the current instrument software as well as detailed information on the procedure in the download area of our homepage: [www.vega.com.](http://www.vega.com)

You can find information about the installation in the download file.

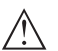

**Caution:**

Instruments with approvals can be bound to certain software versions. Therefore make sure that the approval is still effective after a software update is carried out.

You can find detailed information in the download area at [www.vega.com.](http://www.vega.com)

## **9.7 How to proceed if a repair is necessary**

You can find an instrument return form as well as detailed information about the procedure in the download area of our homepage. By doing this you help us carry out the repair quickly and without having to call back for needed information.

Proceed as follows in case of repair:

- Print and fill out one form per instrument
- Clean the instrument and pack it damage-proof
- Attach the completed form and, if need be, also a safety data sheet outside on the packaging
- Ask the agency serving you to get the address for the return shipment.You can find the agency on our homepage.

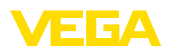

## **10 Dismount**

## **10.1 Dismounting steps**

To remove the device, carry out the steps in chapters " *Mounting*" and " *Connecting to power suplly*" in reverse.

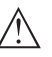

**Warning:**

When dismounting, pay attention to the process conditions in vessels or pipelines. There is a risk of injury, e.g. due to high pressures or temperatures as well as aggressive or toxic media. Avoid this by taking appropriate protective measures.

## **10.2 Disposal**

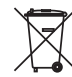

Pass the instrument on to a specialised recycling company and do not use the municipal collecting points.

Remove any batteries in advance, if they can be removed from the device, and dispose of them separately.

If personal data is stored on the old device to be disposed of, delete it before disposal.

If you have no way to dispose of the old instrument properly, please contact us concerning return and disposal.

# **11 Supplement**

## **11.1 Technical data**

## **General data**

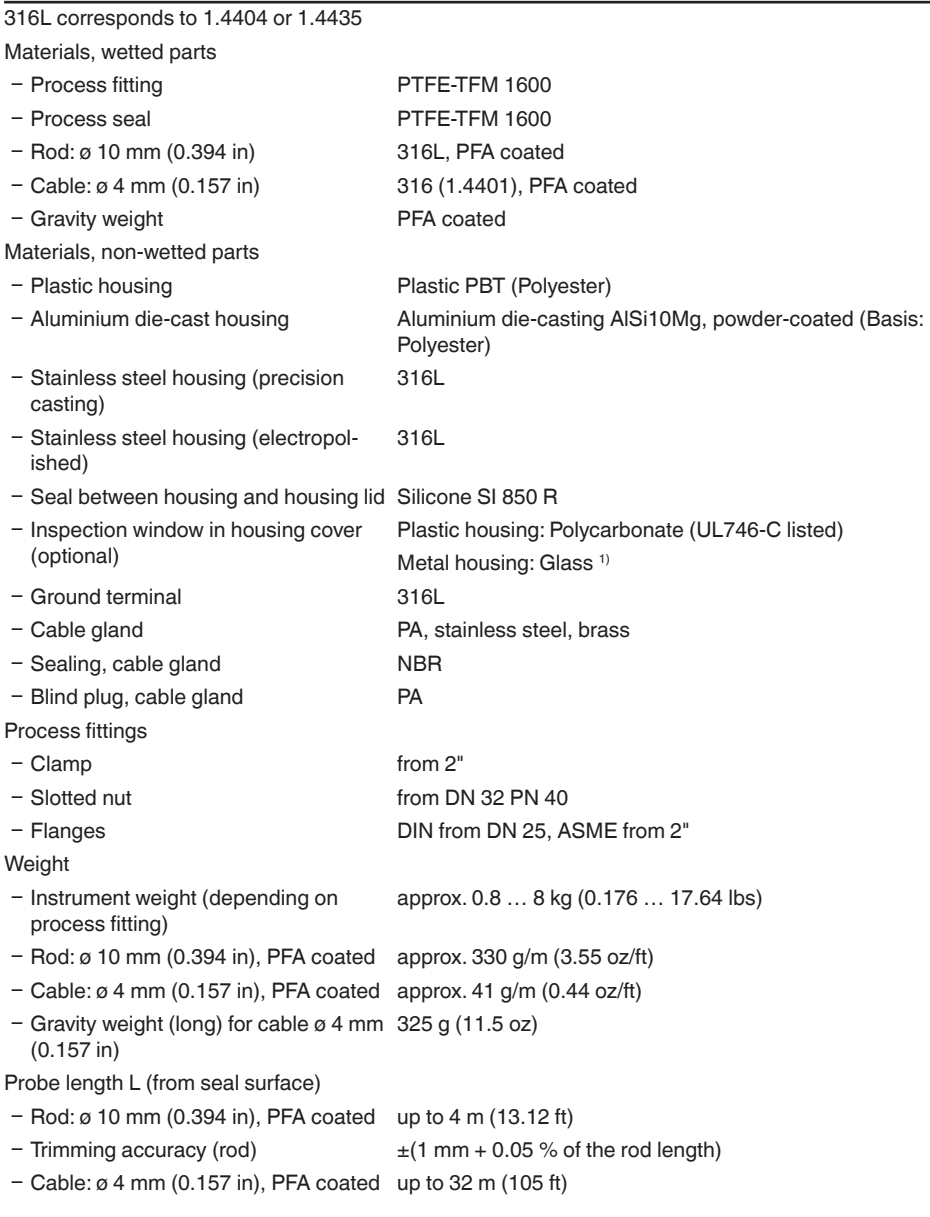

1) Aluminium, stainless steel precision casting and Ex d housing

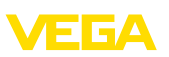

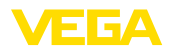

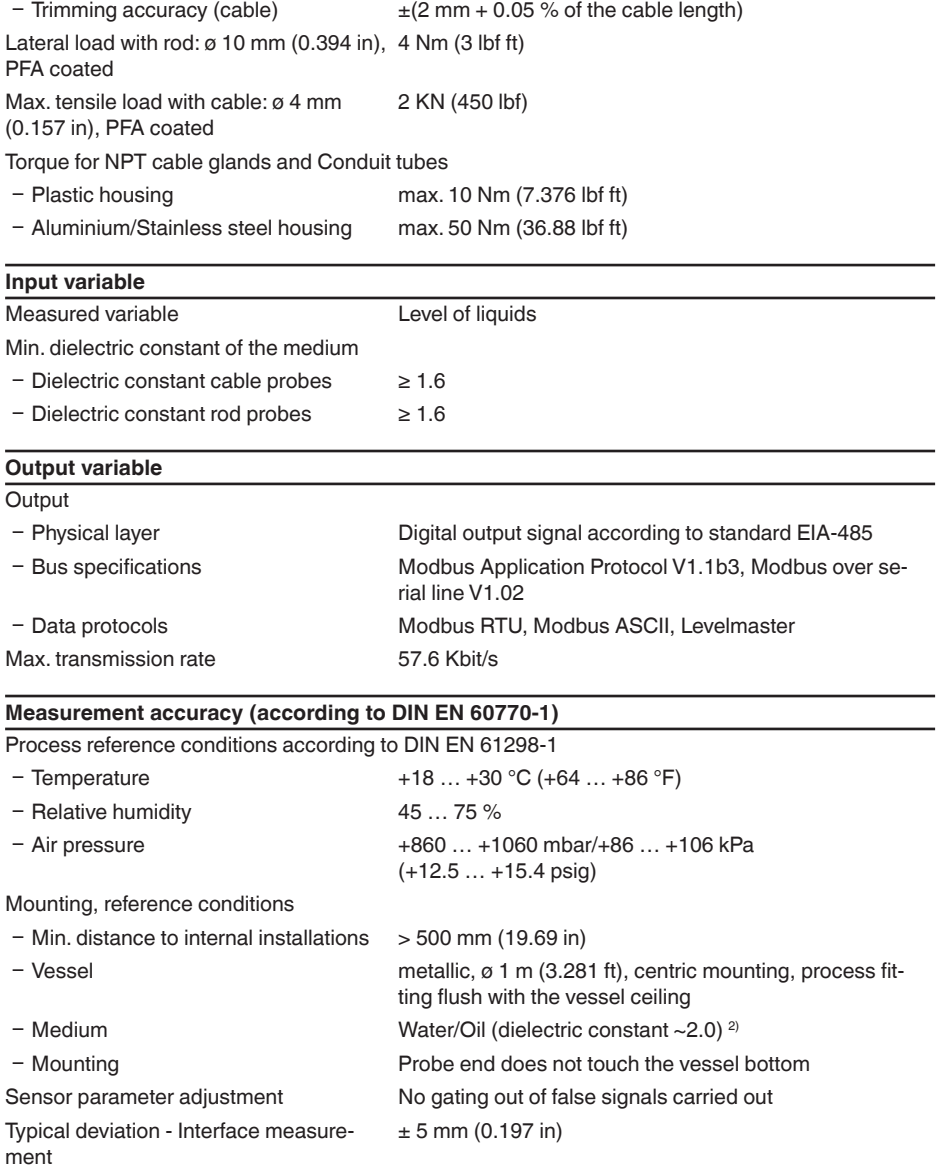

<sup>2)</sup> With interface measurement =  $2.0$ 

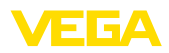

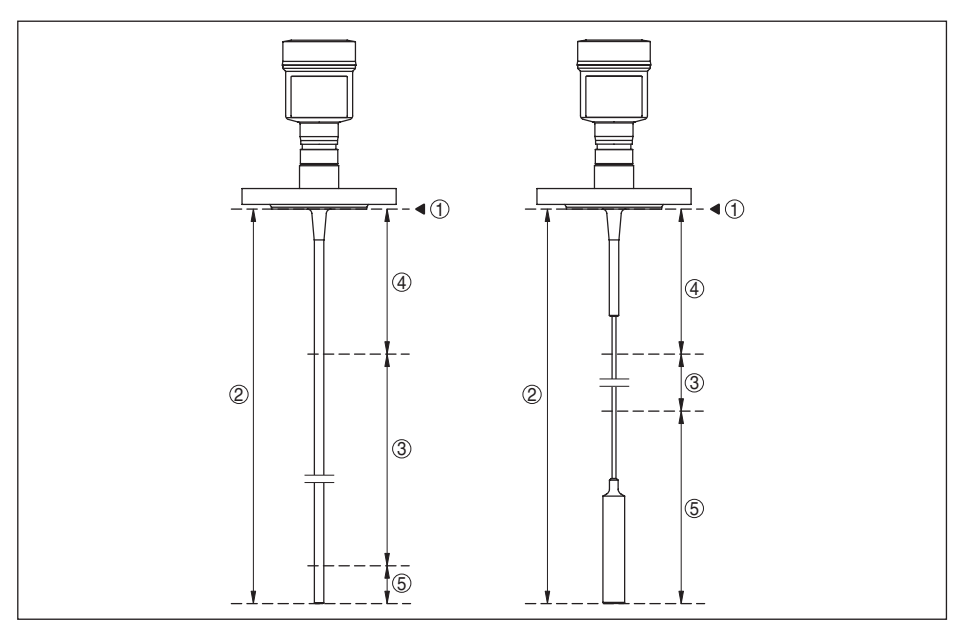

*Fig. 26: Measuring ranges - VEGAFLEX 83*

- *1 Reference plane*
- *2 Probe length L*
- *3 Measuring range (default setting refers to the measuring range in water)*
- *4 Upper blocking distance (see following diagrams grey section)*
- *5 Lower blocking distance (see following diagrams grey section)*

Typical deviation - Total level interface measurement See following diagrams

Typical deviation - Level measurement 3)4) See following diagrams

- <sup>3)</sup> Depending on the mounting conditions, deviations can occur which can be rectified by adapting the adjustment or changing the measured value offset in the DTM service mode.
- <sup>4)</sup> The blocking distances can be optimized via a false signal suppression.

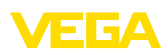

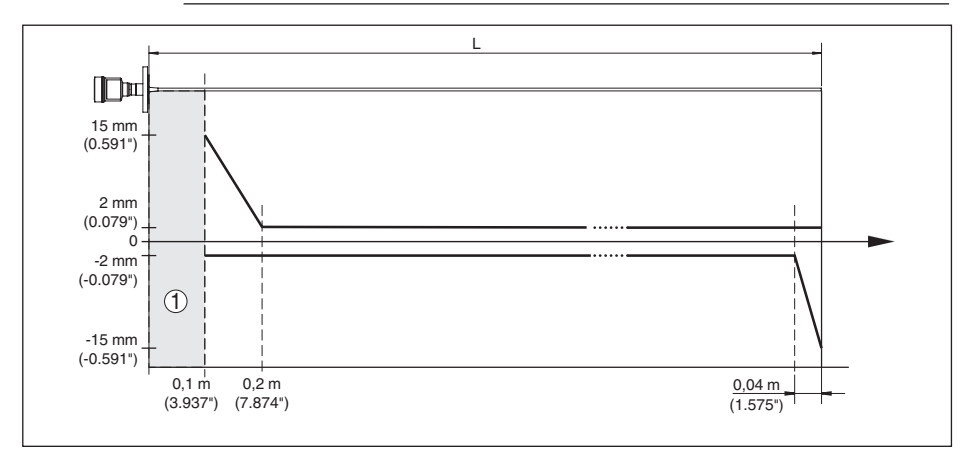

*Fig. 27: Deviation VEGAFLEX 83 in rod version (coated) in water*

- *1 Blocking distance (no measurement possible in this area)*
- *L Probe length*

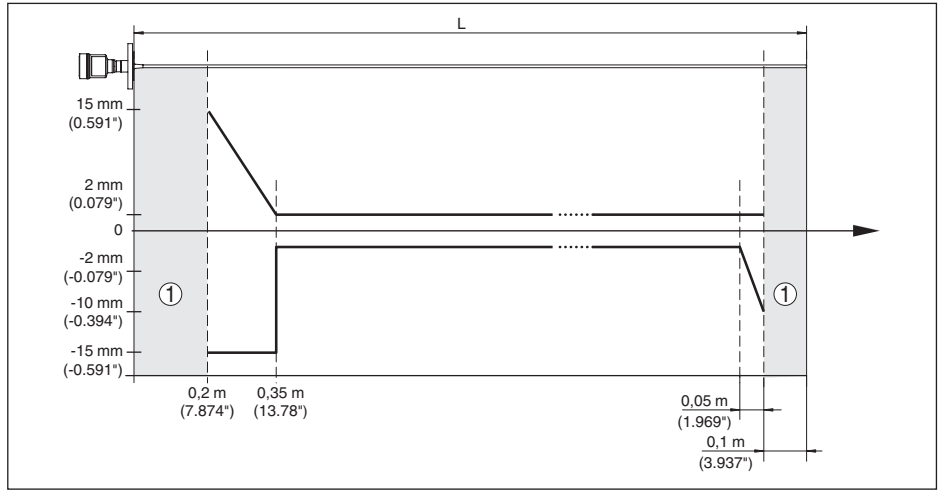

*Fig. 28: Deviation VEGAFLEX 83 in rod version (coated) in oil*

- *1 Blocking distance (no measurement possible in this area)*
- *L Probe length*

Deviation (cable) from 6 m probe length = 0.5 % of the probe length

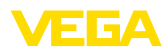

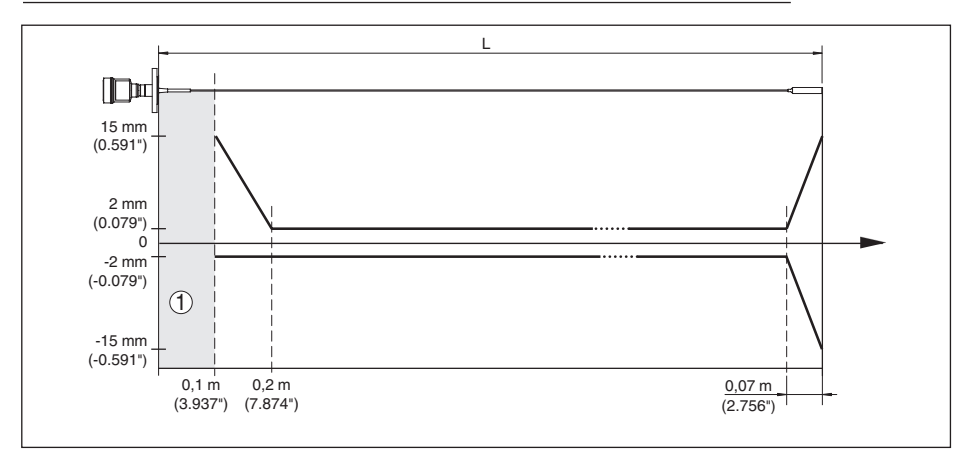

*Fig. 29: Deviation VEGAFLEX 83 in cable version (coated) in water*

- *1 Blocking distance (no measurement possible in this area)*
- *L Probe length*

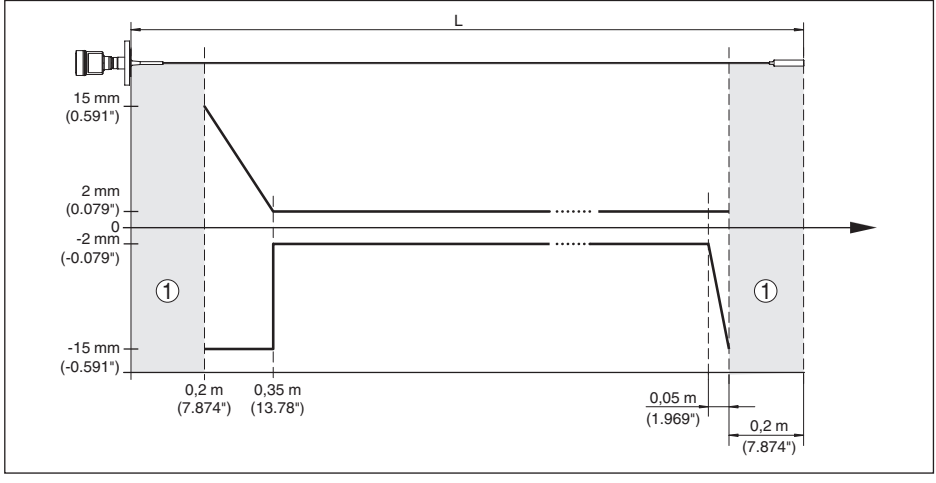

*Fig. 30: Deviation VEGAFLEX 83 in cable version (coated) in oil*

- *1 Blocking distance (no measurement possible in this area)*
- *L Probe length*

Non-repeatability  $\leq \pm 1$  mm

### **Variables influencing measurement accuracy**

Temperature drift - Digital output  $\pm 3$  mm/10 K relating to the max. measuring range or max. 10 mm (0.394 in)

Additional deviation through electromag-< ±10 mm (< ±0.394 in)netic interference acc. to EN 61326

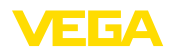

### **Influence of the superimposed gas and pressure on measurement accuracy**

The propagation speed of the radar impulses in gas or vapour above the medium is reduced by high pressure.This effect depends on the superimposed gas or vapours.

The following table shows the resulting deviation for some typical gases and vapours.The specified values refer to the distance. Positive values mean that the measured distance is too large, negative values that the measured distance is too small.

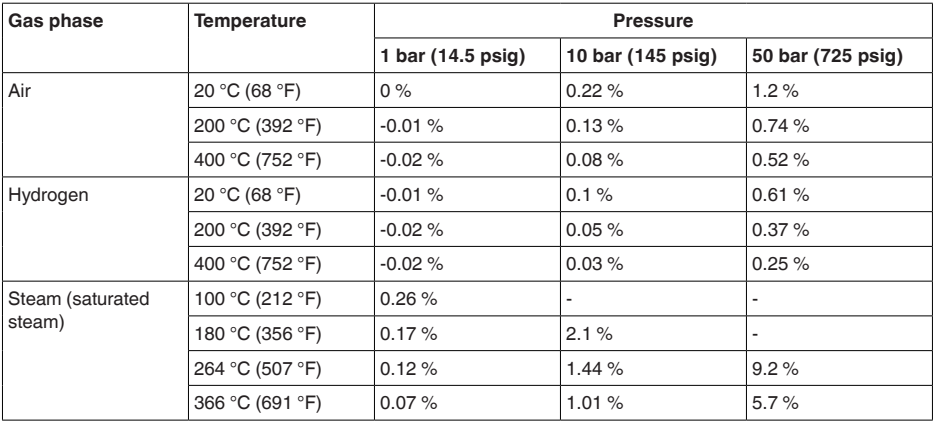

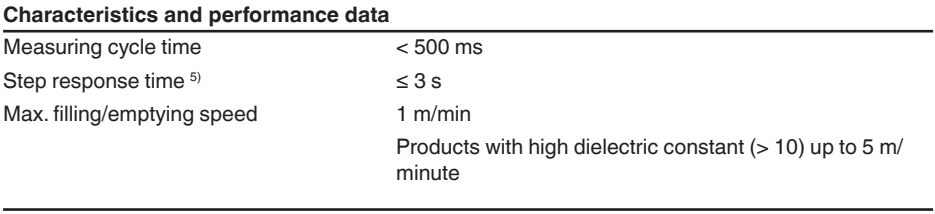

#### **Ambient conditions**

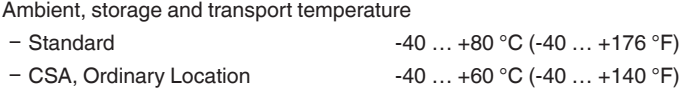

#### **Process conditions**

For the process conditions, please also note the specifications on the type label.The lowest value always applies.

The measurement error through the process conditions in the specified pressure and temperature range is  $< 1$  %.

Process pressure

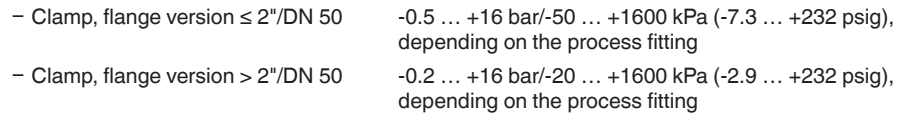

51518-EN-230605

51518-EN-230605

<sup>5)</sup> Time span after a sudden measuring distance change by max. 0.5 m in liquid applications, max 2 m with bulk solids applications, until the output signal has taken for the first time 90 % of the final value (IEC 61298-2).

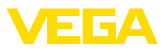

Vessel pressure relating to the flange nominal pressure stage

see supplementary instructions manual " *Flanges according to DIN-EN-ASME-JIS*"

Process temperature (Clamp or flange temperature)

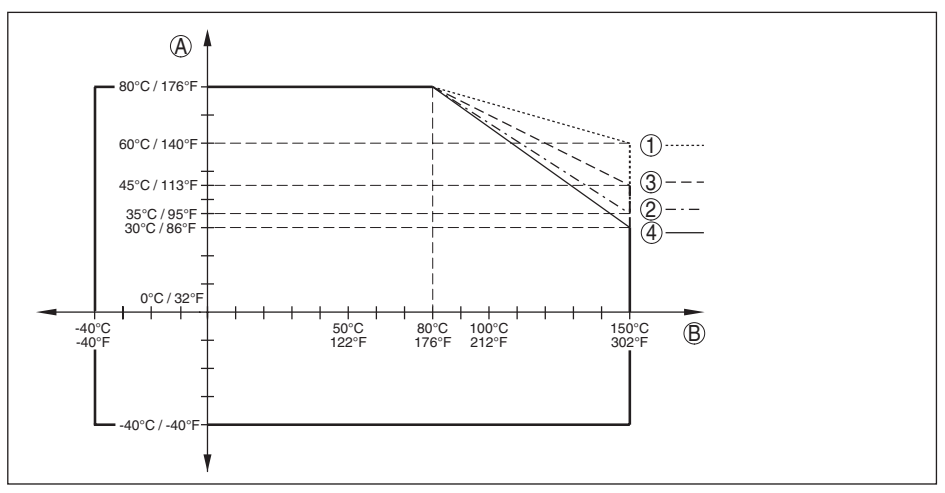

*Fig. 31: Ambient temperature - process temperature, standard version*

- *A Ambient temperature*
- *B Process temperature (depending on the seal material)*
- *1 Aluminium housing*
- *2 Plastic housing*
- *3 Stainless steel housing (precision casting)*
- *4 Stainless steel housing (electropolished)*

### **Mechanical stress**

Vibration resistance

Shock resistance

- Rod probe 1 g with 5 ... 200 Hz according EN 60068-2-6 (vibration at resonance) with rod length 50 cm (19.69 in)

- Rod probe 25 g, 6 ms according to EN 60068-2-27 (mechanical shock) with rod length 50 cm (19.69 in)

### **Electromechanical data - version IP67**

### Options of the cable entry

- $-$  Cable entry M20 x 1.5;  $\frac{1}{2}$  NPT
- 
- 
- $\sim$  Closing cap  $\frac{1}{2}$  NPT

 $-$  Cable gland  $M20 \times 1.5$ ;  $\frac{1}{2}$  NPT (cable  $\alpha$  see below table)  $-$  Blind plug M20 x 1.5;  $\frac{1}{2}$  NPT

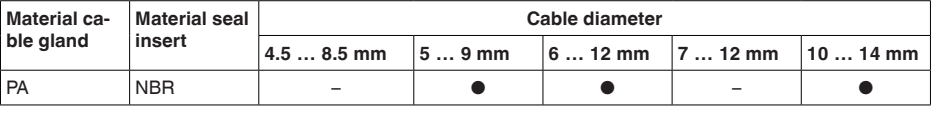

51518-EN-230605 51518-EN-230605
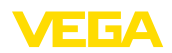

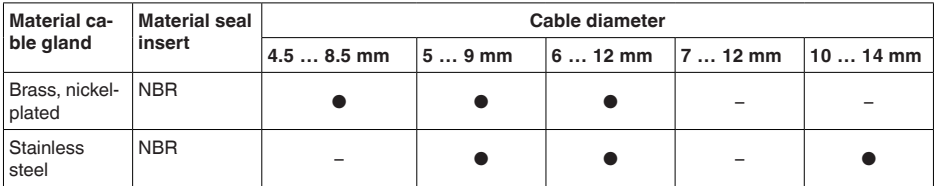

Wire cross-section (spring-loaded terminals)

- $-$  Massive wire, stranded wire  $0.2 \dots 2.5$  mm<sup>2</sup> (AWG 24 ... 14)
- 

- Stranded wire with end sleeve 0.2 ... 1.5 mm<sup>2</sup> (AWG 24 ... 16)

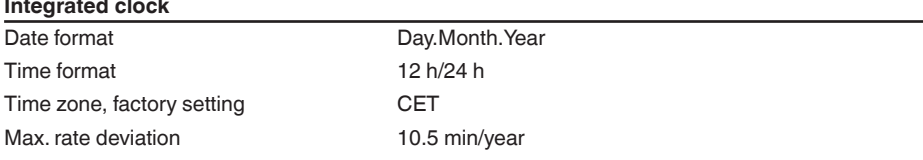

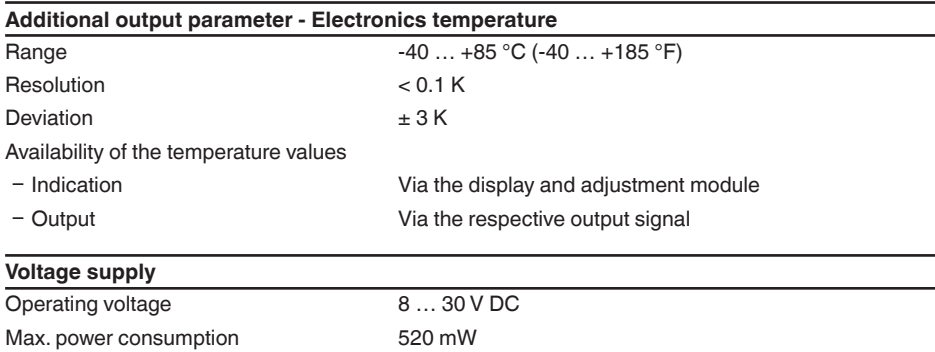

### **Electrical protective measures**

Reverse voltage protection **Integrated** 

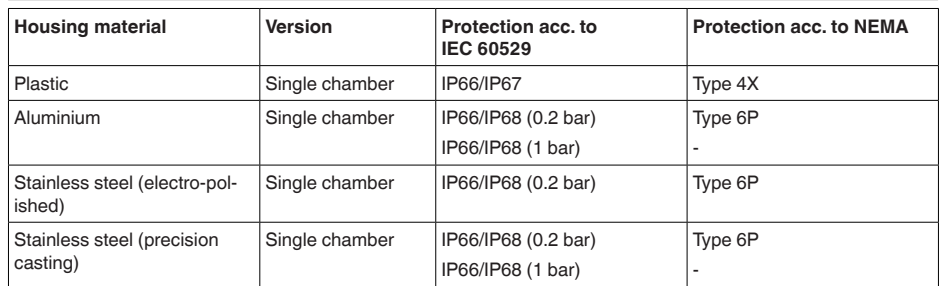

Connection of the feeding power supply Networks of overvoltage category IIIunit

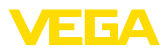

Altitude above sea level

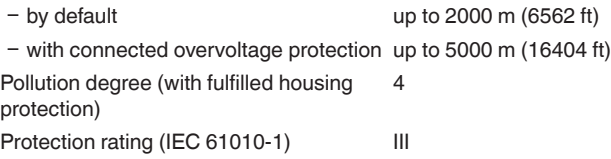

## **11.2 Device communication Modbus**

In the following, the necessary device-specific details are shown.You can find further information of Modbus on [www.modbus.org](http://www.modbus.org).

## **Protocol description**

The VEGAFLEX 83 is suitable for connection to the following RTUs with Modbus RTU or ASCII protocol.

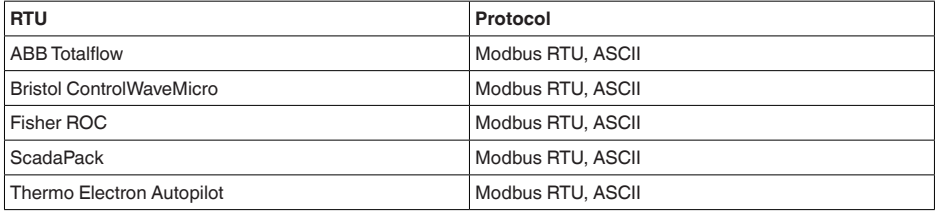

### **Parameters for the bus communication**

The VEGAFLEX 83 is preset with the default values:

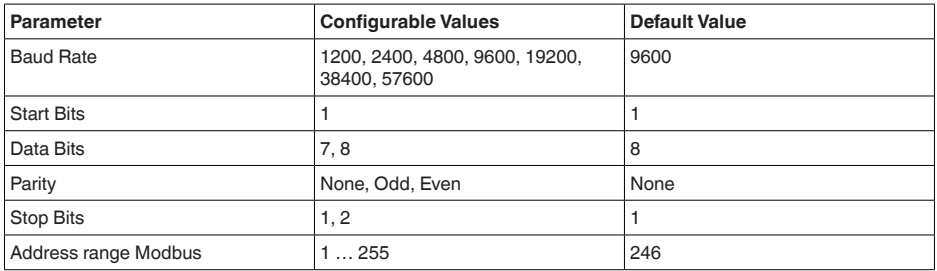

Start bits and data bits cannot be modified.

### **General configuration of the host**

The data exchange with status and variables between field device and host is carried out via register. For this, a configuration in the host is required. Floating point numbers with short prevision (4 bytes) according to IEEE 754 are transmitted with individually selectable order of the data bytes (byte transmission order). This " *Byte transmission order*" is determined in the parameter " *Format Code*". Hence the RTU knows the registers of the VEGAFLEX 83 which must be contacted for the variables and status information.

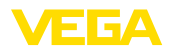

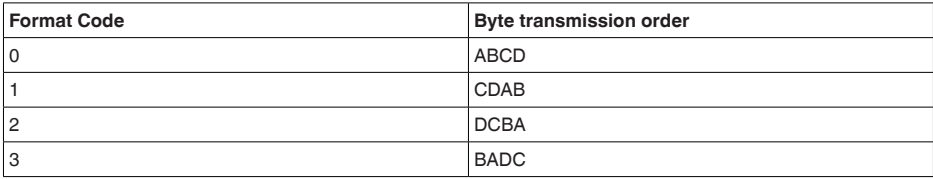

# **11.3 Modbus register**

### **Holding Register**

The Holding registers consist of 16 bit. They can be read and written. Before each command, the address (1 byte), after each command, a CRC (2 byte) is sent.

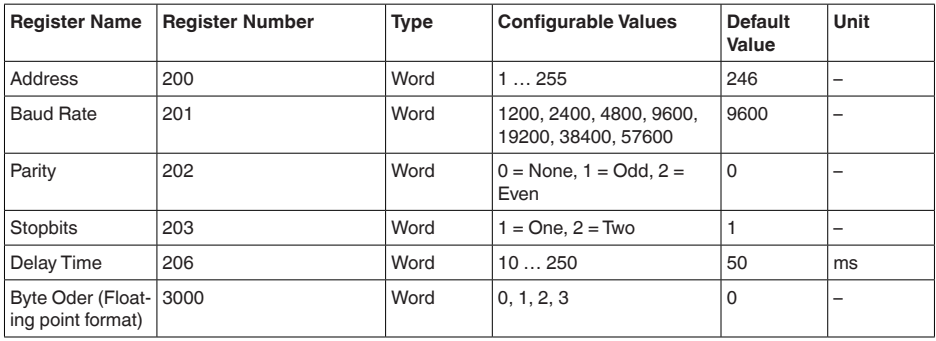

### **Input register**

The input registers consist of 16 bits. They can only be read. The address (1 byte) is sent before each command, a CRC (2 bytes) after each command. PV, SV, TV and QV can be set via the sensor DTM.

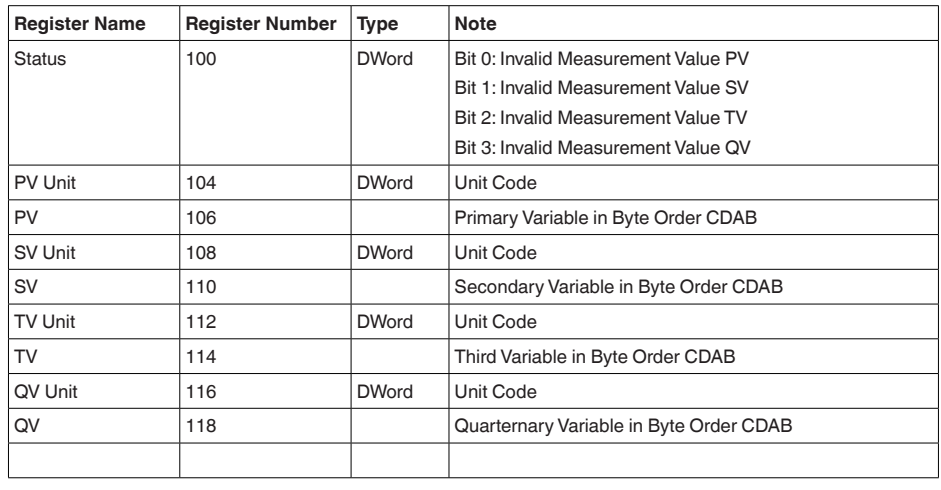

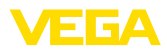

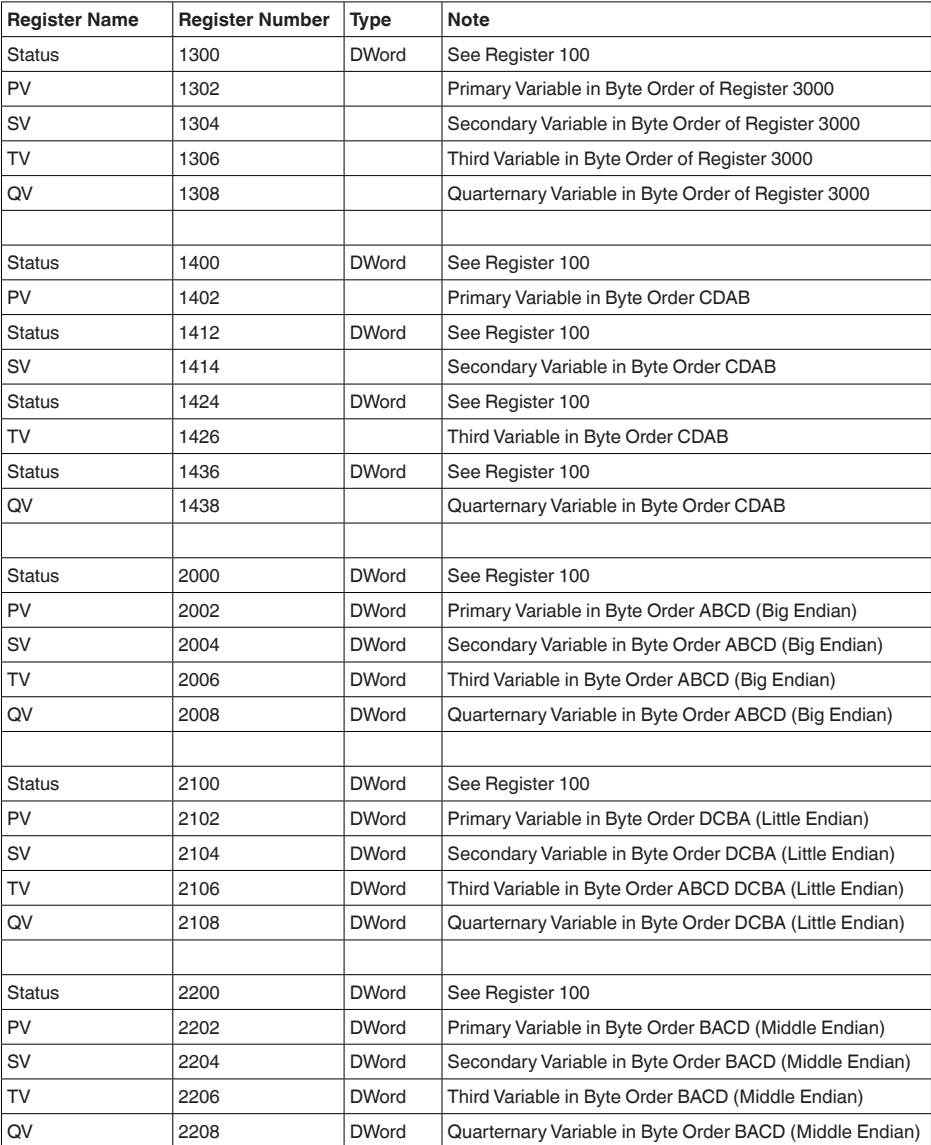

## **Unit Codes for Register 104, 108, 112, 116**

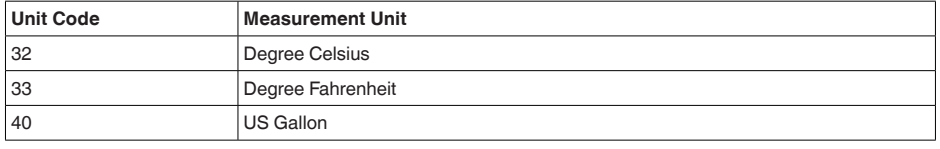

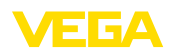

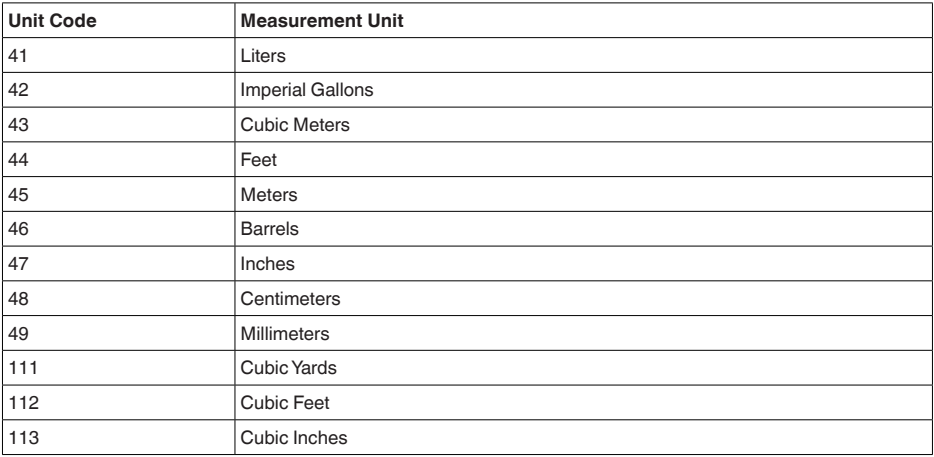

# **11.4 Modbus RTU commands**

## **FC3 Read Holding Register**

With this command, any number (1-127) of holding registers is read out. The start register, from which the readout should start, and the number of registers are transmitted.

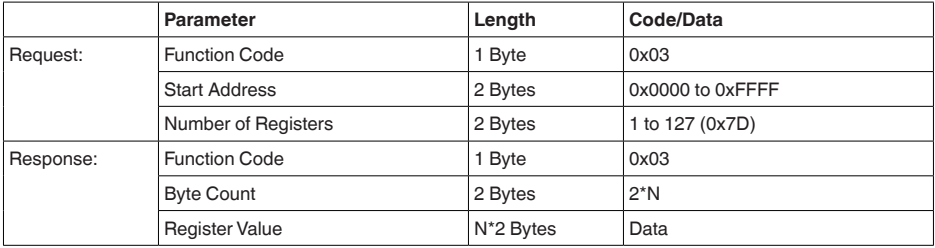

## **FC4 Read Input Register**

With this command, any number (1-127) of input registers is read out. The start register, from which the readout should start, and the number of registers are transmitted.

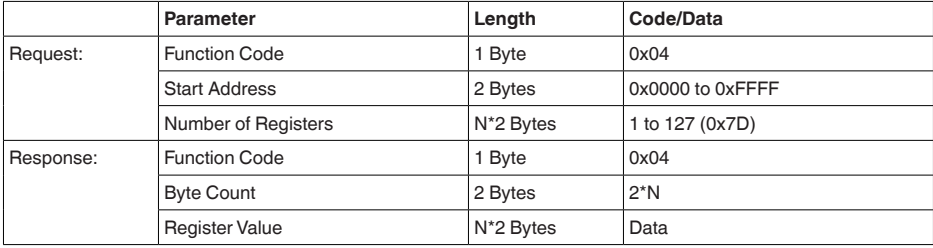

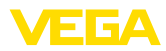

## **FC6 Write Single Register**

This function code is used to write to a single Holding Register.

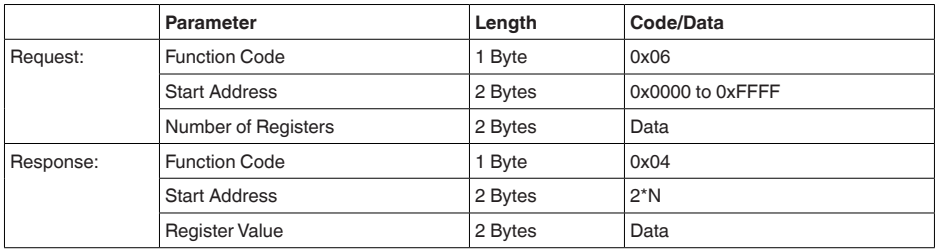

### **FC8 Diagnostics**

With this function code different diagnostic functions are triggered or diagnostic values read out.

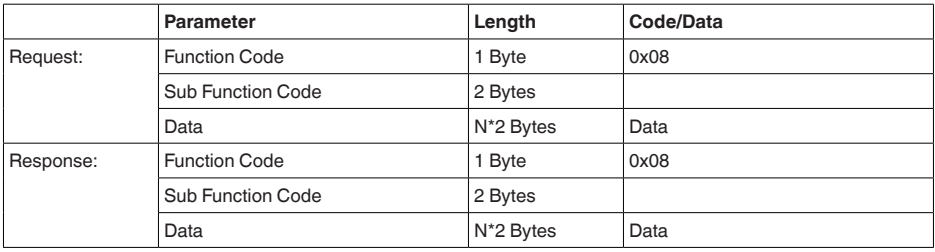

#### **Implemented function codes:**

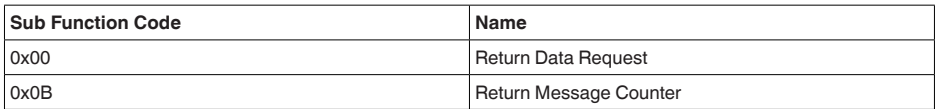

With sub function codes 0x00 only one 16 bit value can be written.

## **FC16 Write Multiple Register**

This function code is used to write to several Holding Registers. In a request, it can only be written to registers that are in direct succession.

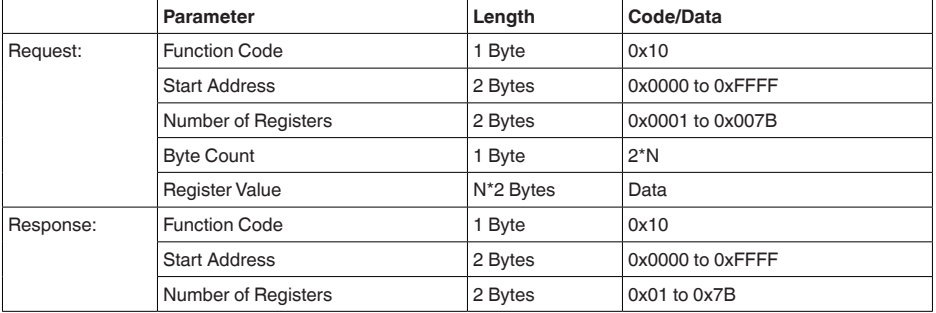

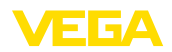

## **FC17 Report Sensor ID**

With this function code, the sensor ID on Modbus is queried.

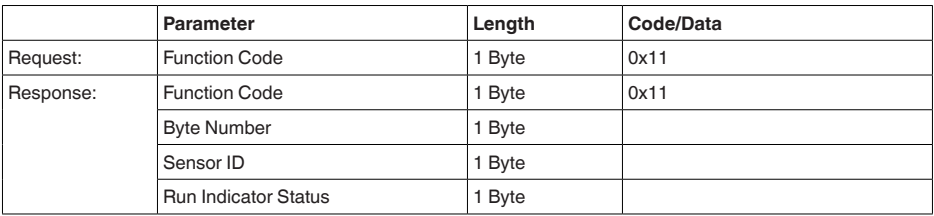

### **FC43 Sub 14, Read Device Identification**

With this function code, the Device Identification is queried.

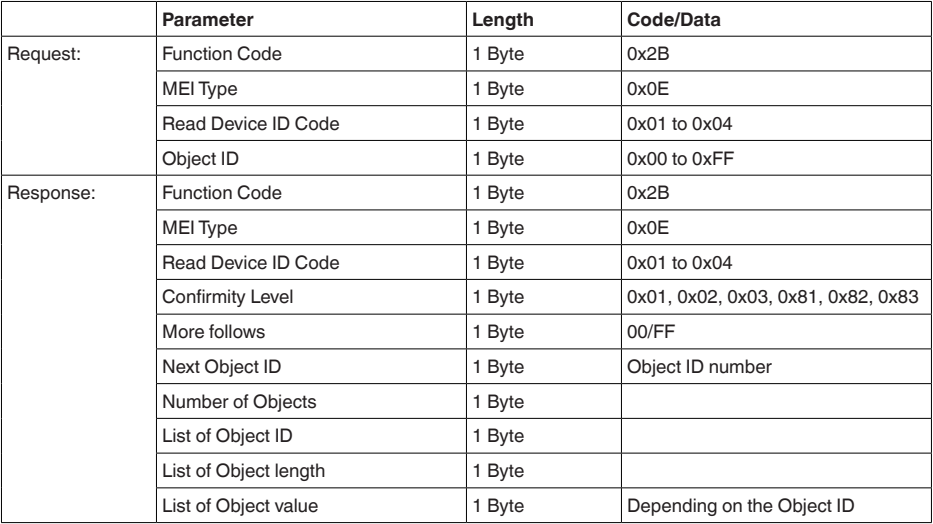

## **11.5 Levelmaster commands**

The VEGAFLEX 83 is also suitable for connection to the following RTUs with Levelmaster protocol. The Levelmaster protocol is often called " *Siemens*" " *Tank protocol*".

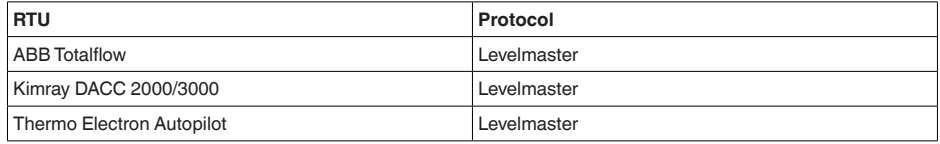

## **Parameters for the bus communication**

The VEGAFLEX 83 is preset with the default values:

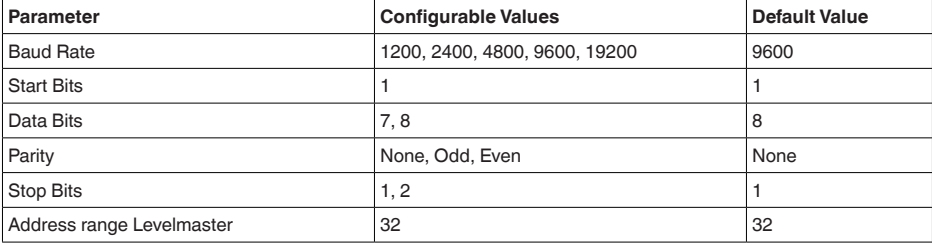

The Levelmaster commands are based on the following syntax:

- Capital letters are at the beginning of certain data fields
- Small letters stand for data fields
- All commands are terminated with " *<cr>*" (carriage return)
- All commands start with " *Uuu*", whereby " *uu*" stands for the address (00-31)
- " *\**" can be used as a joker for any position in the address. The sensor always converts this in its address. In case of more than one sensor, the joker must not be used, because otherwise several slaves will answer
- Commands that modify the instrument return the command with " *OK*". " *EE-ERROR*" replaces " *OK*" if there was a problem changing the configuration

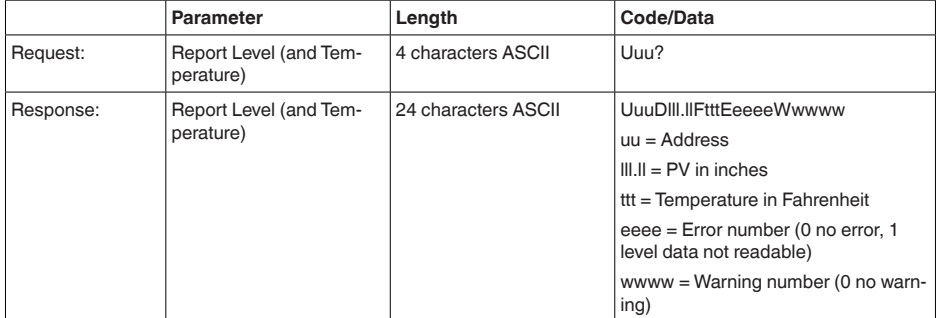

### **Report Level (and Temperature)**

PV in inches will be repeated if " *Set number of floats*" is set to 2. Hence 2 measured values can be transmitted. PV value is transmitted as first measured value, SV as seconed measured value.

#### **Information:**

The max. value for the PV to be transmitted is 999.99 inches (corresponds to approx. 25.4 m).

If the temperature should be transmitted in the Levelmaster protocol, then TV must be set in the sensor to temperature.

PV, SV and TV can be adjusted via the sensor DTM.

### **Report Unit Number**

ĭ

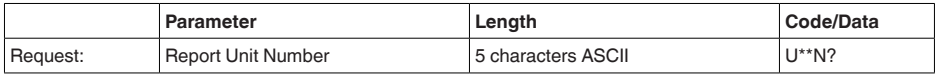

51518-EN-230605 51518-EN-230605

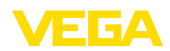

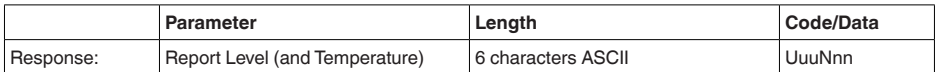

### **Assign Unit Number**

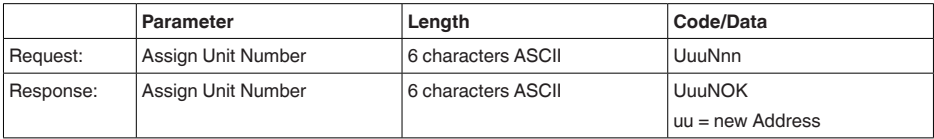

### **Set number of Floats**

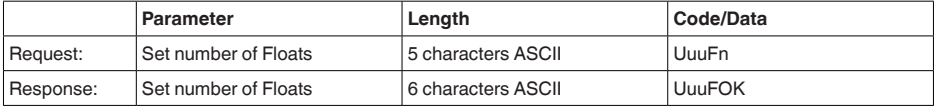

If the number is set to 0, no level is returned

#### **Set Baud Rate**

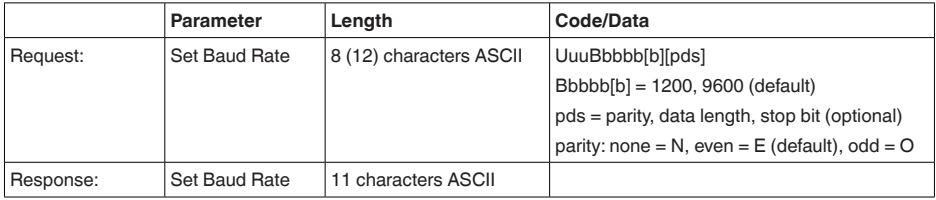

#### Example: U01B9600E71

Change instrument on address 1 to baudrate 9600, parity even, 7 data bits, 1 stop bit

### **Set Receive to Transmit Delay**

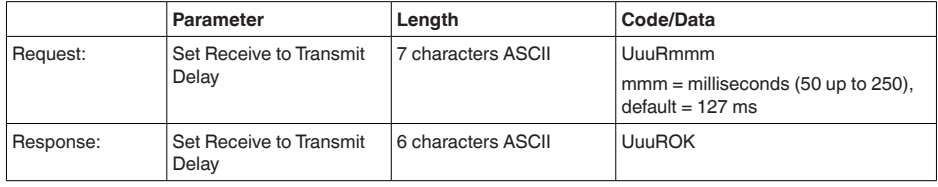

### **Report Number of Floats**

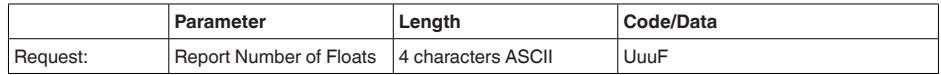

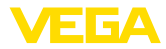

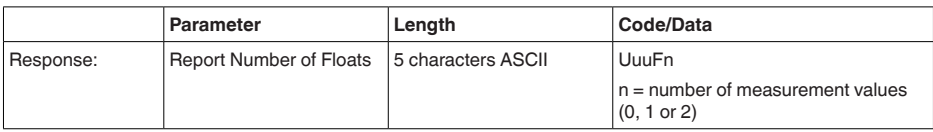

### **Report Receive to Transmit Delay**

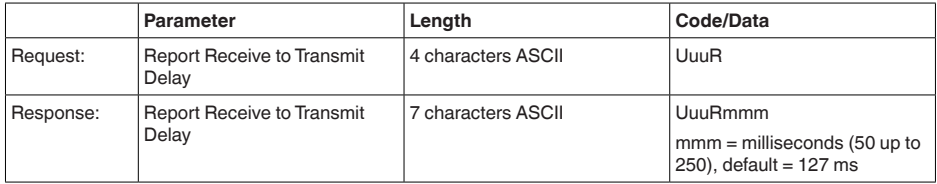

### **Error codes**

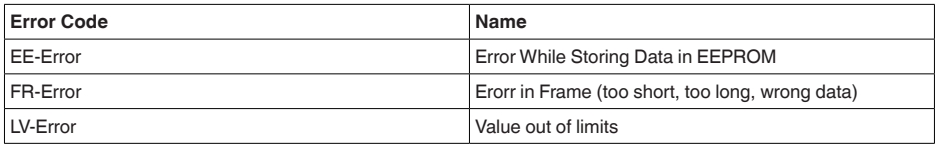

# **11.6 Configuration of typical Modbus hosts**

The basic number of the input registers is always added to the input register address of VEGAFLEX 83.

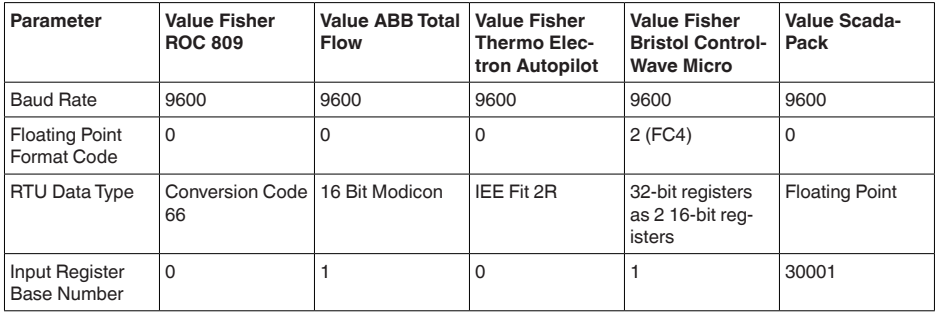

This results in the following constellations:

- Fisher ROC 809 Register address for 1300 is address 1300
- ABB Total Flow Register address for 1302 is address 1303<br>• Thermo Electron Autopilot Register address for 1300 is add
- Thermo Electron Autopilot Register address for 1300 is address 1300
- Bristol ControlWave Micro Register address for 1302 is address 1303<br>• ScadaPack Register address for 1302 is address 31303
- ScadaPack Register address for 1302 is address 31303

## **11.7 Dimensions**

The following dimensional drawings represent only an extract of all possible versions. Detailed

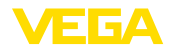

dimensional drawings can be downloaded at [www.vega.com/downloads](http://www.vega.com/downloads) under " *Drawings*".

#### **Plastic housing**

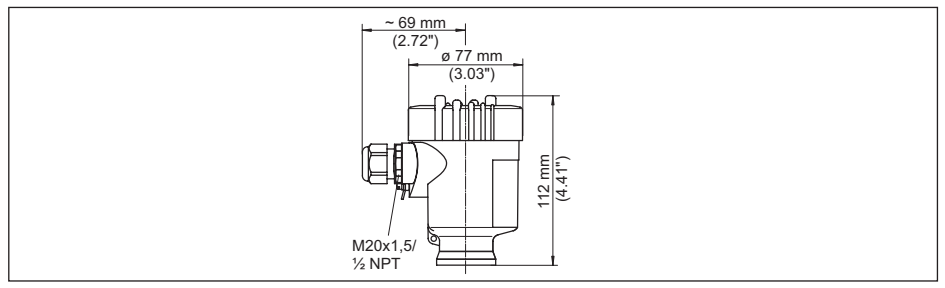

*Fig. 32: Housing versions in protection IP66/IP67 (with integrated display and adjustment module the housing is 9 mm/0.35 in higher)*

- *1 Plastic single chamber*
- *2 Plastic double chamber*

#### **Aluminium housing**

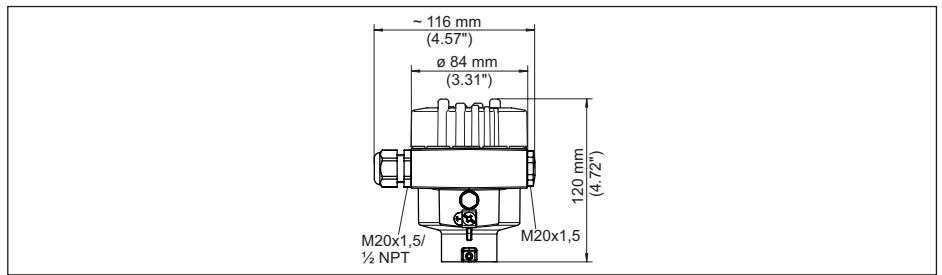

Fig. 33: Housing versions with protection rating IP66/IP68 (0.2 bar), (with integrated display and adjustment mod*ule the housing is 9 mm/0.35 in higher)*

- *1 Aluminium single chamber*
- *2 Aluminium double chamber*

#### **Aluminium housing with protection rating IP66/IP68 (1 bar)**

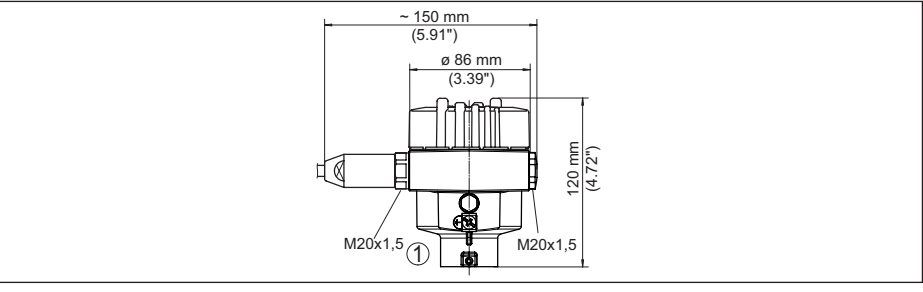

Fig. 34: Housing versions in protection IP66/IP68 (1 bar), (with integrated display and adjustment module the hous*ing is 9 mm/0.35 in higher)*

- *1 Aluminium single chamber*
- *2 Aluminium double chamber*

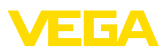

#### **Stainless steel housing**

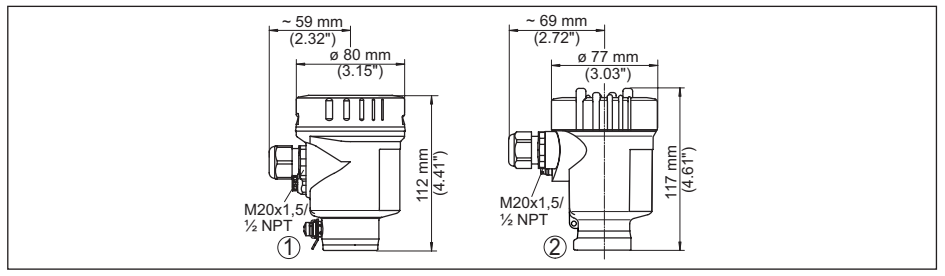

Fig. 35: Housing versions with protection rating IP66/IP68 (0.2 bar), (with integrated display and adjustment mod*ule the housing is 9 mm/0.35 in higher)*

- *1 Stainless steel single chamber (electropolished)*
- *2 Stainless steel single chamber (precision casting)*
- *3 Stainless steel double chamber housing (precision casting)*

#### **Stainless steel housing with protection rating IP66/IP68 (1 bar)**

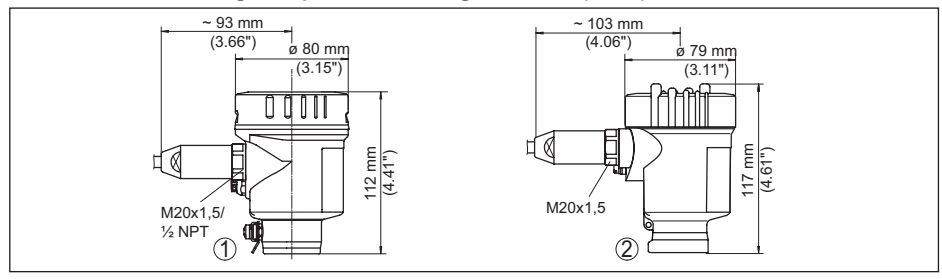

Fig. 36: Housing versions in protection IP66/IP68 (1 bar), (with integrated display and adjustment module the hous*ing is 9 mm/0.35 in higher)*

- *1 Stainless steel single chamber (electropolished)*
- *2 Stainless steel single chamber (precision casting)*
- *3 Stainless steel double chamber housing (precision casting)*

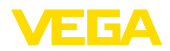

### **VEGAFLEX 83, cable version ø 4 mm (0.157 in), PFA coated**

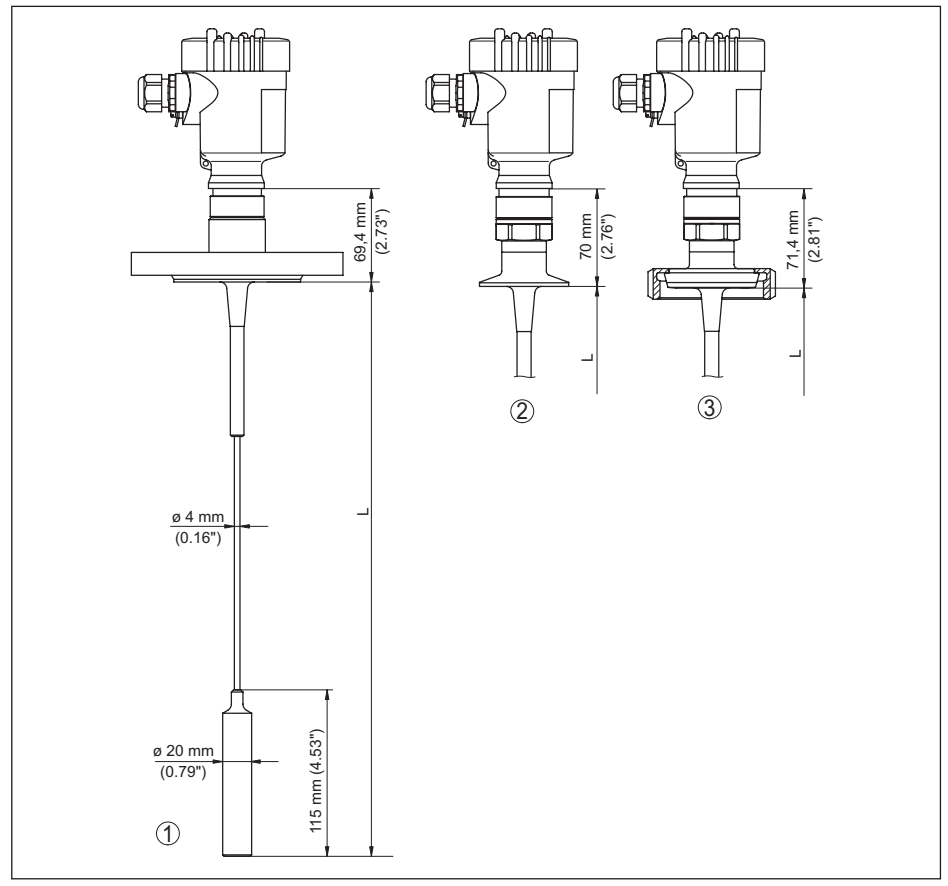

*Fig. 37:VEGAFLEX 83, cable version with gravity weight*

- *L Sensor length, see chapter " Technical data"*
- *1 Cable version, ø 4 mm (0.157 in) with flange*
- *2 Cable version with Clamp*
- *3 Cable version with slotted nut*

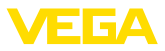

### **VEGAFLEX 83, rod version ø 10 mm (0.394 in), PFA coated**

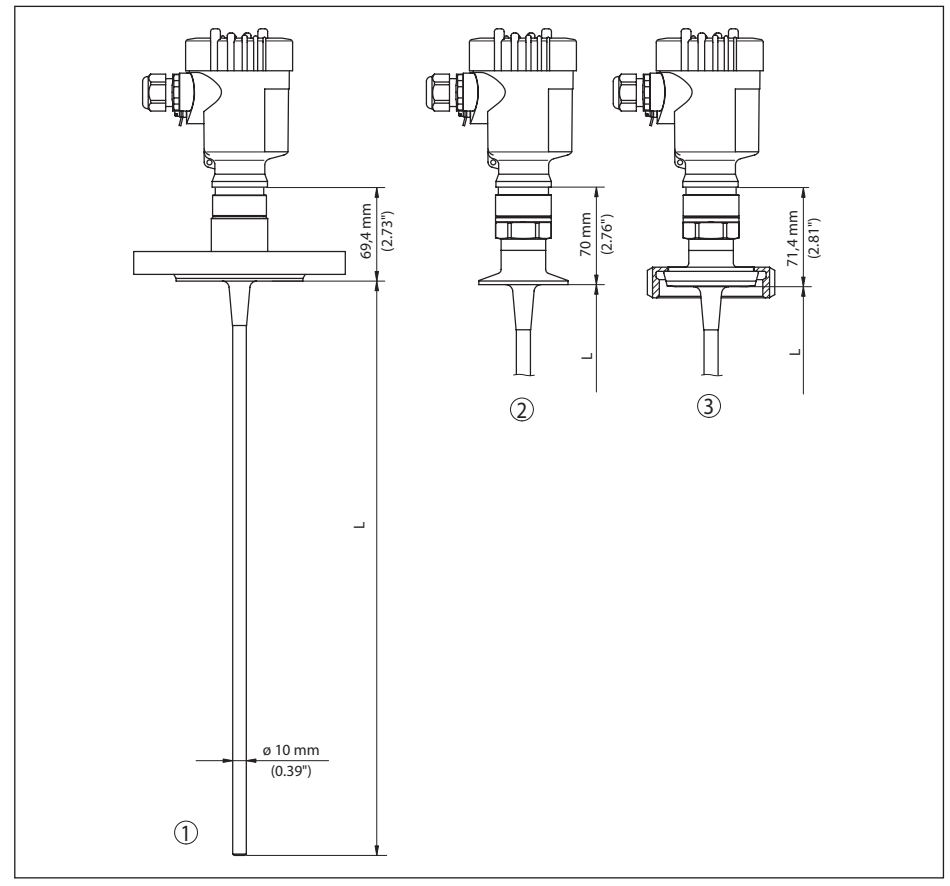

*Fig. 38:VEGAFLEX 83, rod version*

- *L Sensor length, see chapter " Technical data"*
- *1 Rod version, ø 10 mm (0.394 in) with flange*
- *2 Rod version with Clamp*
- *3 Rod version with slotted nut*

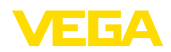

# **11.8 Industrial property rights**

VEGA product lines are global protected by industrial property rights. Further information see [www.vega.com.](http://www.vega.com)

VEGA Produktfamilien sind weltweit geschützt durch gewerbliche Schutzrechte.

Nähere Informationen unter [www.vega.com.](http://www.vega.com)

Les lignes de produits VEGA sont globalement protégées par des droits de propriété intellectuelle. Pour plus d'informations, on pourra se référer au site [www.vega.com.](http://www.vega.com)

VEGA lineas de productos están protegidas por los derechos en el campo de la propiedad industrial. Para mayor información revise la pagina web [www.vega.com](http://www.vega.com).

Линии продукции фирмы ВЕГА защищаются по всему миру правами на интеллектуальную собственность. Дальнейшую информацию смотрите на сайте [www.vega.com.](http://www.vega.com)

VEGA系列产品在全球享有知识产权保护。

进一步信息请参见网站< [www.vega.com](http://www.vega.com)。

## **11.9 Trademark**

All the brands as well as trade and company names used are property of their lawful proprietor/ originator.

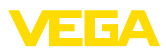

# **INDEX**

## **A**

Adjustment – Max. adjustment [32](#page-31-0) – Min. adjustment [32,](#page-31-0) [33](#page-32-0) Adjustment system [26](#page-25-0) Application [30](#page-29-0), [31](#page-30-0) Application area [9](#page-8-0)

# **B**

Backlight [37](#page-36-0) Baudrate [44](#page-43-0)

# **C**

Channel [36](#page-35-0) Connect – Electrically [20](#page-19-0) Connection – Steps [20](#page-19-0) – Technology [20](#page-19-0) Copy sensor settings [43](#page-42-0) Curve display – Echo curve [39](#page-38-0)

# **D**

Damping [34](#page-33-0) Data bits [45](#page-44-0) Date of manufacture [47](#page-46-0) Date/Time [40](#page-39-0) Default values [41](#page-40-0) Deviation [61](#page-60-0) Device status [38](#page-37-0) Display format [37](#page-36-0)

# **E**

Echo curve memory [57](#page-56-0) Echo curve of the setup [40](#page-39-0) Error codes [59](#page-58-0)

# **F**

Factory calibration date [47](#page-46-0) False signal suppression [33](#page-32-0) Fault rectification [61](#page-60-0) Floating point format [45](#page-44-0) Format measured value 1 [46](#page-45-0) Format measured value 2 [46](#page-45-0) Functional principle [9](#page-8-0)

# **G**

Gas phase [31](#page-30-0)

# **H**

Hardware addressing [23](#page-22-0), [29](#page-28-0)

# **I**

Inflowing medium [16](#page-15-0) Installation position [14](#page-13-0) Instrument address [23,](#page-22-0) [29](#page-28-0) Interface [44](#page-43-0)

# **K**

Key function [26](#page-25-0)

## **L**

Language [36](#page-35-0) Levelmaster [46](#page-45-0) Linearisation [34](#page-33-0) Lock adjustment [36](#page-35-0)

# **M**

Main menu [28](#page-27-0) Measured value indication [37](#page-36-0) Measured value memory [56](#page-55-0) Measurement loop name [29](#page-28-0) Measurement reliability [38](#page-37-0) Modbus [35,](#page-34-0) [45](#page-44-0)

# **N**

NAMUR NE 107 [57](#page-56-0) – Failure [58](#page-57-0) – Maintenance [60](#page-59-0) – Out of specification [59](#page-58-0) Number of measured values [46](#page-45-0)

## **P**

Parity [45](#page-44-0) Peak indicator [38](#page-37-0), [39](#page-38-0) Probe length [30](#page-29-0) Probe type [44](#page-43-0)

# **Q**

Quick setup [28](#page-27-0)

# **R**

Read out info [47](#page-46-0) Repair [64](#page-63-0) Replacement parts – Spacer [12](#page-11-0) Reset [41](#page-40-0) Response delay [45,](#page-44-0) [46](#page-45-0)

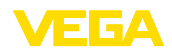

# **S**

Scaling measured value [43](#page-42-0), [44](#page-43-0) Sensor characteristics [47](#page-46-0) Service hotline [63](#page-62-0) Simulation [39](#page-38-0) Software addressing [24](#page-23-0), [29](#page-28-0) Special parameters [46](#page-45-0) Stop bits [45](#page-44-0)

## **T**

Timeout [45](#page-44-0) Type label [7](#page-6-0) Type of medium [30](#page-29-0)

## **U**

Units [30](#page-29-0)

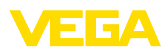

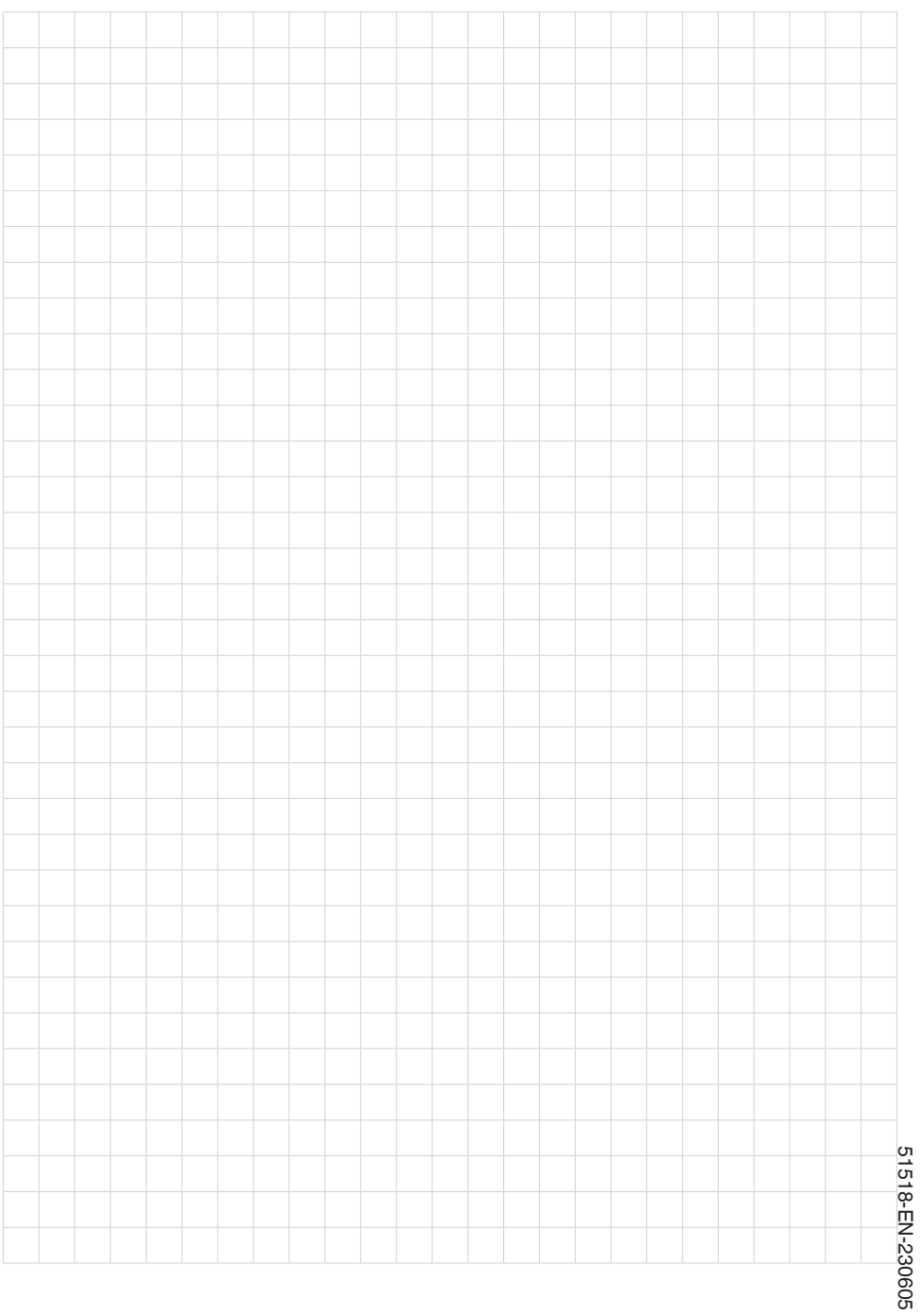

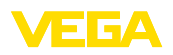

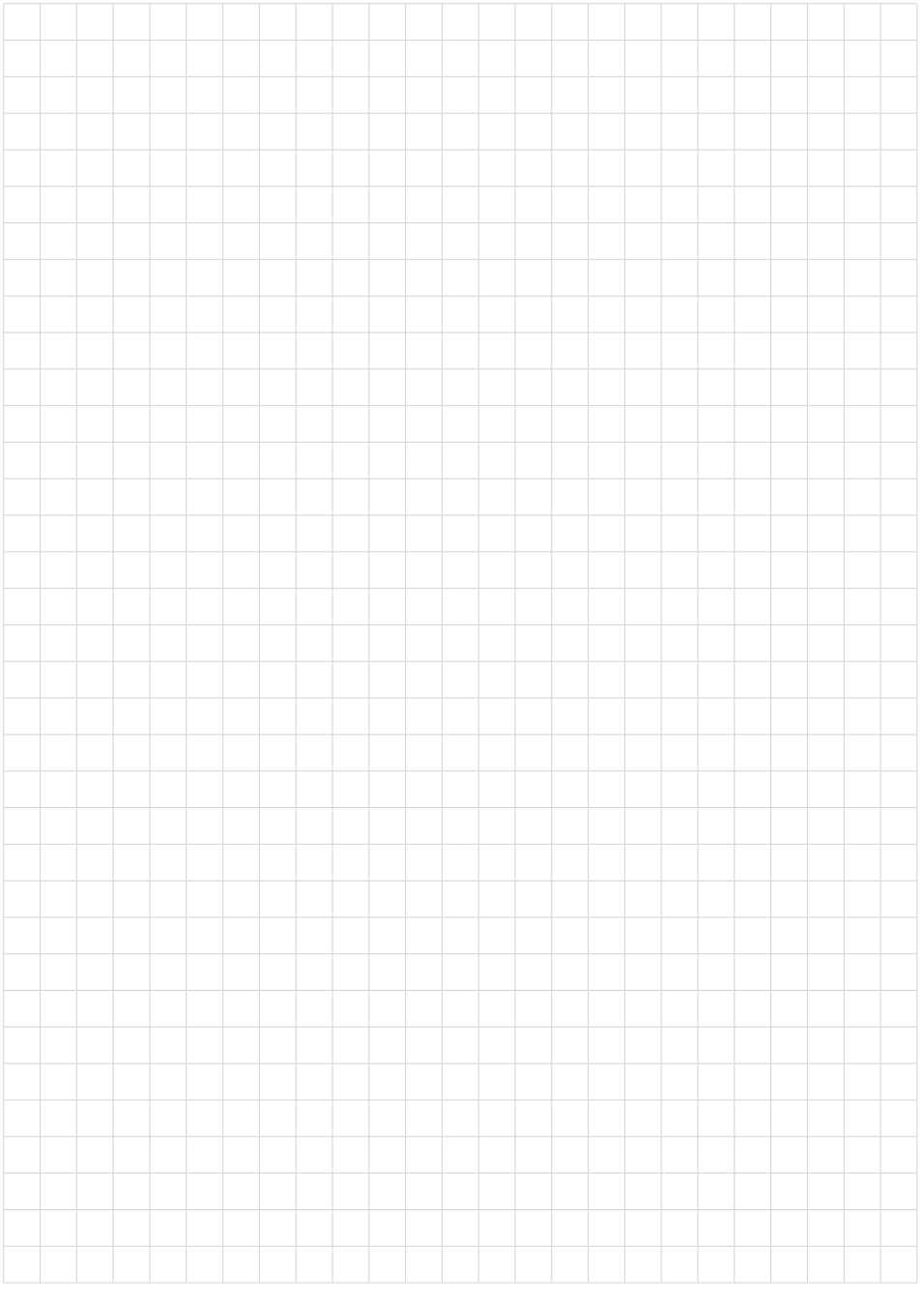

Printing date:

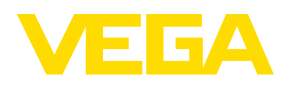

All statements concerning scope of delivery, application, practical use and operating conditions of the sensors and processing systems correspond to the information available at the time of printing.

Subject to change without prior notice

© VEGA Grieshaber KG, Schiltach/Germany 2023

 $C \in$ 

VEGA Grieshaber KG Am Hohenstein 113 77761 Schiltach Germany

Phone +49 7836 50-0 E-mail: info.de@vega.com www.vega.com